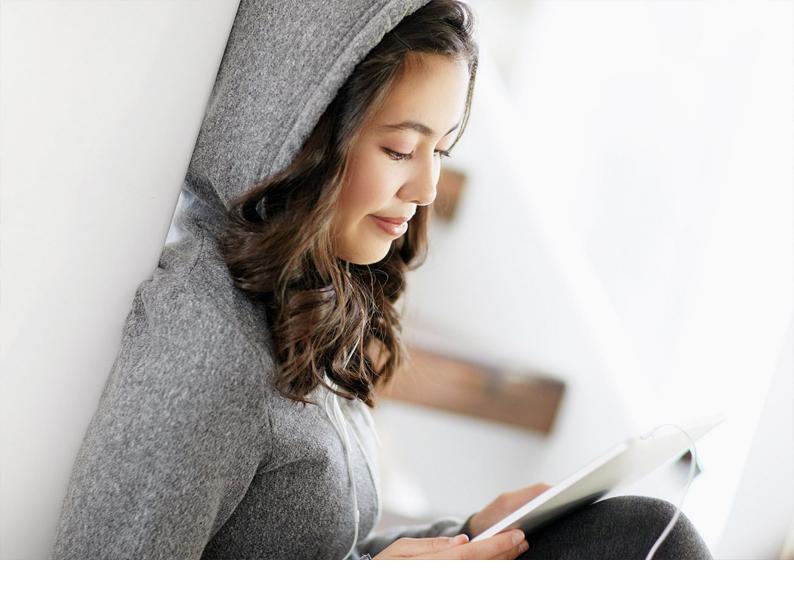

# **PUBLIC**

Document Version: SAP S/4HANA 1809 FPS02 – 2019-04-04

# **Central Finance**

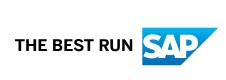

# **Content**

| 1   | Central Finance                                                             | . 4  |
|-----|-----------------------------------------------------------------------------|------|
| 1.1 | Replication Scenarios in Central Finance                                    | 6    |
| 1.2 | Central Processes                                                           | 7    |
| 1.3 | System Landscape                                                            | 8    |
| 1.4 | Postings Excluded from Transfer                                             | . 11 |
| 1.5 | Configuring Your Central Finance Scenario                                   | . 12 |
|     | Getting Started with Central Finance                                        | . 12 |
|     | Installing Central Finance                                                  | . 19 |
|     | Configuration in Central Finance System: Set Up Systems                     | .26  |
|     | Error Handling                                                              | .28  |
|     | Data Mapping                                                                | . 35 |
|     | Configuration Consistency Check                                             | . 52 |
|     | EC-PCA Postings                                                             | . 59 |
|     | Cost of Goods Sold Splitting in Central Finance.                            | 66   |
|     | Price Difference Splitting in Central Finance                               | . 68 |
|     | Account Determination of Condition Types for Profitability Analysis (CO-PA) | .70  |
|     | Replication of Commitments                                                  | . 71 |
|     | Configuration in SAP Landscape Transformation Replication Server            |      |
|     | Initial Load                                                                | 77   |
|     | Replicate Individual Cost Objects and CO Documents.                         | 110  |
|     | Delete Replicated Documents                                                 | .111 |
|     | Comparison Reports                                                          | 112  |
|     | Activation of Clearing Transfer and Handling of Open Items.                 | .116 |
|     | Special Business Transactions: Additional Information                       | 122  |
|     | Additional Settings and Enhancements                                        | 123  |
|     | Display Information from Central Finance in the Source Systems              | 124  |
|     | Accounting View of Logistics Information (AVL): Overview                    | 130  |
| 1.6 | Central Payment                                                             | 133  |
|     | Settings for Central Payment in Source Systems                              | 134  |
|     | Activation of Central Payment for Company Codes                             | 135  |
|     | Guidance for Dependent Processes                                            | 136  |
|     | Handling of Historical Open Items                                           | 140  |
|     | SEPA Mandate Replication                                                    | 143  |
|     | Down Payment Integration with SD                                            | 150  |
|     | Down Payment Integration with MM                                            | 153  |
| 1.7 | Central Tax Reporting.                                                      | 154  |

|     | Central Tax Reporting: Prerequisites                                                        |
|-----|---------------------------------------------------------------------------------------------|
|     | Configuration Consistency Checks                                                            |
|     | Tax Reporting Based on Postings from the Initial Load                                       |
|     | Overview of Supported Reports                                                               |
|     | Deferred Tax                                                                                |
|     | Withholding Tax                                                                             |
|     | External Tax Calculation                                                                    |
|     | Input Tax from Parked Documents                                                             |
|     | Support of Tax Reports in Mode "Update of Documents"                                        |
| 1.8 | Central Projects (WBS) - Reporting Scenario                                                 |
|     | Central Projects (WBS) - Reporting Scenario: Configuration in Source System                 |
|     | Central Projects (WBS) - Reporting Scenario: Configuration for SAP AIF                      |
|     | Central Projects (WBS) - Reporting Scenario: Configuration in the Central Finance System    |
|     |                                                                                             |
|     | Central Projects (WBS) - Reporting Scenario: Check Settings for Replication of Projects 172 |
| 1.9 | Third-Party System Interface to Central Finance                                             |
|     | Third-Party System Interface to Central Finance: Process and Architecture                   |
|     | Installing Financial Data Structures on SAP LT Replication Server                           |
|     | Error Handling in SAP Application Interface Framework (SAP AIF)                             |
|     | Configuring SAP Central Finance                                                             |
|     | MDG Data Mapping                                                                            |
|     | Third-Party System Interface to Central Finance: Extensibility                              |

# 1 Central Finance

With Central Finance, you can transition to a centralized SAP S/4HANA on-premise edition without disruption to your current system landscape, which can be made up of a combination of SAP systems of different releases and accounting approaches and non-SAP systems.

This allows you to establish a Central Reporting Platform for FI/CO with the option of creating a common reporting structure. Additionally, selected financial processes can be executed centrally in this system. To prepare common reporting structures, you can map your different accounting entities (for example, account, profit center, or cost center) in your source systems to one common set of master data in the central system. You can then replicate financial accounting and management accounting postings to your *Central Finance* system.

In your SAP S/4HANA system, FI documents and CO postings are combined into one document; the universal journal entry. In addition, all cost elements are part of the chart of accounts. Before you replicate CO postings to the Central Finance system, you need to make sure that accounts are available for all cost elements. You can also replicate certain cost objects (for example, internal orders) to the Central Finance system.

In a typical set-up, multiple source systems are connected to one System Landscape Transformation Replication Server which in turn is connected to one *Central Finance* system.

#### Where can I find more information?

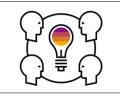

What's New

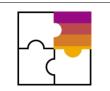

Feature Scope Description

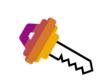

Replication Scenarios

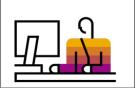

Configuration: Central Finance

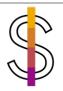

Central Tax Reporting

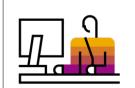

Configuration: Central Payment

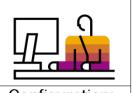

Configuration: Third-Party System

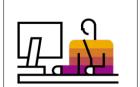

Configuration: Central Projects

- What's New in SAP S/4HANA 1809 FPS02 [https://help.sap.com/doc/ b870b6ebcd2e4b5890f16f4b06827064/1809.002/en-US/WN\_OP1809\_002\_EN.pdf]
- SAP S/4HANA 1809 FPS02 Feature Scope Description [https://help.sap.com/doc/e2048712f0ab45e791e6d15ba5e20c68/1809.002/en-US/FSD\_0P1809\_FPS02.pdf]
- Replication Scenarios in Central Finance [page 6]
- Getting Started with Central Finance [page 12]
- Central Tax Reporting [page 154]
- Central Payment [page 133]
- Third-Party System Interface to Central Finance [page 173]
- Central Projects (WBS) Reporting Scenario [page 165]

## i Note

Terminology: Journal Entry vs. Accounting Document

Please note that the following information applies only to English.

In SAP S/4HANA, the term journal entry replaced accounting document following a change in the underlying financial architecture. While the basic concept – the accounting record for a business transaction – is the same, journal entries enable a true integrated accounting system.

You may notice that you still see document or accounting document on the user interface and in the documentation. Nevertheless, these accounting documents are actually journal entries since they are based on the new architecture.

# 1.1 Replication Scenarios in Central Finance

Central Finance supports the following replication scenarios:

FI/CO replication

The replication of FI postings encompasses a certain scope. For a list of postings that are not replicated to Central Finance, see Postings Excluded from Transfer [page 11].

For more information about clearings and open items, see Activation of Clearing Transfer and Handling of Open Items [page 116].

For information about further business transactions, see Special Business Transactions: Additional Information [page 122].

Also see SAP Note 2184567 , which answers frequently asked questions about Central Finance.

CO replication

Replication of CO postings that do not flow in via FI (for example, cost center allocation) (actuals only: value types 04 and 11) – for supported business transactions, see SAP note 2103482.

Cost object replication

For additional information and scope, see SAP Note 2180924.

• Commitment replication

Replication of commitments and commitment updates for purchase requisitions and purchase orders. For additional information, see SAP note 2554827.

Replication of EC-PCA postings

For additional information, see Replication of EC-PCA Postings [page 59].

Replication of projects

For additional information, see Central Projects (WBS) - Reporting Scenario [page 165].

• Replication of a defined subset of logistics data relating to sales orders and customers invoices within the Accounting View of Logistics Information component.

For additional information, see Accounting View of Logistics Information (AVL): Overview [page 130].

The following features are also supported:

#### **Replication of Document Changes**

Changes to financial documents (for example via transaction FB02) are replicated from the source system to the Central Finance system.

## Replication into Accounts Receivables and Accounts Payables

Financials postings update FI-AP/AR if postings or clearings on customer or vendor accounts are replicated.

For restrictions and more information, see Activation of Clearing Transfer and Handling of Open Items [page 116].

#### Replication of Changes to Cost Objects, Depending on the Scenario Definition

Replication of changes to cost objects from the source systems to the Central Finance system is possible for those with 1:1 cardinality in the scenario definition. The attributes marked as "Derive from Local" and "CO relevant" can be replicated automatically in the Central Finance system, and the replication of common critical statuses is supported.

#### **Replication of Commitments**

Commitment replication supports not only commitments from the creation of purchase requisitions and purchase orders but also updates to commitments triggered by changes to purchase requisitions and purchase orders, including goods issue and invoice receipt for the purchase order.

For detailed information about configuring Central Finance, see Getting Started with Central Finance [page 12].

# 1.2 Central Processes

Central Finance allows you to centralize the following processes in your SAP S/4HANA system:

# **Central Payment**

Central Payment for SAP Central Finance allows you to make centralized payments and perform centralized clearing activities in the Central Finance system instead of each source system. Please be aware that all dependent processes based on open item management must take place in the Central Finance system (for more information, see SAP Note 2346233 ).

It has the following main features:

- Activate Central Payment by company code.
- For company codes that are activated for Central Payment, the invoices posted in the source systems are technically cleared. The invoices are replicated to the Central Finance system and are paid there.
- For company codes that are not activated for Central Payment, the invoices posted in source systems stay open and are paid in the source systems. The invoices and payment or clearing documents are replicated to the Central Finance system for reporting purposes. The replicated invoices are ruled out from the payment or clearing transactions in the Central Finance system. This avoids duplicate payments (as payments are to be processed in the source systems).
- Mandate replication between source systems and the Central Finance system is automated meaning that SEPA direct debit is supported in the Central Finance system.

#### i Note

Central Payment for SAP Central Finance is released with functional restrictions, which are described in SAP Note 2346233. To activate this product, create an incident on component FI-CF-APR. Before making productive use of the product, please make sure that you fully understand the restrictions and have thoroughly tested the product so that you won't be impacted by the restrictions.

Note also the restrictions relating to Central Tax Reporting (see below).

# **Central Tax Reporting**

Central Finance supports tax reporting out of the Central Finance system for a certain scope.

Please read the section Central Tax Reporting [page 154] which describes the supported scope.

Please also take into account the referenced SAP Notes which are required to support certain aspects of tax reporting out of the Central Finance system.

For further information, see SAP Note 2509047.

# **Central Projects (WBS) - Reporting Scenario**

Central Finance supports the Central Projects scenario, where you are creating and editing projects in a source system and want to do the project reporting on costs and revenues posted to WBS elements in the Central Finance system.

For further information, see Central Projects (WBS) - Reporting Scenario [page 165]

# 1.3 System Landscape

#### **Central Finance**

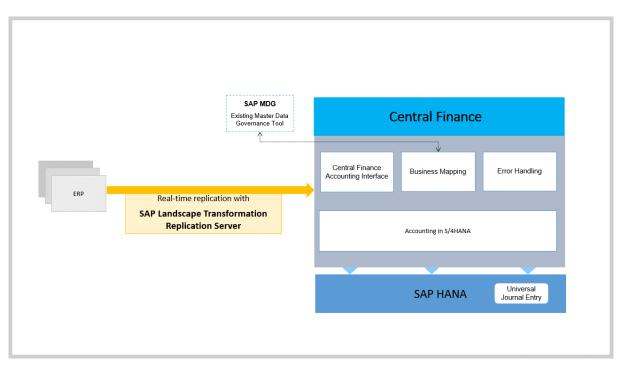

The figure above illustrates the way in which Central Finance is used in conjunction with SAP Landscape Transformation Replication Server (SAP LT Replication Server), SAP Master Data Governance (SAP MDG) and error handling.

# **SAP LT Replication Server**

SAP LT Replication Server collects data written to databases in the source systems and feeds this data into the corresponding Central Finance accounting interface.

Three replication scenarios are supported:

- Replication of FI postings
- Replication of CO internal postings
- Replication of cost objects

SAP LT Replication Server is also used for the initial load of CO internal postings and cost objects. The initial load of FI data is managed via Customizing activities in the Central Finance system.

## **Central Monitoring and Alerting Capabilities**

You can connect to your SAP LT Replication Server from an SAP Solution Manager system, enabling you to monitor aggregated information on job, trigger, and table status.

For more information, see Configuration in SAP Landscape Transformation Replication Server [page 72].

# **Master Data Governance (SAP MDG)**

Central Finance offers integration to Master Data Governance (MDG) to access available mapping information there. Even if MDG is not in use, in the background Central Finance uses the MDG mapping tables that are available without installing MDG. This does not require an MDG license. The MDG license is only required if the MDG application is used. If you use MDG to distribute master data throughout your system landscape, it is likely that MDG will already contain a lot of information on how master data maps to each other in the different systems. This information can be accessed and does not have to be maintained again manually.

Different types of master data are mapped in different ways:

- Master data, such as G/L accounts, customers, and vendors, must be either mapped manually as part of your Customizing or using SAP Master Data Governance.
- Master data relating to cost objects, such as production orders and internal orders, is mapped using the cost object mapping framework.

#### → Recommendation

To map master data, SAP suggests you use SAP MDG. If you are mapping short-living cost objects, you should use SAP MDG in conjunction with the cost object mapping framework.

#### **Master Data Consolidation**

Master Data Consolidation enables you to determine an initial set for key mapping. For more information, see the section Key Mapping in Configuration in Central Finance System: Mapping [page 37].

## **Document Relationship Browser**

Using the Document Relationship Browser, you can see the document flow of an FI document. For example, you can navigate back from an FI document to the original sales order. You can also search for the reposted FI document using the company code, original document number, or fiscal year from the source system.

## i Note

All business documents related to a transaction are available in the Document Relationship Browser, provided the source system is an SAP system.

To navigate to the Document Relationship Browser, you can use the following transactions:

- Controlling Documents: Actual (KSB5), then choose Environment Relationship Browser
- Display Document (FB03), then choose Finite Environment Document Environment Relationship
   Browser

# **Drillback from Fiori App - Manage Journal Entries**

To enable drillback to a source document from the Fiori app **Manage Journal Entries** you must carry out the configuration settings described in the SAP Note 2507089.

# **Error Handling**

After the data is mapped, the system uses error handling functions to log the details of any errors encountered. You can choose to make corrections and repost the item or process the item again after, for example, you correct the mapping rule or adjust incorrect values in the document.

## **SAP HANA**

The internal accounting interface posts Financial Accounting (FI)/Management Accounting (CO) documents to SAP HANA as a universal journal entry.

# 1.4 Postings Excluded from Transfer

Some postings cannot be transferred as part of the initial load and ongoing replication.

#### Postings Excluded from Transfer

The following types of posting are **not** transferred as part of the initial load and ongoing replication:

• Postings to CO-FI reconciliation ledger (GL Reconciliation Postings)

#### i Note

For ERP Source Systems. For the **initial load only** you should note that, if you have enabled replication of CO postings, postings to CO-FI reconciliation ledger (GL reconciliation postings) will be transferred via CO. Therefore, you must **not** set the *GL Reconciliation Postings Transferred* flag in the Customizing activity **General Replication Settings**. For more information about this activity, see Configuration in Source System: Initial Load [page 82].

- Year-end closing postings where the reference transaction (AWTYP) is GLYEC
- Clearings are not transferred as part of the initial load but you can activate the transfer of clearings via ongoing replication. For more information see Activation of Clearing Transfer and Handling of Open Items [page 116].
- Clearing resets are not transferred as part of the initial load but you can activate the transfer of clearing resets via ongoing replication. For more information see Activation of Clearing Transfer and Handling of Open Items [page 116].
- Recurring entries
- Sample documents
- Noted items (apart from downpayment requests and payment requests)
- Parked documents
- Balance carryforward items
- Closing operations (These comprise processes and functions performed at the end of the fiscal year in certain countries.)

## i Note

Long texts - on both header and item level - and attachments are **not** replicated during the creation of documents or when those documents are changed.

#### i Note

Transactional data that is stored in supplementary tables in the source system is not replicated to Central Finance.

Therefore, processes that rely upon this supplementary data are not supported, for example, Nota Fiscal (Brazil).

# 1.5 Configuring Your Central Finance Scenario

# 1.5.1 Getting Started with Central Finance

The following chapters contain information explaining how to configure the different systems involved in your Central Finance scenario.

Before you start configuring your systems, carefully read not only the information provided here, but also the SAP Notes 2148893 - Central Finance: Implementation and Configuration and 2184567 - Central Finance: Frequently Asked Questions.

In addition, ensure that you have installed the latest support package and apply the most recent notes on component FI-CF and its subcomponents to avoid encountering problems which have already been solved.

# 1.5.1.1 Prerequisites

# **SAP ERP Releases for Source Systems**

In Central Finance, you can use all SAP ERP releases as source systems that are still in maintenance starting from SAP ERP 6.0. Instructions on how to implement Central Finance with these source system releases are available either as SAP Notes or are contained in the support packages for these systems. For releases SAP R/3 4.6C to SAP ECC 5.0, contact SAP Product Management by creating an incident on the component FI-CF.

## **Replication from Third-Party Systems**

For information about connecting non-SAP ERP systems to Central Finance, see SAP Note 2610660/2.

For more information on configuration of the third-party system interface to Central Finance, see Third-Party System Interface to Central Finance: Process and Architecture [page 173].

# Licensing

## Required Software

You must have a license for the following:

Central Finance
 Contact your SAP Account Executive to verify if you need to purchase this license.

#### **Optional Software**

- External Tax Calculation Engine
  If you are using an external tax calculation engine in your source system, you should connect the same
  external tax calculate engine to your Central Finance system. This is because after tax calculation, tax
  checks are carried out in both systems.

#### Releases

The add-on DMIS  $2011\_1\_700$  (or higher depending on the release of the system) is installed on all source systems and on the SLT server.

#### i Note

The minimum support package (SP) level for the steps described in this document is SP08.

For the Central Finance – Business Integration Scenario, SP09 is required.

# SAP S/4HANA Cloud as a Source System

You can use an SAP S/4HANA Cloud system as a source system from which to replicate content to Central Finance. You can find more information in the SAP Best Practices Explorer, scope item https://rapid.sap.com/bp/scopeitems/1W4/2.

For more information, see the product assistance for SAP S/4HANA Cloud on the **SAP Help Portal** at https://help.sap.com/viewer/p/SAP\_S4HANA\_CLOUD under Product Assistance <a href="https://choose your language">https://choose your language</a> Finance Accounting and Financial Close Integration of SAP S/4HANA Cloud Source System with Central Finance .

#### **Authorizations**

The authorization SAP IUUC REPL REMOTE has been assigned to the RFC user in the source system.

The following authorizations have been assigned to the configuration user in the SAP LT Replication Server system:

- SAP IUUC REPL ADMIN
- SAP MWB PROJECT MANAGER

#### **Business Functions**

You have activated the Central Finance (FINS\_CFIN) business function in the Switch Framework (transaction SFW5).

# **Web Dynpro Applications**

For security reasons, the services delivered for Web Dynpro applications are delivered in an inactive state. You must activate the services you want to use.

For Central Finance you need the service  $\mathtt{MDG\_BS\_WD\_ID\_MATCH\_SERVICE}$ .

To activate the services:

- 1. On the *Maintain Services* screen (transaction SICF), make sure that the hierarchy type **SERVICE** is selected, enter the service name, and choose *Execute*.
- 2. Choose Service/Host Activate, to activate the service.

#### i Note

You have to perform the procedure for each service that you want to activate.

Once you have activated a service it cannot be reset to inactive.

## **General Prerequisites**

You have ensured that the Central Finance system contains harmonized organizational data and master data for all the accounting entities that you intend to include in your accounting document.

You have created the master data which is needed to repost the existing FI and CO documents from the source system.

You have completed the activities relating to mapping in Customizing of your Central Finance system under:

- Key Mapping
- Value Mapping
- Cost Object Mapping

Please note that (in contrast to SAP ERP source systems) cost elements are now G/L Accounts in SAP S/4HANA. While attributes of cost elements can be maintained with certain validity dates, G/L Accounts are not time-dependent. This is important to take into account during the initial load, if attributes of cost elements have been changed during the time frame for which the initial load is being carried out.

# **G/L Account Mapping**

Please be aware that inaccurate G/L account mapping will lead to errors during replication. Open-item managed G/L accounts from the source system must be mapped to open-item managed G/L accounts in the

Central Finance system. This is required with the initial load if you require activation of Clearing Transfer, even at a later stage.

If tax is included in your postings, you must ensure that the compatible tax category is configured in the corresponding accounts.

#### **Constraints**

You cannot use *Central Finance* together with Amount Field Length Extension (AFLE). For details, please see SAP Note 2643282.

## 1.5.1.2 Related Information

# **Planning Information**

For more information about topics not covered in this guide, see the following content on the SAP Help Portal:

- SAP S/4HANA
- SAP Landscape Transformation Replication Server

## **Before you Start your Implementation**

We strongly recommend that you read SAP Note 2148893. This note provides additional information and documentation about the installation and configuration of Central Finance and lists all relevant notes that need to be implemented in either the source systems or the Central Finance system.

Also read SAP Note 2184567 — Central Finance: Frequently Asked Questions.

In addition, ensure that you have installed the latest support package and apply the most recent notes on component FI-CF and its subcomponents to avoid encountering problems which have already been solved.

Make sure that you have the up-to-date version of each SAP Note, which you can find at https://support.sap.com/en/my-support/knowledge-base.html

# **Upgrade Information**

If you are upgrading either one of your source systems or your Central Finance system to a new release or feature pack, you may need to perform manual activities in order to use the new functions that are delivered.

For information on these upgrade activities, see SAP Note 2713590 / which is updated regularly.

# **Important SAP Notes for Source Systems**

When an FI or CO document is posted in the source system, additional data has to be stored temporarily and sent to the Central Finance system. The following SAP note provides an overview of all the SAP notes that are relevant for the source system and that contain the most recent information on the installation, as well as corrections to the installation documentation, and need to be implemented in order to enable the document transfer from the source systems to the Central Finance system using the SAP LT Replication Server. Before you start working with Central Finance, ensure that you have implemented **all** notes that are relevant for the scope of your scenario:

| SAP Note Number | Title                                           | Description                                           |  |
|-----------------|-------------------------------------------------|-------------------------------------------------------|--|
| 2323494         | Overview of Notes Relevant for<br>Source System | Collective note for notes relevant for source systems |  |

# **Important SAP Notes for the Central Finance System**

#### i Note

We strongly recommend that you upgrade to the latest support package stack to ensure that your system includes all the latest fixes.

Staying on an older support package stack significantly increases the risk of running into issues that have already been solved. Upgrading to the latest support package stack also mitigates risk due to the decreased need to implement SAP Notes and a reduction in the necessary manual activities related to note implementation.

| SAP Note Number | Title                                                           | Description                                                                                               |
|-----------------|-----------------------------------------------------------------|----------------------------------------------------------------------------------------------------|
| 2217711         | Currency Handling Fix of CO Posting in<br>Central Finance       | Improvement for currency handling                                                                         |
| 2178157         | Central Finance: Collective Note for                            | Relevant for Central Finance System                                                                       |
|                 | SAP Simple Finance on-premise edition<br>1503 SPS1508 – CO part | Contains corrections and improvements; shipped with SAP Simple Finance, on-premise edition 1503 SPS 1508. |
| 2179826         | DDIC object for note 2178157                                    | Relevant for Central Finance System                                                                       |
|                 |                                                                 | Contains information on objects required for SAP Note 2178157 but not supported by SNOTE                  |

| SAP Note Number | Title                                                                                                    | Description                                                                                                    |
|-----------------|----------------------------------------------------------------------------------------------------|----------------------------------------------------------------------------------------------------|
| 2229985         | Unjustified syntax error for ABAP type check for internal tables                                              | Relevant for Central Finance System. Contains information on how to prevent syntax check errors.                                                                                                |
| 2225086         | Enabling Central Finance Business<br>Mapping without the Need to Set Up<br>System Landscape Directory (SLD)   | Relevant for Central Finance System. Contains information about defining business systems in your Central Finance scenario.                                                                     |
| 2298936         | Central Finance: Error Handling in AIF<br>for Simulation of Initial Load for CO<br>Documents and Cost Objects | Relevant for Central Finance System.  Contains information on using SAP AIF as the error handling tool in Central Finance to simulate the initial load of cost objects mapping and CO postings. |
| 2554827 🖢       | Central Finance: Commitment Posting<br>on Purchase Requisition and Purchase<br>Order                          | Relevant for Central Finance System.                                                                                                    |

# SAP Notes for SAP Application Interface Framework

# i Note

See SAP Note 1530212 for information about the installation and setup of AIF.

To use SAP Application Interface Framework (AIF) with Central Finance you must have implemented SAP Note 2213557 or the relevant support package for AIF.

The required AIF configuration settings are delivered with the SAP notes listed in the following table:

| SAP Note Number | Title                                                                                         | Description                                                               |
|-----------------|-----------------------------------------------------------------------------------------------|---------------------------------------------------------------------------|
| 2196783         | Central Finance: Error handling with AIF                                                      | Mandatory for the following notes:                                        |
| 2202650/2       | Central Finance: Error Handling in AIF for Replication of FI Documents                        | Error Handling in AIF for Replication of FI Documents                     |
| 2202691         | Central Finance: Error Handling in AIF<br>for Replication of CO documents and<br>Cost Objects | Error Handling in AIF for Replication of<br>CO documents and Cost Objects |

# **Further Important SAP Notes**

| SAP Note Number | Title                                                                  | Description                                                                                                    |
|-----------------|------------------------------------------------------------------------|----------------------------------------------------------------------------------------------------|
| 2223621         | Central Finance: Interface for Business<br>Integration                 | Describes the steps involved in imple-<br>menting the Central Finance Business<br>Integration Scenario                       |
| 2224363         | Repository Objects required for Note 2223621                           | Creation of repository objects (for example, database tables and structure) for note 2223621                                 |
| 2228844         | Central Finance: Reversal of Active Invoice is not Transferred         | The cancellation of an SD invoice in the sender system is not transferred to the Central Finance system.                     |
| 2184391         | Structure Label for Node of Table Type<br>Does Not Work                | Mandatory for Central Finance                                                                                                |
| 2179803         | Register Functions: Add Custom-Specific Functions to Views in /AIF/ERR | Mandatory for Central Finance                                                                                                |
| 2213557         | Implementation of BC Sets for AIF                                      | Error when activating BC set for AIF                                                                                         |
| 2223801         | SLT-Central Finance                                                    | Enable the Central Finance Business Integration Scenario in SLT                                                              |
| 2124481         | SLT (2011 – SP08) – Correction 03                                      | Relevant for SAP LT Replication Server                                                                                       |
| 2154420 🚱       | SAP LT Replication Server for SAP Central Finance                      | Relevant for SAP LT Replication Server  Contains information about new developments for the SAP LT Replication  Server.      |
| 2180924         | Supported scenarios in cost object mapping framework                   | Contains information on the supported scenarios of cost object mapping framework.                                            |
| 2183951を        | Data Link: Field info get lost                                         | Relevant for SAP Application Interface<br>Framework                                                                          |
| 2178720         | Error Handling: restricted to include standard structure               | Relevant for SAP Application Interface Framework  Mandatory, if SAP AIF 702 SP02 is not installed attacking array manifer in |
|                 |                                                                        | installed, otherwise error monitor in SAP AIF will not work.                                                                 |

| 1946054 | SAP Simple Finance, on-premise edition: Transaction codes and programs - Comparison to EHP7 and EHP8 for SAP ERP 6.0 | Relevant if one of your source systems is an SAP Simple Finance system.                                                                                    |
|---------|----------------------------------------------------------------------------------------------------|----------------------------------------------------------------------------------------------------|
| 2103482 | Features for Function Module  FINS_CFIN_CO_CENTRAL_POSTING                                                           | Function module  FINS_CFIN_CO_CENTRAL_POSTING is the CO secondary posting interface which can replicate CO documents from source system to central system. |
| 2225086 | Enabling Central Finance Business<br>Mapping without the need to set up<br>Systems Landscape Directory               | Relevant for Central Finance system                                                                                                    |

## **Further Useful Links**

The following table lists further useful links:

| Content                                                                       | Location                         |
|-------------------------------------------------------------------------------|----------------------------------|
| Information about creating error messages                                     | http://support.sap.com/incidents |
| SAP Notes search                                                              | http://support.sap.com/notes     |
| SAP Software Distribution Center (software download and ordering of software) | http://support.sap.com/swdc/     |
| SAP Analysis for Microsoft Office                                             | http://help.sap.com/boao         |

# 1.5.2 Installing Central Finance

This chapter gives you an overview of the process steps required to use Central Finance. It also provides references to the documentation required for the process steps.

Before you start the installation process, read SAP Note 2184567 - Central Finance: Frequently Asked Questions (FAQ), which is updated regularly.

In addition, ensure that you have installed the latest support package and apply the most recent notes on component FI-CF and its subcomponents to avoid encountering problems which have already been solved.

# **Find Out More**

This image is interactive. Hover over each section for a description. Click the highlighted sections for more information.

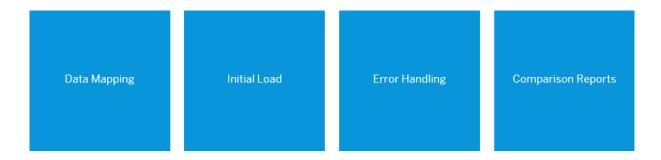

- Data Mapping [page 35]
- Initial Load [page 77]
- Error Handling [page 28]
- Comparison Reports [page 112]

# 1.5.2.1 Overview of Activities

The following is an overview of the tasks that you need to carry out in order to implement Central Finance.

| Phase            | Торіс                         | Task                                                                                                    | System                                                        | Responsible               | More Informa-<br>tion |
|------------------|-------------------------------|----------------------------------------------------------------------------------------------------|---------------------------------------------------------------|---------------------------|-----------------------|
| Before You Start | Support Package and SAP Notes | Install the latest<br>support package<br>and apply the rele-<br>vant SAP Notes on<br>component FI-CF<br>and its subcompo-<br>nents | Source Systems<br>and Central Fi-<br>nance System             | System Adminis-<br>trator | Related Information   |
|                  |                               | Assign Authoriza-<br>tions                                                                                                    | Source<br>System/SAP<br>Landscape<br>Transformation<br>Server | System Adminis-<br>trator | Prerequisites         |

| Phase                                                             | Topic | Task                                                                         | System                                             | Responsible               | More Informa-<br>tion                                              |
|-------------------------------------------------------------------|-------|------------------------------------------------------------------------------|----------------------------------------------------|---------------------------|--------------------------------------------------------------------|
| Set Up Systems<br>(Central Finance:<br>Target System<br>Settings) |       | Activate Business<br>Function<br>FINS_CFIN                                   | Central Finance<br>System                          | System Adminis-<br>trator | Prerequisites                                                      |
|                                                                   |       | Configure Error<br>Handling                                                  |                                                    | Application Consultant    | Error Handling                                                     |
|                                                                   |       | Assign AIF Runtime<br>Configuration<br>Group to Replica-<br>tion Object      | Central Finance<br>System                          | System Adminis-<br>trator |                                                                    |
|                                                                   |       | Set Up RFC Destina-<br>tion for Source Sys-<br>tems                          | Central Finance<br>System                          | System Adminis-<br>trator | Configuration in<br>Central Finance<br>System: General<br>Settings |
|                                                                   |       | Define Logical Sys-<br>tem for Source and<br>Central Finance<br>Systems      | Source Systems<br>and Central Fi-<br>nance Systems | System Adminis-<br>trator | Configuration in<br>Central Finance<br>System: General<br>Settings |
|                                                                   |       | Maintain RFC Assignments and Settings for Source<br>Systems                  | Source Systems                                     | System Adminis-<br>trator | Configuration in<br>Central Finance<br>System: General<br>Settings |
|                                                                   |       | Assign RFC Destina-<br>tion for Displaying<br>Objects from<br>Source Systems | Central Finance<br>System                          | System Adminis-<br>trator | Configuration in<br>Central Finance<br>System: General<br>Settings |
|                                                                   |       | Check Logical Sys-<br>tem Assignment for<br>Central Finance Cli-<br>ent      | Central Finance<br>System                          | System Adminis-<br>trator | Configuration in<br>Central Finance<br>System: General<br>Settings |
|                                                                   |       | Activate Tax Consis-<br>tency Check for<br>Company Codes                     | Central Finance<br>System                          |                           |                                                                    |
|                                                                   |       | Define Decimal<br>Playes for Curren-<br>cies in Source Sys-<br>tems          | Central Finance<br>System                          | System Adminis-<br>trator |                                                                    |

| Phase                 | Topic                                  | Task                                                                     | System                                                                 | Responsible               | More Informa-<br>tion                                       |
|-----------------------|----------------------------------------|--------------------------------------------------------------------------|------------------------------------------------------------------------|---------------------------|-------------------------------------------------------------|
|                       |                                        | Define Decimal Places for Currencies in Source Systems                   | Central Finance<br>System                                              | System Adminis-<br>trator |                                                             |
|                       |                                        | Define Handling of<br>Reconciliation Ac-<br>counts per Com-<br>pany Code | Central Finance<br>System                                              | System Adminis-<br>trator |                                                             |
| General Preparations  |                                        | Carry out Customiz-<br>ing activities for FI<br>and CO                   | Central Finance<br>System                                              | Application Consultant    |                                                             |
|                       |                                        | Create master data in Central Finance                                    | Central Finance<br>System                                              | Application Consultant    |                                                             |
| Mapping (Customizing) |                                        | Define Technical<br>Settings for All In-<br>volved Systems               | Central Finance<br>System <b>OR</b> Sys-<br>tem Landscape<br>Directory | System Adminis-<br>trator | Configuration in<br>Central Finance<br>System: Map-<br>ping |
|                       |                                        | Define Mapping Actions for Mapping<br>Entities                           | Central Finance<br>System                                              | Application Consultant    | Configuration in<br>Central Finance<br>System: Map-<br>ping |
|                       | Define Key Mapping<br>(ID Mapping)     | Create and Edit Key<br>Mapping                                           |                                                                        | Application Consultant    | Configuration in<br>Central Finance<br>System: Map-<br>ping |
|                       | Define Value Mapping<br>(Code Mapping) | Assign Code Lists to<br>Elements and<br>Structures                       |                                                                        | Application Consultant    | Configuration in<br>Central Finance<br>System: Map-<br>ping |
|                       |                                        | Maintain Value Map-<br>ping                                              |                                                                        | Application Consultant    | Configuration in<br>Central Finance<br>System: Map-<br>ping |
|                       | Define Cost Object<br>Mapping          | Define Scenarios for<br>Cost Object Map-<br>ping                         | Central Finance<br>System                                              | Application Consultant    | Configuration in<br>Central Finance<br>System: Map-<br>ping |

| Phase                      | Topic                                                      | Task                                                                | System                    | Responsible               | More Information                                                    |
|----------------------------|------------------------------------------------------------|---------------------------------------------------------------------|---------------------------|---------------------------|---------------------------------------------------------------------|
|                            |                                                            | Define Mapping<br>Rules for Cost Ob-<br>ject Mapping Sce-<br>narios | Central Finance<br>System | Application Consultant    | Configuration in<br>Central Finance<br>System: Map-<br>ping         |
|                            |                                                            | Optional: Correct<br>Cost Object Map-<br>ping                       |                           |                           |                                                                     |
|                            |                                                            | Optional: Delete<br>Cost Object Map-<br>ping and Cost Ob-<br>jects  |                           |                           |                                                                     |
|                            | CO-PA Mapping                                              | Define CO-PA Map-<br>ping                                           |                           |                           |                                                                     |
| Mapping: Advanced Settings |                                                            | Enhanced Business<br>Mapping                                        | Central Finance<br>System | Application Consultant    | Enhance Business Mapping                                            |
|                            |                                                            | Define Mapping Entities (Enhanced Configuration)                    | Central Finance<br>System | Application Consultant    | Enhance Business Mapping                                            |
| Configuration in<br>SLT    |                                                            | Define configuration<br>between source and<br>target systems        | SLT                       | System Adminis-<br>trator | Configuration in<br>SAP System<br>Landscape Repli-<br>cation Server |
| Clearing Transfer          |                                                            | Activate Clearing<br>Transfer for Source<br>Systems                 | Central Finance<br>System | System Adminis-<br>trator | Handling of<br>Open Items                                           |
| Initial Load               | Initial Load Settings                                      | Choose Logical System                                               | Central Finance<br>System | System Adminis-<br>trator | Settings for the<br>Initial Load of FI<br>Documents                 |
|                            |                                                            | Define Clearing and<br>Substitution Ac-<br>counts                   | Central Finance<br>System | Application Consultant    | Settings for the<br>Initial Load of FI<br>Documents                 |
|                            |                                                            | Make Configuration<br>Settings in Source<br>Systems                 |                           |                           |                                                                     |
|                            | Initial Load Prepara-<br>tion for Management<br>Accounting | Prepare for and<br>Monitor the Initial<br>Load of CO Postings       |                           |                           |                                                                     |

| Phase | Торіс                                   | Task                                                                      | System                    | Responsible               | More Informa-<br>tion                                  |
|-------|-----------------------------------------|---------------------------------------------------------------------------|---------------------------|---------------------------|--------------------------------------------------------|
|       |                                         | Preparation for the<br>Initial Load of Com-<br>mitments                   |                           |                           |                                                        |
|       |                                         | Smoke Test for Cost<br>Object Mapping and<br>CO Document Repli-<br>cation |                           |                           |                                                        |
|       |                                         | Simulation of Initial<br>Load for Cost Ob-<br>ject Mapping                |                           |                           |                                                        |
|       |                                         | Simulation of Initial<br>Load for Manage-<br>ment Accounting<br>Document  |                           |                           |                                                        |
|       |                                         | Prepare for the Initial Load                                              | Source System             | Application Consultant    | Prepare for the<br>Initial Load in<br>Source System    |
|       | Initial Load of Cost Objects            | Simulation, Execution and Monitoring                                      | SLT                       | System Adminis-<br>trator | Initial Load                                           |
|       |                                         | Analyze replication<br>errors in AIF                                      | Central Finance<br>System | Application Consultant    | Only relevant if you are using AIF for error handling. |
|       | Initial Load of Commit-<br>ments        | Execution                                                                 | Central Finance<br>System | System Adminis-<br>trator |                                                        |
|       |                                         | Analyze replication errors in AIF                                         | Central Finance<br>System | Application Consultant    |                                                        |
|       | Source System Configuration             | Make Configuration<br>Settings in Source<br>System                        | Source System             | Application Consultant    | Configuration in<br>Source System:<br>Initial Load     |
|       | Initial Load Execution<br>(FI Postings) | Simulation, Execution and Monitoring                                      | Central Finance<br>System | Application Consultant    | Execute Initial<br>Load                                |
|       | Replication of FI Post-<br>ings         |                                                                           | SLT                       | System Adminis-<br>trator | Execute Initial<br>Load                                |
|       |                                         | Analyze replication errors in AIF                                         | Central System            | Application Consultant    |                                                        |

| Phase                                                     | Topic                                      | Task                                                                | System                                          | Responsible               | More Informa-<br>tion                                                |
|-----------------------------------------------------------|--------------------------------------------|---------------------------------------------------------------------|-------------------------------------------------|---------------------------|----------------------------------------------------------------------|
|                                                           | Replication of CO Internal Posting Objects | Simulation, Execution and Monitoring                                | SLT                                             | System Adminis-<br>trator | Initial Load                                                         |
|                                                           |                                            | Analyze replication errors in AIF                                   | Central System                                  | Application Consultant    |                                                                      |
| After the Initial<br>Load                                 |                                            | Compare Actual<br>and Expected CO<br>Postings in Central<br>Finance |                                                 | Application Consultant    | After the Initial<br>Load                                            |
|                                                           |                                            | Run reports and carry out checks                                    | Central Finance<br>System                       | Application Consultant    | After the Initial<br>Load                                            |
| Replication Set-<br>tings for Profit<br>Center Accounting | Preparation (in source systems)            |                                                                     | Source Systems                                  |                           |                                                                      |
|                                                           | Settings for Source<br>Systems             |                                                                     | Central Finance<br>System                       |                           |                                                                      |
|                                                           | Settings for Company<br>Codes              |                                                                     | Central Finance<br>System                       |                           |                                                                      |
|                                                           | EC-PCA: Execute Initial Load               |                                                                     | Central Finance<br>System                       |                           |                                                                      |
| BAdls: Central Finance                                    |                                            |                                                                     | Central Finance<br>System and<br>Source Systems | Application Consultant    | For a complete list of BAdIs see BAdIs in Central Finance [page 25]. |

# 1.5.2.1.1 BAdIs in Central Finance

The following BAdIs are available in Customizing for Central Finance under Finance available in Customizing for Central Finance under Finance: Source System Settings BAdIs: Central Finance or Financial Accounting Central Finance Central Finance: Target System Settings BAdIs: Central Finance:

Source System

- BAdl: Add Information from Source System to Central Finance Documents
- BAdl: Enhance Inbound Processing of Reverse Mapping for SD Down Payment

Target System

- BAdl: Determine Mapping Action
- BAdl: Enhance Standard Mapping
- BAdl: Preparation for Initial Load of Commitments
- BAdl: Enhance Standard Processing of Posting Data
- BAdl: Enhance Standard Processing of CO Secondary Posting
- BAdl: Mapping of Cost Object Master Data
- BAdl: Enhance Processing and Output of Comparison Reports
- BAdl: Enhance Processing of Checks for Manage Mappings
- BAdl: Enhance Processing of Posting Data from Third-Party Systems
- BAdl: Adjust Decimals
- BAdl: Profitability Analysis Posting Interface
- BAdl: Additional Mapping for Profitability Analysis
- BAdl: Enhance Processing of Project Data
- BAdl: Enhance Outbound Processing of Reverse Mapping for SD Down Payment

For more information about each BAdl, see the documentation in the system.

# 1.5.3 Configuration in Central Finance System: Set Up Systems

#### Use

The following activities are carried out in Customizing for Central Finance under Financial Accounting Central Finance: Target System Settings Set Up Systems.

For detailed information about each activity, see the system documentation.

- 1. Activate Business Function
  The business function *Central Finance* (FINS\_CFIN) must be activated. If the business function has not been activated, activate it in the Switch Framework (transaction SFW5).
- 2. Configure Error Handling
- 3. Assign AIF Runtime Configuration Group to Replication Object
- 4. Set up RFC Destination for Source Systems
  - In this activity, you define technical parameters for RFC destinations. These parameters are used for remote function calls (RFC) to other systems. RFC connections are needed for reading data from the connected source systems to Central Finance and to navigate to accounting documents in the source systems.
  - For specific functions or use cases there are predelivered business role templates that you can copy and assign to your business users. This allows you to use these role templates to grant access for different business users that can then use different business functions. For details on the specific functions and the business role templates, please read the SAP note 2677866.
- 5. Define Logical System for Source and Central Finance Systems
  In this activity, you define one logical system for each connected source system client and one logical system for the receiving Central Finance client. A logical system identifies the client of the connected source systems in the accounting documents.

#### i Note

The name of the logical system must be the same in the source system and the Central Finance system.

We recommend that you use the following naming convention for logical systems:

<System ID> CLNT <Client Number>, for example Q91CLNT800.

- 6. Maintain RFC Assignments and Settings for Source Systems
  In this activity, you make settings for the source systems and maintain RFC destinations for the source systems (logical systems). These settings are used for remote function calls (RFC) from the Central Finance system into the source system.
- 7. Assign RFC Destination for Displaying Objects from Source Systems
  In this activity, you assign RFC destinations to logical systems for each connected source system for displaying objects from the source system.
- 8. Check Logical System Assignment for Central Finance Client In this activity, you check the logical system assignment for the Central Finance system client.

#### i Note

These settings cannot be transported. When a new system is being set up, these settings must be made after the system installation has been completed.

- 9. Activate Tax Consistency Check for Company Codes In this activity, you activate the tax configuration checks for individual company codes. which you have activated for Central Payment. Before you activate Central Payment you must familiarise yourself with Central Tax Reporting [page 154].
- 10. Define Decimal Places for Currencies in Source Systems
  - In this activity you set the number of decimal places for currencies of the source system, if they are defined differently than in the Central Finance system.
  - Bear in mind that several scenarios, such as Clearing Transfer, Central Tax, and Central Payment, do not allow a smaller number of decimals in the Central Finance system. In particular, once ongoing replication has been started, decreasing the number of decimals will lead to errors.
- 11. Define Handling of Reconciliation Accounts per Company Code
  In this activity, you make settings for each company code that define how the system handles
  reconciliation accounts.

# 1.5.3.1 Customizing Settings for Asset Documents

#### **Procedure**

The replication of asset documents requires specific configuration in the Central Finance system.

#### i Note

Replicated FI documents which originate from asset postings in the source system are not posted to Fixed Asset Accounting (FI-AA) in the Central Finance system. Instead they are only posted to General Ledger (FI-GL) in the Central Finance system using posting keys 40 and 50.

Before this type of document is posted in the Central Finance system, the asset information is deleted from asset-related fields of the FI documents, for example from the fields ANLN1 and ALN2. You can use a Business-Add-In (BAdI) to transfer the asset information to customer-defined fields. You can find the BAdI in Customizing under Financial Accounting Central Finance Central Finance: Target System Settings BAdIs: Central Finance BAdI: Enhance Standard Processing of Posting Data.

- 1. Asset Accounts in the Source System
  - In the source system, the G/L accounts to which acquisition and production costs (APC) are posted, as well as the G/L accounts for the cumulated depreciation, are defined as reconciliation accounts for fixed assets. You can see this setting in the transaction  ${\bf F}{\bf s}{\bf o}{\bf o}$ , on the *Control Data* tab for the G/L account in question.
  - G/L accounts are assigned to an account determination rule, which is the entered in the asset master records. You can check the account determination for the Fixed Asset Accounting (FI-AA) in Customizing:
  - Financial Accounting Asset Accounting Integration with General Ledger Accounting Assign G/L Accounts .
- 2. Asset Accounts in the Central Finance System
  - In the Central Finance system, all asset accounts for APC and cumulated depreciation must either be set up as a non-reconciliation balance sheet account or mapped to a non-reconciliation balance sheet account.
  - In transaction FS01, on the Control Data tab, leave the field Recon. Account for Acct Type empty.

## More Information

If you encounter the errors FAA POST 007 and FAA POST 006, see the SAP Note 22399000.

# 1.5.4 Error Handling

If errors occur during replication, they can be handled with the error handling tool, SAP AIF.

# 1.5.4.1 About Error Handling

## Use

Sometimes, it is not possible to post an accounting document to Central Finance, for example, if the posting period is not yet open, a cost center is blocked, or master data is mapped incorrectly.

#### **Process**

#### **Error Handling for the Initial Load**

Errors relating to the initial load can be accessed as follows:

- Initial load of cost objects and initial load of CO internal postings
   These are handled in the Central Finance system using the SAP Application Interface Framework (SAP AIF).
- Initial load of FI postings
   If the errors relate to the initial load of FI postings linked to CO documents (which is carried out in the Central Finance system), then the errors are displayed in the Customizing activity Monitor Posting under

   Financial Accounting Central Finance Central Finance: Target System Settings Initial Load Initial Load Execution for Financial Accounting Initial Load Execution for All Company Codes
   Initial Load Execution for Selected Company Codes

#### **Error Correction with AIF**

SAP AIF allows you to distribute messages to different users, use alerts, and carry out reporting. For Central Finance, details about errors are displayed in SAP AIF in the Central Finance namespace /FINCF.

In addition to errors relating to, for example, the initial load for cost objects, errors relating to ongoing replication from all scenarios (cost objects, FI postings, and CO internal postings) can be handled in the Central Finance system using SAP AIF.

## **Before you Start**

## **Install BC Sets**

In your SAP S/4HANA system, install the following BC sets available in your system:

- FINS\_CFIN\_AIF\_GEN
- FINS\_CFIN\_AIF\_CO
- FINS\_CFIN\_AIF\_DOC\_POST
- FINS\_CFIN\_AIF\_DOC\_CHG
- FINS\_CFIN\_AIF\_CMT
- FINS\_CFIN\_AIF\_DOC\_SER
- FINS\_CFIN\_AIF\_PCA
- FINS\_CFIN\_AIF\_PS
- FINS\_CFIN\_EX\_AIF\_DOC\_POST\_V2
- To install BC-Sets:
  - 1. Start transaction SCPR3 in the Central Finance system, upload or select the corresponding BC set and choose Goto Activation Transaction and click Activate BC set.
  - 2. Start transaction FINS CFIN AIF SETUP, select Complete configuration and execute.
- If you want to use the transactions Interface Monitoring (/AIF/IFMON) and Monitoring and Error Handling (Web) (/AIFX/ERR WEB) and receive alerts via email, you must first make the following settings:

- Assign the business user who is responsible for analyzing errors in AIF a user based on the role template SAP\_AIF\_USER. For more information about role templates, see the Master Guide for SAP AIF on the SAP Help Portal.
- Register the user for the scenarios that you want to analyze the errors for.

You can register for using the SAP Menu under Cross-Application Components SAP Application Interface Framework Administration Configuration Recipients of a User or by using transaction AIF/RECIPIENTS.

Enter the name of the user and create a new entry for the following:

- Namespace: /FINCF
- Recipient for Alert: CFIN RECIPIENT
- Message Type: Application Error or Technical Error
- Select the Include on Overview Screen checkbox

#### **Using AIF**

From the *Interface Monitor* (transaction /AIF/IFMON), you should see the *Central Finance - /FINCF* node as the top node of the tree. You can expand this node to see the different interfaces including the number of messages, warnings, and errors for each of the interfaces. By clicking on the number of errors, you can navigate to display where and when the errors occurred and when you click on a posting you can display the error messages for that posting.

The following interfaces exist:

| Interface Name | Version | Description                              |
|----------------|---------|------------------------------------------|
| AC_DOC         | 2       | Accounting Document                      |
| AC_DOC_CHG     | 2       | Accounting Document Changes              |
| AC_DOC_EX      | 2       | Accounting Document - External Interface |
| CMT_DOC        | 1       | Commitment Document                      |
| CMT_SIM        | 1       | Commitment Document Simulation           |
| CO_DOC         | 1       | Controlling Document                     |
| CO_DOC_SIM     | 1       | Controlling Document Simulation          |
| CO_OBJ         | 1       | Cost Object Replication                  |
| CO_OBJ_SIM     | 1       | Cost Object Simulation                   |
| CO_PAPOST      | 1       | Profitability Analysis Document          |
| ISEPA_CH       | 01      | Interface for SEPA Mandate Change        |
| ISEPA_CR       | 01      | Interface for SEPA Mandate Creation      |

| Interface Name | Version | Description                                   |
|----------------|---------|-----------------------------------------------|
| ISEPA_SR       | 01      | Interface for SEPA Mandate Save Replication   |
| PCA_DOC        | 1       | Profit Center Accounting                      |
| PCA_DOC_SM     | 1       | Profit Center Accounting Simulation           |
| PS_OBJ         | 1       | Central Finance Project System Master<br>Data |

Alternatively, you can use *Monitoring and Error Handling* (transaction /AIF/ERR) to view the details of the error.

You can also display the message structure for the replicated document and check the values that were replicated.

In most cases, documents cannot be posted because of an invalid mapping rule, missing Customizing, or master data. Once the mapping, Customizing, or master data is corrected the document can be reprocessed by clicking the *Restart* button.

Selection Criteria In AIF - Monitoring and Error Handling - Interfaces AC DOC and AC DOC CHG

You can search for a message relating to a specific document in **AIF - Monitoring and Error Handling** by entering additional selection criteria under **More Specific Selection**:

To find the values that you need to enter, open the document header in the source system and copy the following information to AIF:

- The reference transaction
   Copy this value into the field Reference procedure.
- The reference key
   Copy the first 10 characters into the field Reference document and the remaining characters into the field
   Reference org. unit.
- The logical system

#### i Note

The reference document is only the same as the document number for certain types of reference procedure. Therefore, to ensure that you find the document you are looking for, you should search using the values in the reference key as described above and not using the document number.

#### **Emergency Correction Mode**

#### i Note

To use Emergency Correction Mode in AIF, the authorization object /AIF/EMC must be assigned to your user.

Depending on your Customizing settings, you can also change values directly in the SAP AIF tool. If you change values using SAP AIF, you can repost the document with the changed values by choosing *Repost with user changes*.

To change values directly in Monitoring and Error Handling:

- 1. Press return to make the *Emergency Correction* check box visible and select the check box.
- 2. Select the message in question.
- 3. Select the structure in which you want to change a value, for example, for FI, the Account Document Item Information
- 4. In the structure, double-click the field you want to change. A pop-up window is displayed in which you can change the value
- 5. Choose Save.
- 6. Once you have changed all required fields, choose Repost with User Changes.

#### 

If you choose the Restart button, you discard the manual changes.

For more information on SAP AIF, see SAP Library for SAP Application Interface Framework 3.0 on the SAP Help Portal at http://help.sap.com/aif . For information about authorizations, see the Security Information, which is also available at the above address.

#### → Recommendation

Making changes to posting data that has been transferred from a source system to the Central Finance system can lead to serious inconsistencies. If errors have occurred in the Central Finance system during posting, first check if it is really necessary to make corrections to the posting data. If the errors have been caused by incorrect or incomplete settings (for example, for configuration or mapping of attributes), correct these settings and then restart message processing by clicking the *Restart* button.

If the procedure described above is not possible and you still want to continue with the *Repost with User Changes* action, you should be aware that the document will be posted as shown.

# Serialization in AIF for Accounting Document and Accounting Document Change

Serialization in AIF ensures that FI transactions that are dependent on one another are not processed simultaneously as this could lead to errors.

It ensures that documents are processed in the correct sequence; for example that a cancellation is not posted before the original document that the cancellation refers to.

If you have paused or deactivated SLT replication to Central Finance or have started replication via SLT initial load you may encounter problems with serialization. To solve these issues carry out the steps described in SAP Note 2679070.

# **Error Correction with SAP LT Replication Server**

Errors from all the replication scenarios are handled in the Central Finance System using SAP AIF.

Severe technical errors, for example, connectivity problems between the systems, can be found in the application log of the SAP LT Replication Server (transaction LTRC - SAP LT Replication Server - Cockpit).

# 1.5.4.2 AIF - Performance Improvements

Performance improvements can be achieved by implementing **archiving and compression** and **bulk processing** of XML messages as described here.

#### **Archiving XML Messages**

AIF uses XML messages to record the processing of every document transferred from source systems to the Central Finance system (via SLT), whether that document triggers an error message or not.

These XML messages are stored in AIF in the table /AIF/PERS\_XML. Because messages relating to all documents are stored in this table, it can grow in size very rapidly, consuming a large amount of disk space. Therefore, you should implement archiving for XML messages relating to documents which have been processed successfully or with warnings.

#### i Note

Messages that are in process or with errors cannot be archived and deleted. Furthermore, we recommend that you do not archive messages with the status *cancelled*.

To implement archiving, use the function Data Archiving, transaction SARA. In this transaction, you define settings per archiving object. The table /AIF/PERS XML is part of the archiving object /AIF/PERSX.

#### i Note

To ensure the consistency of the application data, other tables which are part of the archiving object are also deleted.

For more information about data archiving, see the documentation on Executing Data Archiving on the SAP Help Portal.

#### **Compressed Message Storage**

It is also possible to implement compression of AIF messages before they are stored in the database. For more information, see the SAP Note 2274361.

In addition it is possible to implement compression of existing messages. To do this, implement SAP Note 2279909 once you have installed SAP Note 2274361.

#### **AIF Bulk Processing**

As a default, AIF uses a separate background job to process each document that is transferred from the source system. In certain situations where a large number of documents are transferred in a short timeframe, such as the SLT initial load, this can lead to performance issues because not enough work processes for background jobs are available for other tasks.

A correction for this issue is available in SAP Note 2291942. Once you have implemented this note, you must also define runtime configuration groups and assign them to the replication objects by doing the following:

- Define runtime configuration groups in the Central Finance namespace / FINCF.
   A runtime configuration group in AIF defines how AIF messages relating to replication objects are processed, for example if they are processed synchronously or asynchronously, and how many messages are processed in one run.
  - You do this in transaction /AIF/PERS\_CGR under SAP Application Interface Framework Administration
    Configuration Runtime Configuration Group.
- 2. Assign runtime configuration group to replication objects.
  You do this in the Customizing activity Assign AIF Runtime Configuration Group to Replication Object under

  Central Finance Central Finance: Target System Settings Set Up Systems Here, you specify the AIF runtime configuration groups that you want to use for processing data replicated to Central Finance. You can specify separate runtime configuration groups for the replication objects available in Central Finance (FI/CO postings, CO internal postings, and cost objects). For further details about the runtime configuration group and its attributes, see the AIF documentation.
- 3. Download the new SLT content for bulk processing and copy it to your configuration as described in SAP Note 2154420.

#### i Note

If no runtime configuration groups are defined in this activity, the data is processed using the default configuration, in which a separate background job is run for each AIF message.

# **AIF Runtime Object ID – Number Range Object**

During the initial load, due to the large volume of data, you may encounter performance issues caused by the number range object of the AIF runtime object ID. To improve performance, run transaction SNRO, choose number range object /AIF/RUN, and change the value in the field No. of Numbers in Buffer from 10 to 5000.

## Change the Frequency of Report /AIF/SAP\_AIF\_CORRECTION

As a default in SAP S/4HANA, the report /AIF/SAP AIF CORRECTION is scheduled to run every six hours.

The frequency with which this report is run can lead to high memory consumption and therefore performance issues.

If you are using only the CFIN interface in AIF we recommend that you either change the frequency of the job or disable it completely. You can also run it as required, when a user deletes project IDocs via transaction WE11.

For detailed information about changing the frequency of reports or deactivating them, see SAP Note 2190119.

# 1.5.5 Data Mapping

Before you start any of the replication scenarios in Central Finance you typically perform mappings.

# 1.5.5.1 Introduction to Data Mapping

When accounting documents are posted in Central Finance, business mapping is used to harmonize the master data in the documents. Identifiers and codes in the documents must be mapped, that is, the relationship between an identifier or code used in the source system and one used in Central Finance must have been defined. This is necessary because sometimes different identifiers or codes are used for the same entity. For example, in the source system, a customer may have the ID 28900 whereas in the Central Finance system, the same customer has the ID 13700. Codes and identifiers may also be different across the various systems of your existing system landscape.

Mapping must be defined for the following categories:

- Mapping for business object identifiers (for example, customer ID, vendor ID, or material ID).
   This is done using MDG key mapping functions.
- Mapping for codes (for example, company code, business area, or country code).
   This is done using MDG value mapping functions.

## i Note

Central Finance business mapping uses MDG mapping functions and its data repository. This does not mean that MDG master data governance processes have to be set up. It is sufficient to maintain the relevant mapping data in the Central Finance system. An extra license for MDG is not required if you only want to use the mapping functions and not the master data distribution functions.

Mapping for short-living cost objects (for example, production order or internal order).
 This is done in Customizing of Central Finance.

Central Finance also offers Business Add-Ins (BAdIs) for mapping.

#### 

If it is necessary to change values or key mappings after you have carried out an initial load and started ongoing replication you must be aware that this may lead to serious inconsistencies in follow-on processes. For example, if you change the mapping of a business partner (customer or vendor), and you have already transferred invoices involving this business partner to the *Central Finance* system, follow-on documents, such as clearing documents, would be posted to a different business partner. Another example is the company code mapping: let's assume that source company code 1000 is mapped to target company code c100 and later on, during the fiscal year, the mapping is changed and the source company code 1000 is mapped to c200. In this case, replicated documents are posted partly in the company code *C100* and partly in the company code *C200* leading to inconsistent data.

# 1.5.5.2 Define Technical Settings for All Involved Systems

Before you start mapping your data, you must have defined the business system name for each logical system in your scenario, including the Central Finance system.

You do this in the Central Finance system.

#### **Prerequisites**

Implement the corrections in SAP Note 2223323 .

#### **Identify Source Systems**

To uniquely identify the source systems from which you want to replicate data to your Central Finance system, you must have defined the systems in the Customizing Activity *Define Technical Settings for All Involved Systems* under Central Finance: Target System Settings Mapping.

If you have connected the System Landscape Directory (SLD) to your Central Finance system, you will be able to choose from source systems maintained there when you carry out this activity.

For information about the System Landscape Directory, see below.

#### i Note

If you choose not to use the SLD, you must do the following:

- You must ensure that the names of the business systems are harmonized across the entire system landscape.
- If, at a later point in time, you want to switch to using SLD, you must manually ensure that the business system names in SLD match the settings maintained in this activity.

Note that changing the business system name will lead to a loss of data in both key mapping and value mapping.

#### System Landscape Directory (SLD)

By default, Central Finance uses the System Landscape Directory (SLD) to determine the local business system. Therefore, it is necessary to maintain the relationship between the logical system and the business system in SLD and access to SLD has to be configured correctly.

To do this you must do the following:

- 1. Set up access to SLD from Central Finance System using transaction SLDAPICUST.
- 2. Maintain business systems in SLD using transaction SLDHTMLGUI.

For more information about using SLD, see the documentation on the SAP Help Portal.

## **Identify the Central Finance System**

To uniquely identify the Central Finance system, you must **either**:

- A: Connect your Central Finance system to the System Landscape Directory as described above or
- B: Define the Central Finance system in the Customizing activity *Define Technical Settings for All Involved Systems*

and also

Implement the BAdl Determination of Local System Name (Customizing for MDG under Cross Application Components Processes and Tools for Enterprise Applications Master Data Governance Master Data Governance Processes Components Cross Components Cross Components Cross Components Cross Components Cross Components Cross Cross

Central Governance > General Settings > Data Replication > Define Custom Settings for Data Replication > Define Technical Settings > BAdl: Determination of Local System Name >

#### To implement option B:

- 1. Define your Central Finance system in the Customizing activity *Define Technical Settings for All Involved Systems*.
- 2. Implement the corrections in SAP note 2224396. This will provide the updated example coding for step 3.
- 3. Carry out the IMG-activity BAdl: Determination of Local System Name in order to create the BAdl implementation for BAdl MDG\_IDM\_GET\_LCL\_SYSTEM of enhancement spot MDG\_ID\_MAPPING\_API. Use the example implementation as described in SAP Note 1623262 . This will cause the system to determine the local business system by the local logical system via the configuration table maintained in the Customizing activity Define Technical Settings for All Involved Systems.

#### i Note

If you implement SAP Note 2223323 , the value help for business systems in key mapping will use the entries that you have defined the Customizing activity *Define Technical Settings for All Involved Systems*.

This works only if SLD is not connected. If SLD is connected, business systems will be looked up there.

# 1.5.5.3 Configuration in Central Finance System: Mapping

### **Data Mapping**

Data mapping has to be configured so it can be carried out when accounting documents from source systems are posted into the Central Finance system.

Identifiers of business objects may be different in the source systems and the Central Finance system, making it necessary to define mapping between these identifiers. For example, in the source system a customer could have the ID 4711 but in the Central Finance system the same customer could have the ID 8912. Therefore, if an invoice for this customer is to be posted into Central Finance, the system needs to translate the customer ID in the document from 4711 to 8912. In addition, the systems may be configured differently, so that (Customizing) codes are different and need to be mapped as well. For example the same company might have different company codes in different systems.

For cost objects it is not only necessary to map identifiers, but it may also make sense to change the cost object type. For example, the original accounting document may contain a reference to a production order. However, production orders are too detailed for Central Finance and thus are not replicated. Therefore the accounting document would contain a reference to a cost collector and the system has to map individual production orders to individual cost collectors.

If you do not want to use this standard mapping functionality, you must implement your own mapping logic via BAdl. For complex mapping operations, we recommend that you define the BAdl for a connection to BRFplus, which should serve as a secondary rules engine.

Activities relating to mapping are carried out in Customizing of the Central Finance system under Financial Accounting Central Finance Central Finance: Target System Settings Mapping Settings for Mapping.

## **Further Settings**

### **Define Mapping Actions for Mapping Entities**

### i Note

In addition to being able to enhance and change the existing set of mapping entities, you have the option of defining the mapping action of cost objects for the mapping entity. For example, if you set the mapping action of the internal order mapping entity to Mapping Obligatory, then the system stops the document replication and displays an error message if a cost object is not mapped.

In the Customizing activity *Define Mapping Actions for Mapping Entities* (under *Central Finance Central Finance: Target System Settings Mapping*) you define the mapping action for each mapping entity (for example, customer ID) and, if necessary for each source business system.

The following mapping actions are available:

- Keep Data: Field values of this kind are not mapped at all. The data from the source system is retained.
- **Mapping Obligatory**: The field values for all filled fields must be mapped (in mdg\_km\_maintain). If no mapping data exists, an error is raised.
- Clear Data: Fields of this kind are always cleared.
- Map if Possible: The system tries to map any filled field. If no mapping data exists (in mdg\_km\_maintain), no error is raised but the original data from the source system is retained.

### i Note

The default setting is that mapping entities that have no mapping action assigned (mapping action **Keep Data**) are not mapped. Instead the value from the source system is carried forward.

In the *Business System* field you can enter the specific system for which you would like this configuration to be applied. Or you can define standard settings for all business systems by leaving the *Business System* field empty.

### i Note

Settings made for business systems override general settings.

You can implement the *BAdl: Determine Mapping Action* if you need to make the mapping action dependent on the field value or on context information in the mapping structure.

### Define Key Mapping (ID Mapping)

Identifiers for instances of business objects may be different in the source systems and the Central Finance system, making it necessary to define mapping between these identifiers.

#### Create and Edit Key Mapping

With this activity you can maintain key mappings, choosing different business object types and object IDs. For detailed information, see the system documentation for the Customizing activity.

### Master Data Governance, Consolidation

Using Master Data Governance, Consolidation, it is also possible to analyze the existing master data in your various source systems and see a proposal for an initial set of key mappings. Master Data Governance,

Consolidation can analyze existing master data in the various source systems and – based on rules that can be configured – can come up with proposals for which master data in the source system should be mapped to which master data in the Central Finance system. This functionality is available for the following data domains: customer, supplier, business partner, and material, and can be individually extended to include self-defined objects on a project basis. It is possible to use thresholds to automatically process highly probable duplicates and to manually process other proposed matches. The record mappings that have been identified are then transferred to the key mapping tables used by Central Finance. In this process, a "golden" master data record (for instance the customer to be used in the Central Finance system) is created.

#### **Define Value Mapping (Code Mapping)**

Source systems may be configured differently, so that (Customizing) codes are not identical and need to be mapped. For this, value mapping can be maintained.

### Assign Code Lists To Elements And Systems

To assign code lists to elements and systems choose Mapping Define Value Mapping (Code Mapping) Assign Code Lists to Elements and Systems .

The setting is required for each global data type (GDT) that is to be mapped.

An internal list ID is required for GDTs that have a context structure, for example MABER (with the context BUKRS).

For each source system you must specify the following data:

- List ID
- List Agency ID
- List Version ID

### Maintain Value Mapping

In the activity Maintain Value Mapping (under Financial Accounting Central Finance Central Finance:

Target System Settings Mapping Define Value Mapping (Code Mapping), you can configure mapping from system-internal code values to code values on external code lists. The mapping is configured at field level.

A list of fields that support value mapping is delivered in standard. You can also add your own fields. These fields also need to be defined in Customizing for Central Finance under Finance and Accounting Central Finance: Target System Settings Mapping Advanced Settings Define Mapping Entities (Enhanced Configuration).

In the subview *Define Mapped Fields (Customer)* you can define the non-standard fields which you want to map as a mapping entity.

Non-standard fields are fields which have been added to the accounting interface via customer enhancements or are not mapped in the standard.

### i Note

When maintaining the data, choose *Enter* after you have entered the structure but before you enter the field name, otherwise the input check for the field name will issue an error.

Choose the mapping entity you want the field to belong to. Enter the accounting interface structure to which the field to be mapped belongs to. Define the field name of the field to be mapped. If required by the underlying structure, you also have to specify the context fields 1 and 2.

Note that definitions made here override definitions delivered by SAP.

#### **BAdIs: Central Finance**

In cases where more complicated logic is necessary to derive certain entities (for example, post to GL 113100 if profit center is  $PC_02$  but post to GL 113001 if profit center is  $PC_05$ ), this should be implemented as an FI substitution in the Central system.

If for some reason an FI substitution cannot be used, we offer a BAdI for the Central Finance scenario, where mappings of this type can be implemented.

For specific details about each of these BAdIs, see documentation available in the Central Finance system.

These BAdIs offer the customer the following options to control the processing of data:

- Only execute standard
- Only execute BAdI
- Conditional execution

The BAdIs logic follows this flow: Data Preparation > Data Mapping > Data Adjustments > Posting Interface.

# **Mapping Customer-Defined Fields**

You can map customer-defined fields for the accounting interface.

### **Customize Business Objects for Key Mapping**

In this Customizing activity (under Master Data Governance, Central Governance General Settings Key Mapping Customize Business Objects for Key Mapping ), you customize business objects so they can be used in key mapping.

### **Define Business Objects**

In this Customizing activity (under Master Data Governance, Central Governance) General Settings Key Mapping Enhance Key Mapping Content Define Business Objects D, you define business objects to be used for key mapping.

Standard settings: In the standard system, key mapping entries for business objects are delivered. You can only implement key mapping for the business objects that are assigned to the main context. The assignments are specified in the Customizing activity **Assign Business Object to Main Context** .

You can also define your own business objects. The customer namespaces you use for these are Y\* and Z\*.

### **Define Object Identifiers**

In this Customizing activity (under Master Data Governance, Central Governance General Settings Key Mapping Enhance Key Mapping Content Define Object Identifiers ), you assign object identifier types to business objects that are used in key mapping.

As a prerequisite, you must have defined an object node in the Customizing activity **Define Object Nodes**.

### Assign Key Structures to Object Identifiers

In this Customizing activity (under Master Data Governance, Central Governance General Settings Key Mapping Enhance Key Mapping Content Assign Key Structures to Object Identifiers ), you can assign a key

structure to an object identifier type. Key structures make it possible to break down concatenated keys into their constituent parts and are useful in key mapping. If the output field length of any key component within a concatenated object ID type exceeds its internal field length, you must define a delimiter.

Requirements: You have defined an Object Identifier Type in the Customizing activity Define Object Identifiers.

### **Define Object Nodes**

In this Customizing activity (under Master Data Governance, Central Governance General Settings Key Mapping Enhance Key Mapping Content Define Object Nodes ), you define business object node types to be used in key mapping when defining the object identifiers. Each business object must, at a minimum, have a root node holding the identifier or identifiers for the entire business object.

### Transaction MDG\_KM\_MAINTAIN

The actual mapping of object identifiers (key mapping in SAP MDG) is either generated automatically as part of master data replication in SAP MDG or can be maintained manually in the transaction MDG KM MAINTAIN:

Under field *Business Object Type* you can find all entities that can be mapped between the source and Central Finance systems. These are the entities that are supported by MDG, not necessarily all objects that are available as mapping entities in the SAP standard for Central Finance business mapping. The list of mappable business object ID types in Central Finance can be found in the IMG activity Define Mapping Entities (Enhanced Configuration).

#### i Note

The COMPANY that you can map in mdg\_km\_maintain is not the usual company code (BUKRS) but field VBUND. Company codes are mapped as the GDT BUKRS in the value mapping activity.

In the field *Business System* you can select the Central Finance system or the source system ID where the entity exists so it can be mapped to the entity in the other system.

In the field Object ID Type/Object ID, you can enter the specific entity name or ID.

### i Note

If the object ID comprises several fields, choose *Enter Object ID* to open the related input screen.

Most ID types are single-field IDs. An example of a composite ID is the General Ledger Account Master ID which consists of the fields Chart of Account, Account Number and Company Code.

#### i Note

When maintaining mappings for material IDs, you must choose the object ID type  ${\tt Material}$  ID (internal format) (S/4HANA). The Central Finance mapping entity  ${\tt MATERIAL\_ID}$  only takes this object ID type into account. Do not use the default object ID type  ${\tt Material}$  ID (external format/ERP).

### Mapping 1 (Source) Entity to N (Central) Entities (Key Mapping).

It is possible to map one entity from the source system to several entities in the Central Finance system.

If this type of entry exists, the system uses the first entry that was configured as a default.

If more complicated logic is necessary (for example, post to GL 113100 if profit center is  $PC_02$  but post to GL 113001 if profit center is  $PC_05$ ), this should be implemented as an FI substitution in the Central Finance system.

If for some reason, FI substitution cannot be used, SAP offers a BAdI for the Central Finance scenario, where mappings of this type can be implemented. For more information see the documentation of the BAdI: Enhance Standard Processing of Posting Data.

### Transaction MDG\_ANALYSE\_IDM

You can view all maintained mapped key values for one business object (for example, all mapped cost centers) in transaction MDG ANALYSE IDM.

# 1.5.5.3.1 G/L Account Mapping

Inaccurate G/L account mapping can lead to errors during replication or follow-on processes. For this reason, the G/L account settings of mapped G/L accounts in the Central Finance system need to be compatible with the G/L account settings in the source system.

The following settings are particularly important:

- Balance sheet accounts in the source system must be mapped to balance sheet accounts in the Central Finance system.
- P&L accounts in the source system must be mapped to P&L accounts in the Central Finance system.
- Open-item managed G/L accounts in the source system must be mapped to open-item managed G/L accounts in the Central Finance system.
- G/L accounts with the setting **Only manage Balances in Local Currency** must be mapped to G/L accounts with identical settings.
- G/L accounts with the setting **Ledger Group Specific Clearing** must be mapped to G/L accounts with identical settings.

# 1.5.5.3.2 Cost Object Mapping

## **Define Scenarios for Cost Object Mapping**

In the Customizing activity *Define Scenarios for Cost Object Mapping*, you can define, activate, and delete scenarios for cost object mapping.

### i Note

Replication of changes to cost objects from the source systems to the Central Finance system is possible for those with 1:1 cardinality in the scenario definition. The attributes marked as *Derive from Local* and *CO relevant* can be replicated automatically in the Central Finance system, and the replication of common critical statuses is supported.

Defining scenarios for cost object mapping builds mapping between the following:

- The source production order and target product cost collector
- The source production cost collector and target product cost collector
- The source internal order and target internal order
- The source maintenance order (service order) and target maintenance order
- The source quality management order and target quality management order

This makes it possible for the FI/CO documents from the CO source objects to be posted to the replicated CO objects in the Central Finance system. Once a CO source object (for example, an internal order or product cost collector) has been created in the source system, it is replicated in the Central Finance system by using the relevant scenario and its mapping rules.

Customer fields contained in the customer include  $CI_AUFK$  of the table AUFK are also supported (please refer to SAP Note 2303031).

Note that you can also access this CO configuration by calling transaction SE54, choosing *Edit View Cluster*, entering the view cluster FINS CFINVC COST OBJECT and choosing *Test*.

You create scenarios under this CO configuration, to define how a cost object category in a source system is mapped to a cost object category in the Central Finance system. When you activate a scenario, the system uses a metadata set to generate a mapping table. After you define mapping rules for scenarios, you can use the scenario to map a source cost object to a target cost object.

# **Prerequisites**

The authorization object S DEVELOP is assigned to your user.

### **Scenario Templates**

The system offers the scenario templates listed in the following table:

| Scenario Template | Cost Object in Source System | Cost Object in Central sys-<br>tem | Cardinality |
|-------------------|------------------------------|------------------------------------|-------------|
| SAP001            | Production Order             | Product Cost Collector             | N:1         |
| SAP002            | Product Cost Collector       | Product Cost Collector             | 1:1         |
| SAP003            | Internal Order               | Internal Order                     | 1:1         |
| SAP004            | Service Order (PM Order)     | Service Order (PM Order)           | N:1         |
| SAP005            | QM Order                     | QM Order                           | N:1         |

You can copy these scenarios and use the source characteristics and the target characteristics as defined or you can change the characteristics.

### Create a New Scenario

You can also create a new scenario.

- 1. To do so, choose *New Entries*, enter a scenario name, description, and table name, and select a source cost object category, a cost object category, and the cardinality (relationship of objects: 1 to 1, N to 1):
- 2. Save the scenario and select it.
- 3. Click on Source Characteristic. Characteristics are attributes of source and target cost objects. Based on these you can determine which source cost object will be mapped to which cost object. Define the source characteristics that you want to use for mapping. The system adds some frequently used fields (for example, Order Type, Material Number for Order) by default. You can adjust the fields according to your requirements:

If you click on New Entries, you see a list of characteristics which you can add to your scenario as source characteristics.

### i Note

Several scenarios can use the same source cost object characteristics. However, you can only have one source cost object (local product cost collector, local IO, etc.) for a scenario.

The system uses the source cost object characteristics to determine which scenario to use when assigning a source cost object to a cost object and transferring the documents.

- 4. Define the cost objects characteristics you want to use for mapping. The system adds some frequently used fields by default. You can adjust the fields according to your requirements:
  - The characteristics are used to:
  - Create a new cost object if it does not exist in system
  - Determine an existing cost object as selection criteria.

The indicator **Derive From Local** means that these characteristics will be used for cost object creation or selection and the value will come directly from the corresponding characteristics of the source cost object, thus you do not need to maintain a value manually for the cost object in the next configuration step. Therefore, you will not be able to edit the fields with this indicator in the next step.

- 5. Save and activate the scenario.
  - During the activation, a transparent table is generated in the backend and the status of the scenario becomes **active**.
  - The generated transparent table is used for maintaining a mapping rule in the next customizing step **Define Mapping Rules for Cost Object Mapping Scenarios**.

Afterwards, you can edit a scenario but if the scenario has already been used when transferring a document, the system will only allow you to edit the scenario description. If you have to edit it, remember to activate this scenario again here to regenerate the mapping table.

To copy a scenario, you select an existing scenario, copy, and then follow the same steps as when you create a scenario starting by entering a scenario name, description, and table name.

To delete an existing scenario, check for assignment data and mapping data:

- If assignment data exists for the selected scenario (documents have been replicated using this scenario), you cannot delete the scenario.
- If mapping data exists for the selected scenario, the system displays a warning message and you must confirm the deletion. Mapping data is done in the next configuration step **Define Mapping Rules for Cost Object Mapping Scenarios**, which can be accessed also via transaction CFIN MAPPING.

## **Define Mapping Rules for Cost Object Mapping Scenarios**

In this Customizing activity, you define the mapping relationship between source cost objects and cost objects for Central Finance. You can also access it by calling transaction CFIN MAPPING.

- 1. Select the scenario you created in the previous step, which determines how a source cost object category (for example, a production order) is mapped to a cost object category (for example, a product cost collector). Choose *Execute*:
- 2. Enter the details of a source cost object in the fields marked with *local*: Note that all the source characteristics (for example, order type, material number for order) that you included when you created the scenario in the previous configuration step should be available here so you can enter the relevant values.
  - Note also that if you do not enter source characteristics, the system can match any characteristic to the cost object (N:1).
- 3. The system enters the relationship between the source cost object and the target cost object in an assignment table based on the scenarios you have created for cost object mapping and on which source cost object is mapped to a target cost object

When creating scenario rules you should take into account the following:

- An empty field means value any.
- The more specific rule has higher priority.
- Rules will conflict with one another if they have the same priority.
- A built-in check has already been implemented. It can detect both conflicts within one scenario and partial conflicts across scenarios.

Once you have created your scenario, you can check if it conflicts with other scenarios, or if different line items from the same scenario result in a conflict. In this case, if you try to save this scenario the system will issue an error message and you must first correct the scenario. If, for some reason, no error message is triggered, a runtime error will be issued during cost object replication.

## **Smoke Test for Cost Object Mapping and CO Document Replication**

### i Note

This activity is located under Central Finance: Central Finance: Target System Settings Initial Load Initial Load Preparation for Management Accounting Smoke Test for Cost Object Mapping and CO Document Replication.

In this customizing activity, you simulate cost object mapping by executing all the necessary checks, without actually creating the cost object mapping and is intended to help you find missing customizing and master data before data replication via SLT takes place.

### **Correct Cost Object Mapping**

In this customizing activity, you correct the assignment between source and target cost objects, due to a change in the corresponding mapping rules. Sometimes, after cost objects have been replicated from source

system to target system, you may want to change the mapping rules for cost object mapping scenarios. After you have made the change, the cost objects that have already been mapped must be remapped according to the new mapping rules. In addition, the related cost object mappings need to be updated according to the new mapping rules. This activity achieves both of the above.

### i Note

The target cost object created under the old mapping rule is not deleted.

### **Delete Cost Object Mapping and Cost Objects**

You use this activity to clean up the assignments and cost objects created during the initial load. It is important to clean up the data in the Central Finance system in order to avoid problems with a subsequent initial load.

This activity only deletes the cost objects; it does not delete the master data and transactional data that refers to the cost objects. Assignments are deleted synchronously, and cost objects are deleted asynchronously. Once an assignment or cost object has been deleted, you cannot undo the deletion.

# 1.5.5.3.3 Define CO-PA Mapping

In this Customizing activity, you can maintain mappings for CO-PA-related characteristics and value fields between the source system and the Central Finance system.

You can map several operating concerns in the source system to each operating concern in the Central Finance system.

You can define mappings for the characteristics and the value fields for each pair of source or central operating concerns.

During the replication of CO-PA documents, the Central Finance system determines the value of each characteristic or value field of a document based on the corresponding field in the source document and according to the mappings that you configure in this activity.

If the customized characteristics or value fields are changed in either the source system or the Central Finance system, you can use the button "Sync Structure" to update the previously configured mappings to reflect the most recent changes.

### Requirements

The authorization object S\_DEVELOP is assigned to your user.

### Standard Settings

When you create a new set of mappings, the system proposes a default set of mappings based on a preliminary examination of the characteristics or value fields being mapped. You can then further customize the proposed mappings.

### i Note

This acivity is located under Central Finance: Target System Settings Mapping CO-PA Mapping Define CO-PA Mapping.

# 1.5.5.4 Introduce a New Business Object Identifier

### Use

If you need to map new (that is, customer-defined) fields of the accounting interface proceed as follows:

- 1. Make sure that the field has not yet been mapped via a mapping entity. To do so, go to transaction SE16N and select in view V\_FINS\_CFIN\_MAPS and in view V\_FINS\_CFIN\_MAPC the field via the fields FIELD NAME and STRUCTURE NAME.
- 2. If the field has not yet been mapped via a mapping entity, check whether an appropriate mapping entity already exists. If so, you only need to assign the new field to the mapping entity.
- 3. If an appropriate mapping entity does not yet exist, you need to create a new mapping entity. In order to do so you have to determine whether the mapped data represents a business object ID or a code.
  - 1. If it is a business object ID, check MDG key mapping to see whether the object ID type that you want to map already exists. If not, create this object ID type as described in the procedure below.
  - 2. If it is a code, check MDG value mapping to see whether an appropriate global data type has already been defined. If not, create it as described in the procedure below.
- 4. Now you can create the new mapping entity. Details are described in the specific procedures below.

### **Procedure**

To map new ID fields of the accounting interface, you can introduce a new business object identifier.

### Checks

Before you introduce a new identifier, check MDG key mapping to see whether the object ID type that you want to map exists. If so, create the mapping entity. If the object ID type does not yet exist, proceed as follows:

### Configuration in MDG

The following activities are located in Customizing for MDG under Cross-Application Components Processes and Tools for Enterprise Applications Master Data Governance Central Governance General Settings Key Mapping Enhance Key Mapping Content

- 1. Define Business Objects (if required)
  - For each business object, define a BO type (customer namespaces are Y\* and Z\*), a description, and a constant name.
  - Once you have defined a BO identifier (which you do in the next step), you should also enter the **Object ID Type for Key Structure Access**.
- 2. Define Object Nodes (if required)
  - For each object node, you must maintain the object node type and object node type description.
- 3. Define Object Identifiers (if required)
  - For each object identifier, you must specify the following values:
  - o Object ID Type
  - Description of Object ID Type
  - BO Type
  - Object ID Constant Name

- Object Node Type
- Further attributes as described in the documentation of the IMG activity
- 4. Assign Key Structures to Object Identifiers

Specify the key structure for the object identifier you have just defined.

As a prerequisite, you must find or create the key structure as a data type of the category **structure** via DDIC (transaction SE11). Save and activate the structure.

Assign Business Objects to Main Contexts
 Enter the BO type and pick the relevant Main Context from the value help (in most cases you can use the context SAPdefaultMapping).

#### **Define Mapping Entity**

- 1. Go to transaction SM34 and call view cluster VC\_FINS\_CFIN\_MDG. In the field *Mapping Entity*, enter the object ID.
- 2. In the field Object ID, use value help to choose the object ID you defined in the previous step.
- 3. Select the new item and maintain Define Mapped Fields (Customer):
- 4. Enter the structure using the value help choose *Enter*.
- 5. Enter the field name and choose *Enter*.
- 6. If required, enter the Context Field 1 and if applicable also Context Field 2.
- 7. Save your entries.

### Introduce a New Code

To map further code fields of the accounting interface, you can introduce a new code.

### Checks

Before you introduce a new code, check MDG key mapping to see whether the code that you want to map exists. If you find an appropriate code, proceed with the step *Define Mapping Entity*. Otherwise, proceed as follows:

### **Create Context Structure**

Check the code definition. If the code is defined only within a context (for example, payment methods are defined per country) create a DDIC structure for the context attributes.

#### **Create Code List Provider Class**

- 1. Create a new class in the customer namespace and add the interface IF ESF CODE LIST PROVIDER.
- 2. Implement the methods INIT, RETRIEVE\_CODE\_DESCRIPTIONS, RETRIEVE\_CODE\_LIST and RETRIEVE\_CODE\_VALUES.
- 3. Activate the class.
- 4. Test the class using transaction SE24, F8:
  - 1. Execute method IF ESF CODE LIST PROVIDER~INIT.
  - 2. Execute method IF\_ESF\_CODE\_LIST\_PROVIDER~RETRIEVE\_CODE\_LIST.

    Parameter IN\_LANGUAGE\_CODE must be filled to yield a result. If the code has a context then also fill the context value in parameter IN LIST ID.
  - 3. Execute and check the result.

### **Define Data Element-Based GDT**

Use the Customizing activity Maintain Value Mapping to define the new GDT.

Choose object type **Data Element** and enter the DDIC data element of your code as global data type. If the code is client-dependent, set the respective indicator. If the code has a context, enter the context structure. Enter the code list provider class as **Input Help**. Save the GDT.

Maintain mapping data (by choosing the *Navigation* button) and check the value help of the field *Internal Code Value*.

### **Define Mapping Entity**

In the activity **Define Mapping Entities (Enhanced Configuration)**, make the following entries:

- Mapping Entity: GDT (Data Element)
   Use the customer namespace Y\* or Z\*.
- Type: Data Element
- Global Data Type: GDT (Data Element)

Select the newly created item and maintain *Define Mapped Fields (Customer)*: Enter the structure using the value help and choose *Enter*. Enter the field name and choose *Enter*. If required enter the **Context Field 1**.

# 1.5.5.5 Determination of Account Assignments in Central Finance System

If, in the Central Finance system, the MDG functions from Central Finance have been set up to map the entities from the source to the Central Finance system, and if the source document items contain an account assignment object (for example, a cost center or order), the system first tries to derive the profit center from the master data of the account assignment object. For example, if cost center '0001' is used in the document, the Central Finance system will check if there is a profit center available in the master data of this cost center.

If no profit center has been maintained for the account assignment object, the dummy profit center assigned to the controlling area will be used.

If no dummy profit center has been assigned to the controlling area, the profit center from the original document item is used. The system checks if this profit center also exists in the Central Finance system and, if not, sends the document to AIF (with an error).

This is how account determination is done throughout SAP Financials and this is also the desired behavior in the Central Finance system (that is, the profit center should be derived from the mapped account assignment object if possible).

In document items without an account assignment object (for example, no cost center) in the source document but with only a profit center, the profit center of the original item should be used in the Central Finance system.

In these cases, the rules for mapping values that have been maintained in the following Customizing activity are used: Financial Accounting Central Finance: Target System Settings Mapping Define Mapping Actions for Mapping Entities.

# 1.5.5.6 History of Key Mappings

A report is available in the Central Finance system which enables you to keep track of changes to mappings (ID mappings) between a source and the *Central Finance* system for desired key mapping entities, such as company ID or cost center ID. With this report, an auditor, for example, can always check who added, changed, or deleted a certain mapping value and when. You can answer, for example, the following questions:

- Which value in the source system was assigned to a certain value in the Central Finance system at a certain point in time?
- Who changed the mapping of a value in the source system and when?
- Who deleted a certain key mapping and when?

### How-To

To access this report, call up transaction <code>FINS\_CFIN\_KM\_AUDIT</code> or go the SAP (Easy Access) Menu (Path: Accounting Central Finance History of Key Mappings). This transaction is also part of the user role SAP SFIN CFIN AUDITOR which can be assigned to your user.

For more information about this report, see the system documentation.

# 1.5.5.7 Manage Upload and Download of Mappings

### Use

With business mapping in *Central Finance* you define a relationship between an identifier or code used in a source system and one used in the *Central Finance* system. For the same mapping entity, for example cost center or general ledger account, different identifiers or codes may be used in the systems.

The Central Finance: Manage Mappings tool makes it much easier to edit mappings for master data and customizing objects that are supported in Central Finance.

### **Process**

You can display mappings for key mapping (ID mapping) entities and value mapping (code mapping) entities. The tool facilitates the maintenance of mappings by providing CSV templates per mapping entity and a function for mass upload of mappings for key mapping entities. You can do a mass download for ID mapping entities and for code mapping entities. An error log shows you discrepancies for mappings and lists all issues that occur during upload and deletion of mappings, so that you can easily follow up on them. This is especially helpful when you are simulating upload or deletion of mappings first, before the changes are actually made to the *Master Data Governance* (MDG) tables.

For more information, please display the report documentation of the system by calling up transaction

FINS CFIN MAP MANAGE, or by accessing the SAP (Easy Access) Menu (Path: Accounting Central Finance

Mapping Manage Mappings → and click on the I-Button, or if you are using Web GUI, access the documentation with More Program Documentation →. This transaction is also part of the user role SAP\_SFIN\_CFIN\_ADMIN which can be assigned to your user.

# 1.5.5.8 Check Configuration Settings for Mapping Entities

With the *Central Finance: Assignments of Mapping Entities to Structures*, you can check the configuration settings for mapping entities and their field assignments in the *Central Finance* system.

For a chosen structure, it allows a quick overview over the structure fields and the assigned mapping entities. From within the report, you can directly access the configuration settings for a specific mapping entity. This allows you to correct, change or add customer configuration.

### How-To

Call up transaction SA38 with the program FINS\_CFIN\_MAPPING\_STRUC to start the report.

For more information, please display the report documentation in the system by clicking the I-Button, or if you are using Web GUI, access the documentation with *More Program Documentation*.

# 1.5.5.9 Check Mapping

To test how the value of a specific mapping entity would be mapped in the *Central Finance* system, use the *Central Finance*: *Test of MGD-Based Mapping* program.

You run the program in the *Central Finance* system. The program shows you with which value for a chosen mapping entity, for example a company code, an FI document would be posted in the Central Finance system.

- If the business mapping [page 35] you enter is possible, the system displays a success message.
- If the business mapping [page 35] you enter is not possible, the system displays an error message.

### How-To

To start the program, call transaction sa38 with program RFINS\_CFIN\_MDG\_MAPPING\_TEST.

For more information, please display the program documentation in the system by clicking the I-Button, or if you are using Web GUI, access the documentation with *More Program Documentation*.

# 1.5.6 Configuration Consistency Check

Once you have completed your configuration and mapping activities in the Central Finance system, you can use this report to check whether configuration settings in the source system match the configuration settings in the Central Finance system. This report helps you to solve configuration inconsistencies between the source system and the Central Finance system before you start the initial load or before documents are actually replicated. This ensures that journal entries are transferred and the postings can be completed in the Central Finance system later on during ongoing replication.

To do the configuration consistency check for a particular source system and for one or more company codes, you can run transaction **fins cfin cc** or you can access it in the *SAP (Easy Access) Menu* under

### Accounting Central Finance Consistency Checks .

- The report issues success messages for configuration settings that are consistent in the source system and the Central Finance system.
- If inconsistencies are detected, the report displays messages with long texts. By clicking on the question mark (?) at the end of the message in question, a long text is displayed, which shows the value of the configuration setting in the source system and the value of the configuration setting in the Central Finance system. From here, you can navigate to the Customizing activity, where you can correct the incorrect value to make the configuration settings consistent.

You can run the configuration consistency check for the following areas:

| Check Area            | Check Group           | Check<br>Category | Description of Check                                                                                                    |  |
|-----------------------|-----------------------|-------------------|----------------------------------------------------------------------------------------------------|--|
| Central Pay-<br>ment  | Loans Manage-<br>ment | -                 | Verifies that Loans Management (FS-CML) is <b>not</b> activated for the compacode in the source system, as Central Payment does <b>not</b> support comparcodes for which FS-CML is activated.                                 |  |
|                       | SEPA                  | -                 | Verifies the consistency of SEPA activation configuration settings between the source system and the Central Finance system.                                                                                                  |  |
| FI Configura-<br>tion | Currency              | G/L Ac-<br>count  | Verifies the consistency of the G/L account currency between the source system and the Central Finance system.                                                                                                    |  |
|                       |                       | Company<br>Code   | Verifies the consistency of the local currency and additional currencies for the company code between the source system and the Central Finance system.                                                                       |  |
|                       |                       | Decimals          | Verifies the correct decimal settings in the source system, Central Finance system and CFIN component. The number of decimals for a currency in Central Finance should be equal to or greater than that in the source system. |  |
|                       | Document<br>Splitting | -                 | Verifies the consistency of document splitting activation between the source system and the Central Finance system.                                                                                                    |  |
|                       | G/L Account           | -                 | Verifies the consistency of the open-item-managed indicator for the G/L account between the source system and the Central Finance system.                                                                                     |  |

| Check Area        | Check Group              | Check<br>Category                                   | Description of Check                                                                                                    |  |
|-------------------|--------------------------|-----------------------------------------------------|----------------------------------------------------------------------------------------------------|--|
|                   |                          |                                                     | Verifies the consistency of the tax category in the G/L account master record between the source system and the Central Finance system.                                                                                                    |  |
|                   |                          |                                                     | Verifies the consistency of the <i>Clearing Specific to Ledger</i> indicator for the G/L account between the source system and the Central Finance system.                                                                                                    |  |
|                   |                          |                                                     | Verifies the consistency of the <i>Balances in Local Currency Only</i> indicator for the G/L account between the source system and the Central Finance system.                                                                                                    |  |
|                   | N:1 Mapping              | Company<br>Code                                     | Verifies that the mapping relationship for the company code is 1:1. Central Finance does <b>not</b> fully support multiple values for company codes from the source system being mapped to one value for a company code in the Central Finance system, since issues could occur when cross-company postings are used. |  |
| Tax Configuration | Value Added<br>Tax (VAT) | Company<br>Code                                     | Verifies the consistency of configuration settings for value added tax, such as the VAT registration number or the tax jurisdiction code for the compar code between the source system and the Central Finance system.                                                                                                |  |
|                   |                          | Tax Code                                            | Verifies the consistency of configuration settings for value added tax, such as the tax type or the tax reporting country for the tax code between the source system and the Central Finance system.                                                                                                    |  |
|                   |                          | Internal<br>Process-<br>ing Key                     | Verifies the consistency of configuration settings for value added tax, such as the tax type or the indicator for tax not deductible of the internal processing key between the source system and the Central Finance system.                                                                                         |  |
|                   |                          |                                                     | For a list of configuration consistency checks for VAT, see here [page 54].                                                                                                    |  |
|                   | Withholding<br>Tax (WHT) | -                                                   | Verifies the consistency of configuration settings for withholding tax between the source system and the Central Finance system.                                                                                                    |  |
|                   |                          |                                                     | For a list of configuration consistency checks for WHT, see here [page 55].                                                                                                    |  |
| CO Configuration  | Account Category         | Account<br>Type<br>(Central)                        | Verifies the consistency of the account type (B/S G/L account, P/L G/L account, primary cost element) between the source system and the Central Finance system.                                                                                                    |  |
|                   |                          | Account<br>Type<br>(Secon-<br>dary Cost<br>Element) | Verifies that the corresponding G/L account in the Central Finance system for a secondary cost element in the source system is configured with the correct account type.                                                                                                    |  |
|                   |                          |                                                     | Remark: Secondary cost elements are G/L accounts with a certain account type.                                                                                                    |  |
|                   |                          | Cost Ele-<br>ment<br>Category                       | Verifies the consistency of the cost element category between the G/L account or cost element in the source system and the Central Finance system.                                                                                                    |  |

| Check Area | Check Group                       | Check<br>Category      | Description of Check                                                                                                    |  |
|------------|-----------------------------------|------------------------|----------------------------------------------------------------------------------------------------|--|
|            | Cost Object<br>Controlling        | Statisti-<br>cal Order | Verifies the consistency of the Statistical Order indicator of the cost object between the source system and the Central Finance system.                                                                                                    |  |
|            | Data                              | Plan-Integrated Order  | Verifies the consistency of the Integrated Planning indicator of the cost object between the source system and the Central Finance system.                                                                                                    |  |
|            | Profitability<br>Analysis         | -                      | Verifies that the CO-PA characteristics are defined consistently in the source system and the Central Finance system.                                                                                                    |  |
|            | Currency & Val-<br>uation Profile | -                      | Verifies the consistency of the currency and valuation profile assigned to the controlling area between the source system and the Central Finance system. (This check is available only when the currency and valuation profile is set to active in the source system.) |  |
|            | Profit Center<br>Assignment       | Cost<br>Center         | Verifies the consistency of the profit center assignment to the cost center between the source system and the Central Finance system.                                                                                                    |  |
|            |                                   | Cost Object            | Verifies that a cost object posting is made to the correct profit center. The profit center to which the cost object is assigned in Central Finance should be the profit center defined in the mapping for the profit center in the source system.                      |  |

### **More Information**

For information on how to use the report, please display the report documentation in the system by calling transaction **fins\_cfin\_cc** and click the *l-Button*, or if you are using Web GUI, access the documentation with *More Program Documentation*.

# 1.5.6.1 List of Checks for Value Added Tax (VAT)

- Company Code: Country
- Company Code: VAT Registration Number
- Company Code: Tax Jurisdiction Code
- Company Code: Discount Base Amount is Net Value Indicator
- Company Code: Tax Base Amount is Net of Discount Indicator
- Company Code: Country ISO Code
- Company Code: Country is European Union Member
- Company Code: Country Tax Calculation Procedure
- Company Code: Country Exchange Rate Type
- Company Code: Length of First Part of the Tax Jurisdiction Code

- Company Code: Length of Second Part of the Tax Jurisdiction Code
- Company Code: Length of Third Part of the Tax Jurisdiction Code
- Company Code: Length of Fourth Part of the Tax Jurisdiction Code
- Company Code: External Tax System Active Indicator
- Company Code: Determine Taxes Line-by-Line Indicator
- Company Code: Redetermine Wrong Jurisdiction Code Indicator
- Company Code: Plants Abroad Active
- Company Code: Tax Base Amount Changeable Indicator
- Company Code: Tax Conversion Local to Document Currency Indicator
- Company Code: Extended WHT Active
- Tax Code: Error Message for Invalid Tax Amount Indicator
- Tax Code: Tax Type
- Tax Code: Target Tax Code (for Deferred Tax)
- Tax Code: EU Code
- Tax Code: Tax Code for Sales Taxes Indicator
- Tax Code: Tax Category When Using External Tax Systems
- Tax Code: Relevant When Using External Tax System Indicator
- Tax Code: Tax Reporting Country
- Tax Code: New Deferred Tax Code Indicator
- Tax Code: MOSS Tax Reporting Country for Electronic Service
- Tax Code: Discount Base Amount is Net Value Indicator
- Tax Code: Tax Base Amount is Net of Discount Indicator
- Internal Processing Key: Tax Type
- Internal Processing Key: Tax Not Deductible Indicator
- Internal Processing Key: Posting Indicator
- Internal Processing Key: Tax Not Relevant to Cash Discount Indicator

# 1.5.6.2 List of Checks for Extended Withholding Tax (WHT)

The configuration consistency check report performs the following checks for Extended Withholding Tax.

| IMG Path for Configuration Setting                                                                                                    | Name of Check                                                                                                    |  |  |
|----------------------------------------------------------------------------------------------------|----------------------------------------------------------------------------------------------------|--|--|
| You can find the respective configuration settings in Customizing (transaction SPRO). IMG Path: Financial Accounting  Financial Accounting Global Settings Withholding Tax |                                                                                                    |  |  |
| Extended Withholding Tax Basic Settings                                                                                                    | <ul> <li>Withholding Tax Country Key</li> <li>Official Withholding Tax Key</li> <li>Reason for Exemption</li> <li>Recipient Type</li> <li>Income Type</li> </ul> |  |  |

#### Name of Check

Extended Withholding Tax > Calculation > Withholding
Tax Type

- Exchange Rate Type
- Unit to Which to Round To

For the time of invoice posting and payment posting the following checks are carried out:

- Posting Time
   Determines the posting time for withholding tax, such as invoice or payment.
- Withholding Tax Type
- Type of Withholding Tax Base Amount
- Post Withholding Tax Amount
- Rounding Rule
- Accumulation Type
   Determines how withholding tax is accumulated, for example no accumulation, per calendar year, quarter, month.
- Accumulation Period
- Combined Accumulation Indicator
   Determines, whether several customers or suppliers and company codes are accumulated together.
- Withhold Accumulation Withholding Tax to Maximum Indicator
- Allow Manual Entry of Withholding Tax Base Amount Indicator
- Allow Manual Entry of Withholding Tax Amount Indicator
- Type Not Relevant for Certificate Numbering Indicator
- Region (State, Province, County)
- Maintenance of Minimum Withholding Tax Base Amount
- Maintenance of Minimum/Maximum Withholding Tax Amount

For the time of invoice posting the following check is carried out:

Reduce Base Amount by Withholding Tax Amount Indicator

For the time of payment posting the following checks are carried out:

- Central Invoice
- Determines how withholding tax is distributed for central invoice.
- Cash Discount Indicator

| <b>IMG Path</b> | for C | onfigurati | on Setting |
|-----------------|-------|------------|------------|
|-----------------|-------|------------|------------|

### Name of Check

Determines, whether withholding tax is calculated before or after cash discount deduction.

- Self-Withholding Possible
- Withholding Tax Already Withheld Indicator
- Enter Withholding Tax Amount Manually for Payments Indicator
- Minimum Check at Document Level

# Extended Withholding Tax > Calculation > Withholding Tax Codes >

- Withholding Tax Code
- Official Withholding Tax Key
- Percentage Subject to Withholding Tax
- Posting Indicator
   Determines, whether for example this is a standard posting for withholding tax or the offsetting entry should be posted to the G/L account for grossing up.
- Withholding Tax Rate
- Reduced Withholding Tax Rate
- Withholding Tax Rate Numerator (Part of a Fraction)
- Withholding Tax Rate Denominator (Part of a Fraction)
- Calculate Withholding Tax According to Formula Indicator
- Region
- Provincial Tax Code
- Income Type
- Reduced Withholding Tax Rate
- Reduction of Base Amount
- Decreased Reduction of Base Amount
- Withholding Tax Code in Supplier Mater Record
- Withholding Tax Code in Customer Master Record
- Extended Withholding Tax Calculation Withholding

  Tax Base Amounts
- Internal Processing Key
- Withholding Tax Type Number on Which This Withholding Tax Type Depends
- Extended Withholding Tax > Calculation > Minimum and Maximum Amounts
- Minimum Withholding Tax Amount (During Posting)
- Maximum Withholding Tax Amount (During Posting)
- Minimum Withholding Tax Base Amount (During Posting)
- Withholding Tax Base Exemption Amount

### IMG Path for Configuration Setting

#### Name of Check

Extended Withholding Tax Company Code

- Assignment of Withholding Tax Type to Company Code
- Type of Recipient
- Indicator: Withholding Tax Agent
- Obligated to Withhold Tax From
   Determines the start date to withhold tax
- Obligated to Withhold Tax Until
   Determines the end date to withhold tax
- Withholding Tax Identification Number
- Indicator: Subject to Withholding Tax
- Indicator: Self-Withholding Tax Agent
- Exemption Certificate Number
- Exemption Rate
- Date on Which Exemption Begins
- Date on Which Exemption Ends
- Reason for Exemption
- Extended Withholding Tax Active
  The configuration consistency report checks whether extended withholding tax is active for the company code, as only *Extended Withholding Tax* is supported for Central Finance.

Extended Withholding Tax Posting Accounts for Withholding Tax

- G/L Account for Withholding Tax to be Paid Over (Debit)
- G/L Account for Withholding Tax to be Paid Over (Credit)
- G/L Account for Withholding Tax for Grossing Up Offsetting Entry (Debit)
- G/L Account for Withholding Tax for Grossing Up Offsetting Entry (Credit)
- G/L Account for Self-Withholding Tax (Debit)
- G/L Account for Self-Withholding Tax (Credit)
- G/L Account for Withholding Tax Offsetting Entry (Debit)
- G/L Account for Withholding Tax Offsetting Entry (Credit)

Extended Withholding Tax Posting Certificate

Numbering for Withholding Tax Assign Numbering

Concept to Company Code Country

Withholding Tax Certificate Numbering Concept

SAP NetWeaver > General Settings > Set Countries >

Country Key

Enterprise Structure Definition Financial Accounting

Company Code

Edit, Copy, Delete, Check Company Code

# 1.5.7 EC-PCA Postings

# 1.5.7.1 Replication of EC-PCA Postings

You can replicate EC-PCA internal postings from your source systems to your Central Finance system. In the Central Finance system, an EC-PCA posting becomes an FI posting.

## **Prerequisites**

- EC-PCA is active.

  You do this by setting the *Active Indicator* in transaction <code>OKE5</code> (EC-PCA: Controlling Area Settings).
- Line items and online transfer are set to *active* in V\_TKA00PCA (EC-PCA: Control Parameters for Actual Postings).
  You do this in transaction SM30.

### Source Systems

You have carried out the following activities in Customizing of your source systems under Financial

Accounting Central Finance: Source System Settings Replication Settings for Profit Center

Accounting .

- Define Start of Transfer of EC-PCA Postings
- Activate Transfer of EC-PCA Postings

### **Central Finance System**

You have carried out the following activities in Customizing of your Central Finance system under Financial Accounting Central Finance Central Finance: Target System Settings Replication Settings for Profit Center Accounting

- Settings for Source Systems
- Settings for Company Codes

### i Note

For the source EC-PCA document which is not of zero balance, an offsetting line item is created in the Central Finance system to balance the EC-PCA document. You need to configure a G/L account and a profit center for the line item for each company code in the Central Finance system.

### Restrictions

- The replication of EC-PCA posting on secondary cost element is not supported.
- Neither transaction <code>0KE1</code> (EC-PCA: Delete Transaction Data) nor transaction <code>GB06</code> (Reverse Local FI-SL Actual Documents) in the source system is supported for the Central Finance scenario. If you use the transactions in the source system, the replicated document in the target system will not be modified and reconciliation between source and target system will not work.
- When postings created from an allocation run are reversed, there is no reference in the reversal documents to the reversed documents and vice versa. This information is, however, available for other reversal/reversing documents that are not related to allocations.

# 1.5.7.2 Maintaining the Start Fiscal Year and Start Period for Ongoing Replication of EC-PCA Postings

This function enables you to maintain the *start fiscal year* and *start period* per company code for the ongoing replication of EC-PCA postings.

#### Procedure:

• Carry out the Customizing activity *Define Start of Transfer of EC-PCA Postings* or directly call transaction FIN\_CFIN\_PCA\_SET in the source system.

### i Note

To make the configuration setting in the implementation guide, you use transaction SPRO (IMG Path: Financial Accounting Central Finance: Source System Settings Replication Settings for Profit Center Accounting.

- Switch to the edit mode and you can take the following actions:
  - Create a new entry for a company code and specify the fiscal year and period from which you want to start ongoing replication for the company code.
  - Change the start fiscal year and start period for a company code which has not been activated for ongoing replication. If the company code has already been activated for ongoing replication, the system will display the message You have activated ongoing replication for company code: \*\*\*\*, are you sure you want to change it.
  - Delete an entry. But if the company code has been activated for ongoing replication or has been maintained in view CFIN SOURCE SET, the entry cannot be deleted.

# 1.5.7.3 Initial Load for EC-PCA Internal Postings

The initial load is used to transfer EC-PCA internal postings for periods prior to the ongoing replication to the Central Finance system.

Data transferred by an initial load, as well as data of ongoing replication, comes from the following transactions:

EC-PCA manual posting: 9KE0, 1KEL

Periodic posting for allocation: 3KE5, 4KE5

### **Prerequisites**

- You have defined the start period and start fiscal year for specific company codes.
   To make the setting, see Maintaining the Start Fiscal Year and Start Period for Ongoing Replication of EC-PCA Postings [page 60]
- You have already activated ongoing replication for specific company codes.
   You can run transaction FIN\_CFIN\_PCA\_ACTIVAT to activate the ongoing replication for the company code.

i Note

The initial load can only be executed once for each company code.

### **Procedure**

Run transaction FINS\_CFIN\_PCA\_LOAD to retrieve data from the source system, and the data will be written into Central Finance tables, during which the data will be transferred by SLT to the target system and be posted into FI tables.

The main logic for an initial load can be divided into the following steps:

- Load PCA internal postings in batches:
  - Load PCA balances posted prior to the *start period* of ongoing replication that you defined in the activity *Define Start of Transfer of EC-PCA Postings*.
  - Load PCA documents which are posted for periods from the *start period* of ongoing replication to the activation timestamp that you defined in the activity *Activate Transfer of EC-PCA Postings*.
- Transfer internal posting from the source system to Central Finance by SLT
- Do the business mapping and posting in Central Finance
- Check the posting status in AIF

The initial load uses the same configurations as ongoing replication, and no extra configuration is needed.

When an initial load has been executed successfully, a timestamp of current time is written into the Central Finance generic settings (CFIN\_CTRL) to indicate that the initial load for the company code has been finished.

For the related configuration, see Replication of EC-PCA Postings [page 59].

## 1.5.7.4 EC-PCA Simulation Tool

This tool enables you to simulate the process of ongoing replication and the initial load of EC-PCA internal postings before starting the actual replication. It also carries out both a data mapping check and a posting logic check, just like in real replication. No actual posting is carried out during the simulation.

## **Prerequisites**

- The simulation runs in the same configuration environment as the actual transfer (ongoing replication and initial load), and no extra configuration is needed.
- In the target system, a new AIF interface (PCA\_DOC\_SM) is used to separate the simulation results from results of the real ongoing replication and initial load.

### **Features**

The simulation tool runs in the Central Finance system. It first retrieves the data from the source system and then checks the transferred data based on the same checks as those carried out during the actual replication of EC-PCA postings. The selected data will be transferred to the Central Finance system via SLT, and you can go to AIF to check the detailed results.

Two kinds of simulation are supported: general simulation and initial load simulation.

- 1. General simulation:
  - PCA documents are retrieved from GLPCA of the source system. This simulation can be used to check the system environment before the ongoing replication.
- 2. Initial load simulation:
  - The system simulates the process of the initial load, and the same data as the real initial load will be handled. This simulation can only be executed after ongoing replication has been activated.

Two kinds of check are carried out for the transferred documents in AIF, the same as those carried out when PCA documents are actually replicated.

- Check the data based on the configuration in MDG mapping and value mapping.
- Check the posting logic as in real document posting.

When an error has been fixed, it should disappear when you restart the relevant item in AIF or re-execute the simulation.

Go to transaction FINS\_CFIN\_PCA\_SIMU and see more details in the report documentation of the system by clicking the i button.

# 1.5.7.5 Deleting Replicated EC-PCA Internal Postings

You can delete the data generated during the initial load/ongoing replication of EC-PCA internal postings or delete the simulation data that is generated when you execute the simulation tool for EC-PCA internal postings.

You may want to delete this type of data stored in your source systems and the Central Finance system, and redo the initial load or ongoing replication if errors happen during the transfer of EC-PCA internal postings.

### **Deletion functions**

1. In the Central Finance system, run report FINS\_CFIN\_PCA\_DOC\_DELETE to delete the replicated EC-PCA data and other related data like execution timestamps, simulation data that is generated when you execute the simulation tool in the Central Finance system and transfer data stored in CFIN\_ACC\* tables of the source system.

With this report, you can

- delete the posted data in FI tables (BKPF, BSEG\_ADD, ACDOCA);
- o remotely clear the execution timestamps in the table (CFIN\_CTRL) of the source system;
- o remotely clear the transfer data stored in CFIN\_ACC\* tables of the source system.
- 2. In the source system, report FIN\_CFIN\_PCA\_RESET is available to reset the CFIN\_ACC\* tables: delete the transfer data generated during initial load/ongoing replication/simulation and stored in CFIN\_ACC\* tables (CFIN\_ACCHD, CFIN\_ACCIT and CFIN\_ACCCR) in your source systems.

### **Delete EC-PCA Data**

#### Procedure:

- 1. Call transaction SE38 in the Central Finance system to run report FINS\_CFIN\_PCA\_DOC\_DELETE (or directly call transaction FINS\_CFIN\_PCA\_DEL)
- 2. Choose Clear Initial Load Data Only or Clear All Posting Data or Clear Simulation Data
- 3. Choose Clear Transfer Data in Source, if you want to clear the transfer data stored in CFIN\_ACC\* tables in the source system
- 4. Check the result in the log
- 5. Check if the documents have been deleted from the following tables in the Central Finance system
  - BKPF (Accounting Document Header)
  - BSEG\_ADD (Entry view of accounting document for additional ledgers)
  - ACDOCA (Universal Journal Entry Line Items)

Check if the execution timestamps for the selected company codes have been deleted from the following table in the source system: CFIN\_CTRL (Central Finance generic settings)

Check if the transfer data stored in CFIN\_ACC\* tables in a source system has been deleted if you have executed *Clear Transfer Data in Source* 

For details, call transaction FINS\_CFIN\_PCA\_DEL and display the report documentation by clicking the i button.

### i Note

If you don't choose *Clear Transfer Data in Source* when you use the deletion report in Central Finance, you can run report FIN CFIN PCA RESET in the source system to reset CFIN\_ACC\* tables.

### Reset CFIN\_ACC\* tables

#### Procedure:

- 1. Call transaction SE38 in a source system to run report FIN\_CFIN\_PCA\_RESET (or directly call transaction FIN CFIN PCA RESET)
- 2. Choose Clear Initial Load Data Only or Clear All Replication Data or Clear Simulation Data
- 3. Check if the data has been deleted from the following tables of a source system
  - CFIN\_ACCHD (ACCHD Transfer table)
  - CFIN\_ACCIT (Transfer Table for ACCIT)
  - CFIN\_ACCCR (Transfer Table)

# 1.5.7.6 EC-PCA Counts Comparison Report

You use this report to check whether EC-PCA data has been replicated to the Central Finance system correctly.

### Use

You can use this report to check whether all data has been posted successfully by comparing the quantity of source data with the data transferred to Central Finance via the ongoing replication or the initial load.

### **Features**

The report runs in Central Finance and supports two kinds of comparison: initial load comparison and ongoing replication comparison.

• Ongoing Replication Comparison

The system compares the counts of selected source PCA documents with those replicated to Central Finance via ongoing replication.

You can display the details of documents to see the fiscal year, posting period, and transfer status of specific documents as well as the document number of unsuccessfully transferred documents.

### i Note

This comparison only processes documents created after the ongoing replication was activated.

• Initial Load Comparison

The system compares the counts of PCA documents or balances you select in the source system with those successfully transferred to Central Finance via the initial load.

You can see the fiscal year, posting period, and transfer status of specific documents but not the document number of unsuccessfully transferred documents because, for the initial load, most data comes from balances, for which no unique key can be used in the source system to identify the corresponding document in the Central Finance system.

Go to transaction FINS\_CFIN\_DFV\_PCA\_CN and see more details in the report documentation of the system by clicking the i button.

# 1.5.7.7 EC-PCA Balances Comparison Report

You use this report to check whether EC-PCA balances in the source system match the corresponding balances in the Central Finance system.

This report displays the debit amount, credit amount and balance in both the source system and the Central Finance system for specified G/L account, posting period and company code. You can use this report to compare the balances for selected G/L accounts in the source system with the corresponding balances in the Central Finance system.

No currency exchange is needed for the comparison because the balances sum up the transaction amounts which are in the consistent currency between the source system and the Central Finance system.

### **Features**

The report runs in the Central Finance system and supports two kinds of comparison: ongoing replication comparison and initial load comparison.

### **Ongoing Replication Comparison**

In this option, balances selected for comparison come from documents transferred to the Central Finance system by ongoing replication.

You can drill down from the account's balance to the document level to see the document number, fiscal year, posting period, transfer status in both source system and Central Finance. For the source document not replicated successfully, you can jump to AIF for further information.

### **Initial Load Comparison**

In this option, balances selected for comparison come from balances transferred to the Central Finance system by initial load.

You cannot display details of documents with this option.

For more details, use transaction FINS\_CFIN\_DFV\_PCA\_BA and display the report documentation by clicking the button.

# 1.5.8 Cost of Goods Sold Splitting in Central Finance

# **Business Background**

In the Central Finance scenario, the cost of goods sold (COGS) splitting occurs in the *Central Finance* system based on information from the source system. When an outbound delivery with reference to a sales order is posted in the source system, all information required for splitting the COGS is transferred to the *Central Finance* system and is used there for posting a journal entry with COGS split according to the configuration settings made in the Central Finance (SAP S/4HANA) system in the IMG activity *Define Accounts for Splitting the Cost of Goods Sold*.

The IMG activity Define Accounts for Replication of Splitting the Cost of Goods Sold (IMG Path: Financial Accounting Central Finance Central Finance: Source System Settings) allows to send COGS split information to the Central Finance system, not only for goods movements based on sales orders, but also, for example when you post stock transfers, inter-company sales or third-party sales. By maintaining this IMG activity in your source system, you can determine that COGS split information is sent to the Central Finance system based on G/L accounts. Additionally, by maintaining this IMG activity, it is also possible to send COGS split information to the Central Finance system for one or up to three valuation views (legal valuation, group valuation and profit center valuation).

Instead of transferring COGS split information to the *Central Finance* system, if your source system release is *SAP Simple Finance*, *on-premise edition* 1503 (SFIN 2.0) or higher, you can choose to split the COGS in the source system and replicate the split FI document into the *Central Finance* system.

### **Prerequisites**

You have installed SAP note 2615469 /~.

### **Use Cases for Replicating COGS Information to Central Finance**

In the following, different use cases for replicating COGS split relevant information and posting COGS split in the *Central Finance* system are described. The use cases differ depending on where the splitting takes place and the settings you have made in both, the source and the *Central Finance* system.

- COGS Splitting in the Central Finance System [page 67]
- COGS Splitting in the Source System [page 67]

# 1.5.8.1 COGS Splitting in the Central Finance System

COGS split is posted to several G/L accounts in the *Central Finance* system based on data replicated from the source system. The account determination for the COGS split takes place in the *Central Finance* system. The source system settings determine what is replicated and how it is replicated and the *Central Finance* system settings determine which accounts are posted.

#### Source System

- A valid cost component structure is available for the cost component view cost of goods sold (IMG Path: Controlling Product Cost Controlling Product Cost Planning Basic Settings for Material Costing Define Cost Component Structure
- A released standard cost estimate is available for the material used in the posting.
- G/L accounts and valuation views are maintained in the IMG activity *Define Accounts for Replication of Splitting the Cost of Goods Sold* to determine which postings and valuation views are considered for transferring COGS split information to the *Central Finance* system. (Implementation Guide (IMG) Path:
   Financial Accounting Central Finance Central Finance: Source System Settings).

### • Central Finance System

- You have made the settings in the Define Accounts for Splitting the Cost of Goods Sold IMG activity.
   (Implementation Guide (IMG) Path: Financial Accounting General Ledger Accounting Periodic Processing Integration Materials Management).
- COGS split is posted in the Central Finance system based on cost component information from the source system and the configuration settings from the *Central Finance* system.

### i Note

If your source system release is *SAP Simple Finance*, *on-premise edition 1503* or higher, then the *Define Accounts for Splitting the Cost of Goods Sold* IMG activity is also available there. If you want the COGS splitting to occur in the *Central Finance* system, you must **not** maintain this IMG activity in the source system.

The system performs a bi-directional check to prevent that Customizing settings for COGS split are maintained in both, the IMG activities *Define Accounts for Replication of Splitting the Cost of Goods Sold* and *Define Accounts for Splitting the Cost of Goods Sold* at the same time.

# 1.5.8.2 COGS Splitting in the Source System

COGS split is posted to several G/L accounts in the source system. The FI document, which contains several line items referring to COGS split, is replicated to the *Central Finance* system. The account determination for the COGS split takes place in the source system based on the settings maintained in the *Define Accounts for Splitting the Cost of Goods Sold IMG* activity.

This option is available only if your source system release is *SAP Simple Finance*, *on-premise edition 1503* (SFIN 2.0) or higher, because only in such releases the *Define Accounts for Splitting the Cost of Goods Sold* IMG activity is available. Please, consider also that in the SFIN 2.0 release only the legal valuation view is supported and from *SAP S/4HANA Finance 1605* (SFIN 3.0) on and higher multiple valuation views are supported.

### Source System

- A valid cost component structure is available for the cost component view cost of goods sold (IMG Path: Controlling Product Cost Controlling Product Cost Planning Basic Settings for Material Costing Define Cost Component Structure
- A released standard cost estimate is available for the material used in the posting.

### • Central Finance System

 Because the FI document, which is replicated into the Central Finance system, already contains all COGS split line items, settings maintained in the Central Finance system in the Define Accounts for Splitting the Cost of Goods Sold IMG activity are not considered.

# 1.5.9 Price Difference Splitting in Central Finance

## **Business Background**

In the Central Finance scenario, the splitting of price differences occurs in the *Central Finance* system based on information from the source system. When a production order is settled in costing-based *Profitability Analysis* (CO-PA) in the source system, information about the splitting of price differences according to variance categories from the source system is transferred to the *Central Finance* system and is used there for posting a journal entry with price difference splitting according to the configuration settings made in the *Central Finance* (SAP S/4HANA) system.

Alternatively, if your source system release is *SAP Simple Finance, on-premise edition 1503* (SFIN 2.0) or higher, you can choose to split the price difference in the source system and replicate the split FI document to the *Central Finance* system.

### **Prerequisites**

You have installed SAP note 2633832.

### **Use Cases for Price Difference Splitting in Central Finance**

In the following, different use cases for splitting of price differences in Central Finance are described. The use cases differ depending on where the splitting takes place and the settings you have made in both the source and *Central Finance* system.

- Price Difference Splitting in the Central Finance System [page 69]
- Price Difference Splitting in the Source System [page 69]

# 1.5.9.1 Price Difference Splitting in the Central Finance System

Price differences are posted to several G/L accounts in the *Central Finance* system based on data replicated from the source system. The account determination for the price difference split takes places in the *Central Finance* system.

#### Source System

- o Costing-based Profitability Analysis (CO-PA) must be active in the source system.
- The variance calculation is done prior to the actual settlement of the production order.
- During settlement of production orders the variance information is collected and replicated to the Central Finance system together with the FI settlement document.

#### Central Finance System

- You have made the settings in the Define Accounts for Splitting Price Differences IMG activity.
   (Implementation Guide (IMG) Path: Financial Accounting General Ledger Accounting Periodic Processing Integration Materials Management).
- Price difference split is posted in the *Central Finance* system based on variance categories information from the source system and the configuration settings from the *Central Finance* system.

### i Note

If your source system release is *SAP Simple Finance*, *on-premise edition* 1503 (SFIN 2.0) or higher, then the *Define Accounts for Splitting Price Differences* IMG activity is also available there.

- If you want that the price difference splitting occurs in the *Central Finance* system, you must **not** maintain this IMG activity.
- If you maintain this IMG activity, the splitting of price differences takes place in the source system. This use case is described in the next chapter.

# 1.5.9.2 Price Difference Splitting in the Source System

Price differences are posted to several G/L accounts in the source system. The FI document, which contains several line items referring to price differences, is replicated to the *Central Finance* system. The account determination for the price difference split takes place in the source system.

This option is available only if your source system release is *SAP Simple Finance*, *on-premise edition 1503* (SFIN 2.0) or higher, because only in such releases the *Define Accounts for Splitting the Price Differences* IMG activity is available.

### Source System

 Costing-based Profitability Analysis (CO-PA) can be active in the source system, but it is not mandatory.

- You have made the settings in the Define Accounts for Splitting Price Differences IMG activity.
   (Implementation Guide (IMG) Path: Financial Accounting General Ledger Accounting Periodic Processing Integration Materials Management).
- During settlement of production orders the variance information is split to several G/L accounts and the FI document, which contains all price difference line items, is replicated to the *Central Finance* system.

### • Central Finance System

 Because the FI document, which is replicated to the Central Finance system, already contains all price difference line items, settings maintained in the Central Finance system in the Define Accounts for Splitting Price Differences IMG activity are not considered.

# 1.5.10 Account Determination of Condition Types for Profitability Analysis (CO-PA)

All revenues, sales deductions and other values (such as freight costs) are defined as conditions in *Sales and Distribution (SD)*.

In a Central Finance scenario, in the source system (such as SAP ERP) with **costing-based** *Profitability Analysis* (*CO-PA*), you can configure a transfer of condition values from billing documents to value fields in CO-PA. In the billing document and in the subsequent FI document, however, sales conditions with the same account key are posted to the same G/L account. The FI document posted in the source system does **not** have the same level of detail as the CO-PA document in costing-based CO-PA.

To enable that you can analyze the values per condition type in **account-based** *Profitability Analysis (CO-PA)* in a Central Finance scenario, you can assign different condition types to different G/L accounts in the Central Finance system. You do the settings per company codes. You can assign statistical and non-statistical condition types. Note that the statistical conditions are posted as journal entry to an extension ledger with type prediction in *Financial Accounting*.

### **Prerequisites in the Central Finance System**

You have made the settings in the Assign G/L Accounts to Condition Types Customizing activity (IMG Path:

Financial Accounting Central Finance: Target System Settings Mapping CO-PA

Mapping .

### Restriction

The settings are **not** evaluated during the initial load.

# 1.5.11 Replication of Commitments

Real-Time Replication of Commitments Graphic

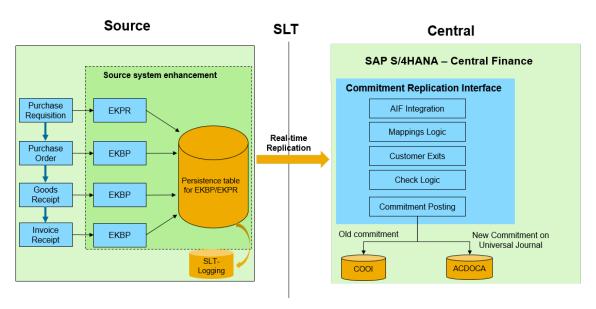

New commitments and updates to commitments are replicated in real time to Central Finance in the following cases:

- New commitments that are triggered by the creation of purchase requisitions and purchase orders.
- Updates to commitments that are:
  - Triggered by updates to purchase orders and purchase requisitions (for example, changes to quantities, prices, and indicators).
  - Triggered by goods receipts or invoice receipts.
  - Triggered by the reversal of goods receipts or invoice receipt.

### i Note

Commitment updates from carryforwards cannot be replicated. Carryforward is executed in the Central Finance system.

### i Note

The Central Finance - Business Integration Scenario in SLT does not support the replication of commitments from source systems with a 3rd-party database with a runtime-database license.

### **Prerequisites**

You have implemented SAP Note 2154420 / - SAP LT Replication Server for SAP Central Finance.

### **Procedure**

- 1. Install the BC Set FINS CFIN AIF CMT in your Central Finance system.
- 2. In your source system, ensure that the company code for which you want to replicate commitments is maintained in the view VCFIN SOURCE\_SET.
- 3. In your Central Finance system, call transaction CFIN\_CMT\_INIT\_PREP Preparation of Initial Load of Commitments and carry out the activities there. Carrying out this preparation step does the following in the source system:
  - Selects purchase requisitions (PR) and purchase orders (PO) which are related to the initial load of commitments.
  - Builds a global transfer structure of commitments and saves it to the <code>CFIN\_CMT\_I</code> table, this data is used for initial load by SLT.
- 4. In SLT, define replications objects for the table CFIN CMT H.
- 5. Start load and replication for CFIN\_CMT\_H. For more information, see Configuration in SAP System Landscape Replication Server
- 6. Process any error messages which occur for commitment replication in AIF in the namespace /FINCF, interface CMT DOC.

### **More Information**

For additional information, see SAP Note 2554827 .

# 1.5.12 Configuration in SAP Landscape Transformation Replication Server

#### Use

In the context of Central Finance, SAP Landscape Transformation Replication Server (SAP LT Replication Server) is used for the **initial load and ongoing replication of CO data** and the **ongoing replication of FI data** from your source systems to your Central Finance system.

### i Note

The initial load of FI data is managed via Customizing activities in the Central Finance system.

To enable these functions, you must configure communication between the systems in SAP LT Replication Server.

## **Installing SAP LT Replication Server**

- SAP LT Replication Server must be installed on release DMIS 2011 SP11 or higher. We recommend a minimum release of SP13.
- With SAP S/4HANA, you can install SAP LT Replication Server directly on your target system. We recommend that you run a separate system for SLT.
- If you want to replicate order master data (table AUFK) in combination with an SAP S/4HANA 1809 or SAP S/4HANA Cloud system the SAP NetWeaver version of the SLT system must be 7.50 or higher.

## **SLT – Central Finance Interface for Business Integration**

#### i Note

To implement the scenario described here, SAP LT Replication Server must be installed on release DMIS 2011 SP09 or higher.

To implement the Central Finance scenario for an SAP ERP source system that uses a 3rd-party database with a runtime-database license you need to use the Business Integration scenario in SAP LT Replication Server. To do so, you must implement the changes detailed in SAP Notes 2223621 and 2223801.

#### i Note

You do not need to use the Central Finance Interface for Business Integration if you have an SAP ERP source system with an SAP HANA database.

The Business Integration scenario does not support the replication of commitments from source systems with a 3rd-party database with a runtime-database license.

#### i Note

The changes detailed in SAP Note 2223621/2 are also delivered in a support package.

## **Prerequisites**

- You have carried out the manual steps described in SAP Note 2111634 and implemented the corrections in the note in the source system.
- You have carried out the manual steps described in SAP Note 2223808 and implemented the
  corrections in the note in the source system.

The SAP LT Replication Server user who triggers the transfer of data to the Central Finance system must have a role with the correct authorizations. This user should create a role based on the template SAP\_AIF\_PROCESSING. For more information about user templates, see the AIF Master Guide on the SAP Help Portal.

The following section describes, in general terms, how to make the necessary settings in SAP LT Replication Server for the initial load. Before carrying out these steps, you should ensure that you are familiar with the correct order in which these steps should be carried out. For the correct order of steps, see Initial Load [page 77].

If you want to replicate commitments, you have implemented SAP Note 2154420 .

#### **Activities in SLT**

1. Define Configuration

A configuration defines the connection between the source (SAP ERP) system and the target (Central Finance) system.

- 1. In the SAP LT Replication Server system, go to transaction **LTR** (Configuration and Monitoring Dashboard).
- 2. Choose the New pushbutton.
- 3. Under Specify General Data, enter a configuration name (without any spaces) and a description.
- 4. Under Specify Source System, choose RFC Connection and enter the RFC destination.
- 5. Under Specify Target System, choose RFC Connection and enter the target system in the RFC destination field. In the Scenario for RFC Communication field, choose Standard RFC scenario.
- 6. Under Specify Transfer Settings, define the initial load mode. SAP recommends that you choose the option Performance Optimized. However you should note that this requires approximately 10% additional storage in the source system during the initial load. In the No. of Data Transfer Jobs field, enter the value 1. Note that you can increase this value later on if required.
- 7. Under *Review and Create*, review your settings. If all the settings are correct, choose *Create Configuration*.
  - The system creates a new configuration with a new mass transfer ID.
- 8. Defining a Configuration for the Central Finance Business Integration Scenario
  If you are using the Central Finance Business Integration Scenario you should note the following information:
  - 1. Create the configuration in transaction  $\mbox{\scriptsize LTR}.$
  - 2. If you select the application  $CFIN_PI$ , ensure that you create the replication in mode 1:n. Once the configuration has been completed, you must add the following entries to the table  $DMC_MT_GEN_EXIT$ :

| MT_ID            | TABNAME    | MODULE_TYPE | INCL_NAME_REP                   | INCL_NAME_LOA | TIMESTAMP |
|------------------|------------|-------------|---------------------------------|---------------|-----------|
| Mass Transfer ID | CFIN_ACCHD | OLI         | IUUC_CFIN_REM _PROC_CFIN_AC CHD |               |           |

| MT_ID            | TABNAME | MODULE_TYPE | INCL_NAME_REP               | INCL_NAME_LOA | TIMESTAMP |
|------------------|---------|-------------|-----------------------------|---------------|-----------|
| Mass Transfer ID | AUFK    | OLI         | IUUC_CFIN_REM<br>_PROC_AUFK |               |           |
| Mass Transfer ID | COBK    | OLI         | IUUC_CFIN_REM<br>_PROC_COBK |               |           |

2. The table below lists the entities involved in the different replication scenarios.

#### Replication Entities

| Posting Type                           | Table       | Replication Object | Load Object   |
|----------------------------------------|-------------|--------------------|---------------|
| Cost Object                            | AUFK        | CFI_AUFK_R         | CFI_AUFK_L    |
| FI/CO Posting                          | CFIN_ACCHD  | CFI_ACCHD_R        | CFI_ACCHD_L   |
| CO Secondary Posting                   | COBK        | CFI_COBK_R         | CFI_COBK_L    |
| Commitments                            | CFIN_CMT_H  | CFI_CMT_H_R        | CFI_CMT_H_L   |
| CO-PA                                  | CFI_CE1S001 | CFI_CE1S001_R      | CFI_CE1S001_L |
| Accounting Views - Customer Invoice    | VBRK        | CFI_VBRK_R         | CFI_VBRK_L    |
| Accounting Views - Sales<br>Order      | VBAK        | CFI_VBAK_R         | CFI_VBAK_L    |
| Accounting Views - Supplier Invoice    | RBKP        | CFI_RBKP_R         | CFI_RBKP_L    |
| Accounting Views - Pur-<br>chase Order | EKKO        | CFI_EKKO_R         | CFI_EKKO_L    |

In addition, you work with the following objects in the simulation scenarios:

- CFI CFIN CMT SIM Simulation of Commitments
- CFI\_SIM\_AUFK\_L Simulation for AUFK
- CFI\_SIM\_COBK\_L Simulation for COBK

For information about configuration in SLT for tax consistency checks, see Install SAP System Landscape Transformation Server Content [page 157].

Special setting is required for purchase order, for which you can see SAP Note 2154420%.

Define Objects

Before you start replication, you have to create initial load and replication objects.

In transaction SE38, start program  ${\tt IUUC\_REPL\_PREDEF\_OBJECTS}$  and enter the mass transfer ID created by the system.

- 1. Define Initial Load Object
  - 1. Choose Copy Predefined Object, and enter REPL CFIN in the Project and Subproject fields.

- 2. In the *Predefined Object* field, specify the predefined initial load object. Use the value help to view all available objects.
- 3. For every table, there is a load object and a replication object. The load object contains the suffix L (CFI L). Select one of the load objects.
- 4. Under *Target Object*, specify the table name. Use the same table that you specified for the predefined object. For example, if your predefined initial load object is CFI\_AUFK\_L, the corresponding table name is AUFK.
- 5. Ensure that the option Create Predefined Load Object is selected. Confirm your settings.
- 6. Repeat the process for the other tables.

#### Initial Load Objects for the Simulation of the Initial Load for Cost Object Mapping

When you define the initial load object for the simulation of the initial load for cost object mapping, use the predefined initial load object CFI\_SIM\_AUFK\_L, instead of CFI\_AUFK\_L. You should do this because CFI\_SIM\_AUFK\_L does not have a predefined replication object and you do not need to define a replication object. For the predefined SAP LT Replication Server configuration of this simulation, see SAP Note 2154420.

#### 2. Define Replication Object

- 1. Choose Copy Predefined Object, and enter REPL CFIN in the Project and Subproject fields.
- 2. In the *Predefined Object* field, specify the predefined replication object. Use the value help to view all available objects.
- 3. For every table, there is a load object and a replication object. The replication object contains the suffix R (CFI R). Select one of the replication objects.
- 4. Under *Target Object*, specify the table name. Use the same table that you specified for the predefined replication object. For example, if your predefined replication object is CFI\_AUFK\_R, your table name is AUFK.
- 5. Ensure that the option Create Predefined Replication Object is selected. Confirm your settings.
- 6. Repeat the process for the other tables.
- 3. Activate Initial Load and Replication Objects

  Navigate back to the overview of the predefined objects (program IUUC\_REPL\_PREDEF\_OBJECTS) and set the status of the initial load and replication objects to *Active*.
- 4. Control Load/Replication Using SAP LT Replication Server

#### i Note

This section describes how to trigger the initial load and replication of postings from SAP LT Replication Server. Before you can do this, you must first complete the rest of the initial load settings, which are described in the next section.

Once you have activated the objects, you can use SAP LT Replication Server to control the load and replication of data. In the SAP LT Replication Server Cockpit (transaction LTRC) enter your mass transfer ID. On the *Table Overview* tab page, you can stop or start a table by choosing the *Data Provisioning* pushbutton.

Enter the name of the table for which you have defined your predefined objects and choose *Start Replication*.

If you choose the option *Start Load*, the system will execute an initial load of the data that is currently in the system but there will be no delta replication. Choosing *Start Replication*, executes an initial load of the data and activates delta recording. After the initial load, the replication of delta data will start automatically.

You can monitor the load and the replication in the SAP LT Replication Server Cockpit (transaction LTRC). On the *Data Transfer Monitor* tab page, you can view the table name once the initial load or replication object has been created. You can check the logs on the *Application Log* tab page. Before you can view the log entries, you must first define a filter. The log contains details about any problems that occurred during the replication process and details about data that could not be replicated to the target system because of incorrect settings.

## **Central Monitoring and Alerting Capabilities**

You can connect to your SAP LT Replication Server from an SAP Solution Manager system, enabling you to monitor - aggregated for a schema - basic information on job, trigger, and table status.

Once you have configured the connection between the systems you can monitor the information provided in the Configuration and Monitoring Dashboard (transaction LTR) in SAP Solution Manager and set customized alerts for system conditions for which you want to receive notifications.

#### More Information

For information about prerequisites and the necessary configuration steps, see SAP Note 1558756 ...

Also see SAP Note 2081759 for further information about monitoring SAP LT Replication Server systems in SAP Solution Manager.

## 1.5.13 Initial Load

You carry out an initial load to transfer initial data to your Central Finance system and to enable ongoing replication.

## 1.5.13.1 Introduction to the Initial Load

The initial load is used to transfer postings from a particular period, for example the current fiscal year, from your source systems to your Central Finance system.

For a list of postings that cannot be transferred via the initial load, see Postings Excluded from Transfer [page 11].

#### i Note

In a proof-of-concept, you can execute an "empty" initial load in order to activate ongoing replication, however an empty initial load is **not** sufficient before you go live. For more information, see **Initial Load:** Additional Information.

#### i Note

#### **Testing Before Going Live**

Before going live, it is vital that tests are performed on productive data. It is not sufficient to perform the tests on a copy of the productive source system – for the following reason: The ongoing replication (in contrast to the Initial Load logic) works on raw posting information that is captured and temporarily stored at the point in time when the document is posted. As long as the Central Finance logic is not active in the productive source system, the raw posting information does not get captured and is also not included in a copy of the system.

The following steps are recommended:

- Work with a TEST source system and a Central Finance test system
  - 1. Perform the initial load from a copy of the productive source system
  - 2. Test the ongoing replication from a copy of the productive source system. In your tests carry out various processes that lead to financial and controlling documents.
- Work with a PRODUCTIVE source system and a Central Finance test system
  - 1. Perform the initial load from the productive source system
  - 2. Test the ongoing replication from the productive source system. Live data is replicated to the Central Finance system. The tests should run for at least a complete financial period so that all the typical kinds of postings are part of the test.
- GO LIVE: Work with a PRODUCTIVE source system and a PRODUCTIVE Central Finance system
  - 1. Reset the initial load logs and the captured raw posting information using the report RCFIN DEL MIG in the source system.
  - 2. Perform the initial load from the productive source system
  - 3. Switch on ongoing replication from the source system

#### **Initial Load of Cost Objects**

This replicates certain cost objects that exist in the source system.

Accounting postings typically post to cost objects, therefore, it makes sense to perform this initial load **before** executing the initial loads for financial accounting (FI) postings and management accounting (CO) postings.

The initial load of cost objects is carried out using SAP Landscape Transformation Replication Server (SLT).

#### Simulation of Initial Load for Cost Object Mapping

Before carrying out the actual initial load of cost objects, it is advisable to carry out a simulation for the initial load of cost objects. This is also done via SLT and enables you to identify any inconsistencies before triggering the actual initial load.

#### → Recommendation

We recommend that you apply filters in SLT such as controlling area, order type and creation date.

For information about applying filters, see the documentation on the SAP Landscape Transformation Replication Server on the SAP Help Portal.

#### Initial Load of FI Postings

The initial load of FI postings is carried out via Customizing of the Central Finance system.

Reposting every FI document is very performance-intensive and requires master data from the entire timeframe for which each document is transferred, therefore we recommend that for older data, you transfer balances only. To control the level of detail you transfer, you can enter a date from which you want to transfer balances only and a date from which you want to transfer individual documents. You make settings controlling the level of detail for the data you transfer in the source system in view VCFIN\_SOURCE\_SET (or, if it is available in your system, you can call transaction CFINIMG).

#### → Recommendation

We recommend that you keep the timeframe for transferring individual documents very short. Ideally, the start date should be the beginning of the current fiscal year. When individual documents are transferred to the Central Finance system, the initial load program tries to select documents that have already been posted from different tables and to convert them into the new data model of S/4HANA. At this point, issues may occur, especially if Customizing settings and master data have changed during these posting periods. You should note that the initial load cannot be compared to an extraction into BW: in contrast to BW, the documents are not simply replicated, they are also reposted in the Central Finance system. As in a greenfield approach (when a customer sets up a new system), in most cases, for historic data, it is sufficient to take over balances and open items.

You should also note that the initial load works in a completely different way to ongoing replication, as existing data has to be restructured. In a proof-of-concept, the initial load should not be used to demonstrate how well the ongoing replication will work for the customer scenarios.

## **Initial Load of CO Postings**

The initial load of CO postings, for example, postings to secondary cost elements, is carried out using SLT. The basis for the replication of CO postings is the table COBK.

#### Simulation of Initial Load for CO Postings

Before carrying out the actual initial load of CO Postings, it is advised to carry out a simulation for the initial load of CO Postings. This is also done via SLT and enables you to identify any inconsistencies before triggering the actual initial load. Before you execute the initial load or simulate the execution of initial load, you must first carry out the Customizing Activity: Prepare for and Monitor the initial load of CO Postings (Transaction CFIN CO INIT PREP).

#### → Recommendation

You should apply filters in SLT such as controlling area, company code, fiscal year, and *from* date. The *from* date must match the period that you have defined for the initial load of FI documents in the view VCFIN SOURCE SET.

#### **Initial Load of Commitments**

You carry out preparatory activities for the initial load of commitments in your Central Finance system and start the initial load in SLT. For more information, see Replication of Commitments [page 71].

## **Central Finance – Business Integration Scenario**

If you are using the Central Finance Business Integration Scenario you must execute the report FIN\_CFIN\_REPL\_SETUP in the source system before starting the initial load. For more information, see SAP Note 2234337.

## 1.5.13.2 Settings for the Initial Load of FI Documents

The following activities are carried out in Customizing for Central Finance under Financial Accounting Central Finance Central Finance: Target System Settings Initial Load Initial Load Settings.

## **Choose Logical System**

In this activity, you choose the logical source systems that you defined under Central Finance Central Finance: Target System Settings Set Up Systems Define Logical System for Source and Central Finance Systems .

Central Finance uses the logical systems defined in this activity to upload data from the corresponding source systems.

You can specify for each logical system which package size is used during the initial load steps *Simulate Mapping*, *Simulate Posting*, and *Post Initial Load Data*. Note that you define the package size for the step *Extract Data for Initial Load* in the source system in the activity *Customizing Central Finance Source System*.

#### i Note

The initial load is performed for all systems configured in this activity.

In some cases, you might not want to perform initial loads for all source systems at the same time but instead to run the initial load for each system, one system after the other. To achieve this, make sure that you maintain this activity for one system, perform the extraction of the initial load data, perform a delta run by choosing *Start New Run*, set the *Initial Load Finished* indicator (in the source system in the activity *Customizing Central Finance Source System*), and only then maintain this activity for the next system. Make sure that you do not start the extraction of the initial load data for the next system before the extraction of the initial load data has been completed successfully for the preceding system.

## **Define Clearing and Substitution Accounts**

In the first step of the initial load, all balances related to reconciliation accounts are transferred to their assigned substitution accounts. In a second step, open items are posted to the reconciliation accounts, while the offsetting entries are posted to the substitution account. Once the initial load is complete, the balances of the substitution accounts should automatically be zero.

In this activity, you define the migration clearing account and the substitution accounts to be used for postings during the initial load:

1. You must define one migration clearing account for each company code for which postings are to be loaded into the Central Finance system. While balances are being posted, this account is used for offsetting postings. Once the initial load is complete, the balance should automatically be zero.

#### → Recommendation

CO account information cannot be transferred along with the balances. However, many accounts require this information. To avoid errors if no other account assignment information is available, you should add a default account assignment for the offsetting account in transaction OKB9 (Customizing for Controlling) Cost Center Accounting Actual Postings Manual Actual Postings Edit Automatic Account Assignment).

2. For each reconciliation account you must first create a new balance sheet account without reconciliation (in transaction FS00) and assign this account as a substitution account.

In the first step of the initial load, all balances related to reconciliation accounts are transferred to their assigned substitution accounts. In a second step, open items are posted to the reconciliation accounts, while the offsetting entries are posted to the substitution account. Once the initial load is complete, the balances of the substitution accounts should automatically be zero.

# FI Initial Load Execution for All Company Codes or for Selected Company Codes

You have the option of executing an FI initial load for all company codes or for selected company codes. The activities relating to these options are available in Customizing for Central Finance under the following menu paths:

- Central Finance: Target System Settings > Initial Load > Initial Load Execution for Financial Accounting > Initial Load Execution for All Company Codes >
- Central Finance: Target System Settings Initial Load Initial Load Execution for Financial Accounting
   Initial Load Execution for Selected Company Codes

To execute the initial load for selected company codes, you must first create initial load groups to which you assign company codes.

To execute the initial load for all maintained source systems and company codes at the same time you do not need to use initial load groups.

It is not possible to mix these methods. If you execute an initial load using one method and afterwards decide you want to use the alternative method you must first delete the initial load data. For more information, see the documentation for the Customizing activity **Delete Initial Load Data** 

#### i Note

If you choose to work with initial load groups, we recommend that you include in the same initial load group **all** company codes that belong to the same tax group.

## Improving the Performance of the Initial Load

In the default settings of SAP ERP and S/4HANA systems, buffering is not used for Financials number ranges. This means that every document of the same document type that is replicated into Central Finance has to wait until the document before it has been successfully stored on the database. In most cases buffering (with buffering size = 1) can be switched on. This is especially desirable for the initial load. Buffering the numbering increases the throughput significantly, in most cases by factors of more than 10. To decide whether to switch on buffering, please see SAP Note 1398444.

## 1.5.13.3 Configuration in Source System: Initial Load

If you choose to work with initial load groups (as described under FI Initial Load Execution for All Company Codes or for Selected Company Codes (see Prepare for the Initial Load in Your Source Systems [page 84]), we recommend that you include in the same initial load group **all** company codes that belong to the same tax group.

#### i Note

If your scope includes the transfer of clearings, even if you do not plan to transfer clearings straight away, enable the transfer of G/L open items with the initial load **before** you execute an initial load. To do so, implement the following SAP Notes in your source systems: 2396399 and 2397166.

In your source system you must make the settings necessary for both the initial load of data from your SAP ERP system to your Central Finance system and for the ongoing replication of this data once the initial load is complete. This activity is a prerequisite for transferring data from your system to Central Finance and is where you specify the company codes for which data is transferred.

To make these settings, go to transaction CFINIMG. If this transaction is not available in your system, go to SM30 and enter view VCFIN\_SOURCE\_SET.

#### i Note

You must carry out the activity General Replication Settings (VCFIN\_SOURCE\_SET) in your productive system. This activity only allows so-called "current settings", meaning that it is not possible to transport these settings from another system.

For each company code for which you want to transfer data you define:

• The level of detail of the data that you want to transfer to the Central Finance system for specific time frames. You do this by choosing a specific period and fiscal year.

#### i Note

All open items with posting dates before the start date for the transfer of documents are transferred. That is, not only those open items with posting dates during the period for which balances are transferred but all open items in the source system.

#### → Recommendation

We recommend that you keep the timeframe for transferring individual documents very short. Ideally, the start date should be the beginning of the current fiscal year. When individual documents are transferred to the Central Finance system, the initial load program tries to select documents that have already been posted from different tables and to convert them into the new data model of S/4HANA Finance. At this point, issues may occur, especially if Customizing settings and master data have changed during these posting periods. You should note that the initial load cannot be compared to an extraction into BW: in contrast to BW, the documents are not simply replicated, they are also reposted in the Central Finance system. As in a greenfield approach (when a customer sets up a new system), in most cases, for historic data, it is sufficient to take over balances and open items.

You should also note that the initial load works in a completely different way to ongoing replication, as existing data has to be restructured. In a proof-of-concept, the initial load should not be used to demonstrate how well ongoing replication will work in the customer's scenario.

#### i Note

#### Open Items with a Posting Date in the Period Where Only Balances are Transferred

Open items that have a posting date that fall into the period where only balances are transferred are loaded separately. During the initial load of balances, the balances on the receivables/payables reconciliation accounts and GL open item-managed accounts are posted to the (GL) substitution account that you define in Customizing under Initial Load Settings Define Clearing and Substitution Accounts As a second step, the receivables/payables are posted into AP/AR to the reconciliation accounts that is defined in the customer/vendor master of the Central Finance system and the GL open items are posted to the corresponding GL open item-managed account. The substitution account that was used during the initial load of balances is used as the offsetting account. This means that the receivables and payables and which fall into that period are not posted together with their original expense/revenue lines as offsetting items. As a consequence, document splitting (if activated) cannot be performed based on the account assignments of the expense/revenue lines. This is different for receivables and payables that were posted after the date defined in the field Start - Documents of the view VCFIN\_SOURCE\_SET. There the entire document is posted (including expense/revenue lines).

- The number of periods for which the financials data should be retained in the transfer table of the source system.
- For SAP ERP source system only: If you want the system to replicate GL reconciliation postings triggered in CO to Central Finance during the initial load, select the GL Reconciliation Postings Transferred checkbox.

If CO replication is active, you must not set the flag GL reconciliation postings to active as doing so will cause documents to be posted twice.

• The package size for the **Extract Data** step of the initial load. For performance reasons, the default is 50. If you have accounting documents with only a small number of line items, you can enter a larger package size.

#### i Note

The package size used during the initial load steps **Simulate Mapping**, **Simulate Posting**, and **Post Initial Load Data** are defined in the Customizing activity **Choose Logical System**.

When the initial load has been completed for a company code, set the *Initial Load Finished* checkbox.

You set this indicator manually to indicate that the extract step of the initial load is complete for a particular company code. This prevents a delta run being carried out for the company code every time data extraction is triggered.

#### i Note

For postings relating to multiple company codes that you want to transfer from the source system to the Central Finance system, all company codes must be mapped in the target system. Therefore, you must ensure that you make configuration settings here for all relevant company codes.

# 1.5.13.4 Prepare for the Initial Load in Your Source Systems

Before you start an initial load, carry out the following activities in your source systems:

#### Recommendation

Before you carry out an initial load you should, as far as possible, try to reduce the number of open items in your source systems on your customer, vendor, and open-item-managed G/L accounts.

To do so, you can use the following account maintenance transactions:

F-32 – Clear Customer

F-44 - Clear Vendor

F-03 - Clear G/L Account

FB1SL - Clear G/L Account for Ledger Group

F.13 – Automatic Clearing

- 1. Prepare for the Initial Load
  - 1. Execute all scheduled jobs and do not schedule any new jobs.
  - 2. Perform closing for periodic asset postings using program RAPERB2000.
  - 3. Execute the periodic depreciation posting run using program RAPOST2000.
  - 4. Check for update terminations in your system and correct any that you find.
  - 5. Lock all periods, apart from the current one, in Financial Accounting and Controlling (Plan/Actual).

- 2. Carry Out Consistency Checks
  - 1. Execute the FI consistency check (report RFINDEX). SAP recommends that you run the report RFINDEX with, as a minimum, the following checks:
    - o Documents against indexes
    - o Documents against transaction figures
    - Indexes transaction figures

Run the report RFINDEX for all fiscal years in the system. Restrict the selection to the relevant company codes.

- 2. If you are using **New General Ledger Accounting**, execute reconciliation for the general ledger and the subledgers. To do this, you can either run the report TFC\_COMPARE\_VZ or choose transaction FAGLF03.
- 3. If you are using **New General Ledger Accounting**, compare the ledgers. To do this, you can either run the report RGUCOMP4 or choose transaction GCAC. Restrict the selection to the relevant company codes
- 4. Reconcile Materials Management (MM) with General Ledger (GL). To do this, run the report RM07MBST/RM07MMFI. Restrict the selection to the relevant company codes.
- 3. Business Reconciliation Before the Initial Load
  - Carry forward balances again for all currencies and all ledgers to make sure all balance carryforwards
    are complete and consistent. For account payables and account receivables use report SAPF010. For
    GL accounting use transaction FAGLGVTR.
  - 2. Create the closing documentation. SAP recommends that you run the following reports:
    - The financial statements (program RFBILA00)
    - The totals report for cost centers (transaction S ALR 87013611)
    - The G/L account balance list (report RFSSLD00)
       Restrict the selection to the relevant company codes
    - The compact document journal (report RFBELJ00)

# 1.5.13.5 Execute Initial Load for FI/CO Postings

#### Use

#### i Note

The following procedure describes how to start the initial load for one source system. When you start the activity *Extract Data for Initial Load* all systems that have been defined in the step *Choose Logical System* are included in the extraction.

We recommend that you execute data extraction for one system at a time. Once extraction for one system is finished, you can add further source systems in the step *Choose Logical System* and repeat the steps under *Initial Load Execution*.

To do so, carry out the following steps for the first system, then repeat them for subsequent systems, one system at a time:

- 1. Make configuration settings in the source system.
- 2. Extract data.

- 3. Start a delta run by choosing Start New Run.
- 4. Set the Initial Load Finished indicator in the source system.

Setting the *Initial Load Finished* indicator for a company code ensures that the company code is not included in subsequent delta runs.

This improves the performance of your delta run.

For more details about these activities, see Steps of the Initial Load below.

#### **Process**

#### **Extract Data for Initial Load**

This step of the initial load transfers the FI documents or balances to the Central Finance system. The initial load only includes postings up to and including the day before the initial load is started. This means that postings that are made on the day on which the initial load is carried out and that have not been transferred using SAP Landscape Transformation Replication Server (SAP LT Replication Server) may be missing. Therefore, after the extraction process is complete, you must always start the extraction run again in delta mode, by choosing *Start New Run*, to enable the system to identify any postings that were not included in the first data extraction run.

#### i Note

This step is part of the option Initial Load for All Company Codes and of the option Initial Load for Selected Company Codes. In this step, data relating to all the company codes that you have specified in the source system (transaction CFINIMG) is extracted, regardless of which option you are working with. In contrast, if you are using the option Initial Load for Selected Company Codes, the subsequent posting and simulation steps do not involve all company codes.

For more information, see the guides for the SAP LT Replication Server on the SAP HELP Portal at http://help.sap.com under SAP In-Memory Computing SAP HANA SAP HANA Options SAP HANA Real-Time Replication.

#### Monitor Data Extraction

This monitoring step of the initial load is required to evaluate whether all packages have been successfully transferred to the Central Finance system. Dependencies: The extraction step must be finished completely before you can start this step of the initial load.

This monitoring report is also available by calling transaction FINS\_CFIN\_LOAD1 or program FINS\_MASS\_DATA\_MONITOR.

#### **Monitor Posting**

In this step, you can review the status of the initial load.

Compare Initial Load Postings and Expected CO Postings in Central Finance

If the initial load data has been posted successfully, you can use this report to identify postings in which FI and CO document lines could not be matched. The system carries out matching on the basis of amounts and account assignment objects.

#### Simulation of Mapping and Posting

The following optional activities are also available for both initial load options:

- Simulate Mapping
- Monitor Simulation of Mapping
- Simulate Posting
- Monitor Simulation of Posting

Executing these simulations allows you to identify and correct possible problems before they occur. For more information, see the documentation of the individual activities.

# 1.5.13.6 Sequence of the Initial Load

#### **Technical Overview of the Initial Load**

This table provides the technical names of the tables that are used to load the different FI and CO posting types and the data replication technology and error handling tool used for each step.

Note that if you implement the Central Projects (WBS) - Reporting Scenario you must carry out the Initial Load for Project Master Data **before** you carry out the initial load of cost objects. For more information, see Central Projects (WBS) - Reporting Scenario [page 165].

| Step | Document<br>Type         | Technical<br>Name of Ta-<br>ble | Reasoning                                                           | Technology | Number of<br>Steps | Data Selec-<br>tion Condi-<br>tion | Error Han-<br>dling |
|------|--------------------------|---------------------------------|---------------------------------------------------------------------|------------|--------------------|------------------------------------|---------------------|
| 1    | Cost objects<br>(orders) | AUFK                            | Costs objects<br>are refer-<br>enced by FI<br>and CO docu-<br>ments | SLT        | 1                  | SLT (rule) filters                 | AIF                 |

| Step | Document<br>Type                                    | Technical<br>Name of Ta-<br>ble | Reasoning                                                                                                    | Technology              | Nu<br>Ste | mber of                                                                                        | Data Selection Condition          | Error Han-<br>dling                           |
|------|-----------------------------------------------------|---------------------------------|----------------------------------------------------------------------------------------------------|-------------------------|-----------|------------------------------------------------------------------------------------------------|-----------------------------------|-----------------------------------------------|
| 2    | FI/CO post-<br>ings (balan-<br>ces, docu-<br>ments) | CFIN_ACCHD                      | Extracts profitability segment data, if CO-PA is used in sender system (required by next step) Registers CFIN function modules at the Accounting Interface (TRWPR) | Remote<br>Function Call | 2 1.      | Extract data from sender system to CFIN_* tables in central system Post data in central system | CFIN Customizing in source system | Mass data handling framework/ application log |
| 3    | CO secon-<br>dary posting<br>documents              | COBK                            |                                                                                                    | SLT                     | 1         |                                                                                                | SLT (rule) filters                | AIF                                           |
| 4    | Commitment<br>Postings                              | CFIN_CMT_H                      |                                                                                                    | SLT                     | 1         |                                                                                                | SLT (rule) fil-<br>ters           | AIF                                           |

## Steps of the Initial Load

This table lays out the steps involved in the initial load of FI and CO postings and the order in which they should be performed. Detailed information on defining objects in SLT can be found in the chapter Configuration in SAP System Landscape Replication Server.

## i Note

Before you carry out the steps described here, you must have completed Customizing for cost object mapping and maintained key value mapping. This is described, in detail, in the chapter Data Mapping.

| No. | Step                                      | Additional Infor-<br>mation | SLT | CFIN | Source System |
|-----|-------------------------------------------|-----------------------------|-----|------|---------------|
| 1   | Define replication objects for table AUFK |                             | х   |      |               |
| 2   | Smoke test for cost object mapping        |                             |     | х    |               |

| No. | Step                                                    | Additional Infor-<br>mation                                                                                                    | SLT | CFIN | Source System |
|-----|---------------------------------------------------------|----------------------------------------------------------------------------------------------------|-----|------|---------------|
| 3   | Simulation of initial load of cost object mapping       |                                                                                                    |     | х    |               |
| 4   | Process error messages for simulation                   | In AIF, name-<br>space /FINCF, in-<br>terface<br>CO_OBJ_SIM.                                                                                                    |     | X    |               |
| 5   | Start load and replication for AUFK                     |                                                                                                    | х   |      |               |
| 6   | Process error messages for AUFK transfer                | In AIF, name-<br>space /FINCF, in-<br>terface CO_OBJ.                                                                                                    |     | х    |               |
| 7   | Make configura-<br>tion settings in<br>source system    | Transaction CFINIMG/view VCFIN_SOURCE_S ET.                                                                                                    |     |      | X             |
| 8   | Define replication objects for table CFIN_ACCHD         | This load includes FI documents that have been posted since the initial load was started in the Central Fi- nance system.                                                                                | X   |      |               |
| 9   | Deactivate AIF configuration for CFIN_ACCHD replication | Define runtime configuration group in AIF, set to "inactive"; configure this runtime configuration group in V_CFIN_AIF_RT_CF (IMG activity Assign AIF Runtime Configuration Group to Replication Object) |     | X    |               |
| 10  | Start load and rep-<br>lication for<br>CFIN_ACCHD       |                                                                                                    | х   |      |               |

| No. | Step                                                  | Additional Infor-<br>mation                                                                                                    | SLT | CFIN | Source System |
|-----|-------------------------------------------------------|----------------------------------------------------------------------------------------------------|-----|------|---------------|
| 11  | Extract data for initial load (FI)                    | Started from IMG of Central Finance system.                                                                                                    |     | х    |               |
| 12  | Monitor data ex-<br>traction                          | This step identifies errors that typically occur for technical reasons.                                                                                                    |     | х    |               |
| 13  | Start new data ex-<br>traction run (in<br>delta mode) | This step transfers postings that were not contained in the extract data run and not captured by the database trigger.                                                                                                    |     | x    |               |
| 14  | Monitor data ex-<br>traction for delta<br>mode        | This step identifies errors that typically occur for technical reasons.                                                                                                    |     | х    |               |
| 15  | Set "Initial Load<br>Finished" indicator              | You set this indicator manually to indicate that the extract step of the initial load is complete for a particular company code. This prevents a delta run being carried out for the company code every time data extraction is triggered. |     |      | X             |
| 16  | Simulate mapping                                      | This step helps to identify mapping errors before you execute the posting step of the initial load.                                                                                                    |     | х    |               |

| No. | Step                                                                                      | Additional Infor-<br>mation                                                                                                    | SLT | CFIN | Source System |
|-----|-------------------------------------------------------------------------------------------|----------------------------------------------------------------------------------------------------|-----|------|---------------|
| 17  | Monitor simulation of mapping                                                             | This step is used to evaluate whether there were any errors in the packages which were included in the simulation run.                           |     | X    |               |
| 18  | Simulate posting                                                                          | This step helps to find missing customizing and master data before the actual posting is performed.                                              |     | X    |               |
| 19  | Monitor simulation of posting                                                             | This monitoring step is used to evaluate whether there were any errors in the packages which were included in the simulation run.                |     | X    |               |
| 20  | Post initial load<br>data (FI)                                                            | This step posts the extracted initial load data.                                                                                                 |     | Х    |               |
| 21  | Monitor posting                                                                           | This step identifies errors that typically occur for errors in configuration or master data.                                                     |     | X    |               |
| 22  | Compare initial<br>load postings and<br>expected CO post-<br>ings in Central Fi-<br>nance | This report shows what was posted to FI/CO by the initial load of FI documents and what was expected, based on CO postings in the source system. |     | X    |               |

| No. | Step                                                                                          | Additional Infor-<br>mation                                                                                                    | SLT | CFIN | Source System |
|-----|-----------------------------------------------------------------------------------------------|----------------------------------------------------------------------------------------------------|-----|------|---------------|
| 23  | Activate AIF configuration for CFIN_ACCHD transfer                                            | Set runtime configuration group to active; execute report /AIF/ PERS_RUN_EXECU TE (option "Include runs in status New" must be set) |     | X    |               |
| 24  | Process error mes-<br>sages for<br>CFIN_ACCHD<br>transfer                                     | In AIF, name-<br>space /FINCF, in-<br>terface AC_DOC.                                                                               |     | х    |               |
| 25  | Prepare for and<br>monitor the initial<br>load of Manage-<br>ment Accounting<br>(CO) postings | Carry out the activities in transaction  CFIN_CO_INIT_P  REP                                                                        |     | X    |               |
| 26  | Define replication objects for table COBK                                                     |                                                                                                    | Х   |      |               |
| 27  | Smoke test for CO document replication                                                        |                                                                                                    |     | ×    |               |
| 28  | Simulation of ini-<br>tial load CO docu-<br>ment                                              |                                                                                                    |     | х    |               |
| 29  | Start load and rep-<br>lication for COBK                                                      |                                                                                                    | Х   |      |               |
| 30  | Process error mes-<br>sages for COBK<br>transfer                                              | In AIF, name-<br>space /FINCF, in-<br>terface CO_DOC.                                                                               |     | Х    |               |
| 31  | Define replication objects for table CFIN_CMT_H                                               |                                                                                                    | х   |      |               |
| 32  | Simulation of initial load of commitment                                                      |                                                                                                    |     | Х    |               |

| No. | Step                                                                                                    | Additional Infor-<br>mation                                                                                                    | SLT | CFIN | Source System |
|-----|----------------------------------------------------------------------------------------------------|----------------------------------------------------------------------------------------------------|-----|------|---------------|
| 33  | Start load and rep-<br>lication for<br>CFIN_CMT_H                                                             |                                                                                                    |     | х    |               |
| 34  | Process error messages for Commitment replication                                                             | In AIF, name-<br>space /FINCF, in-<br>terface CMT_DOC                                                                                                    |     | х    |               |
| 35  | Compare journal<br>entries, balances<br>and line items<br>from financial ac-<br>counting and con-<br>trolling | Reconciliation reports show journal entries, line items and balances in the source and Central Finance system and you can check, whether they total the same amount. |     | X    |               |

The following section provides additional information on some of the above steps:

#### Step 25: Prepare for and Monitor the Initial Load of CO Postings

In the customizing activity *Prepare For and Monitor the Initial Load of CO Postings* (under *Central Finance Central Finance: Target System Settings Initial Load Initial Load Preparation for Management Accounting* ) you must complete the preparation required before the initial load of management accounting (CO) postings takes place. This preparation aims to fulfill prerequisites of the CO initial load as well as to improve the overall loading performance.

## Step 11: Extract Data for Initial Load (FI)

CFIN function modules are only registered once the extraction step of the initial load has been completed. Only then are the CFIN tables populated and a log is created indicating that the initial load has been started for this company code.

This step of the initial load prepares and transfers the FI documents to the central system in intermediate database tables. This is a prerequisite for the second step **Post Initial Load**.

It also populates the characteristics database table of the profitability analysis in the source system.

When you click on this node, program FINS\_MASS\_DATA\_MASTER (Initial Load for Central Finance: Extract Documents) is called. You can also call it via transaction FINS CFIN LOAD1.

The predefined variant SAP&\_CJ1 is automatically used when you execute this program under the step Extract Documents.

This report parallelizes mass data processing using batch work processes (type = BTC). Before running the report, make sure that enough batch work processes are available in your system. To do so, go to the System Overview (transaction SM51).

Enter the number of work processes you would like the program to use and run the program in the background.

Note that after completing the extraction process, you must always start the extraction again in delta mode by choosing *Start New Run*, because it is possible that not all documents will have been selected in the first run.

#### Step 12: Monitor Data Extraction

This monitoring step of the initial load is required to evaluate whether all packages have been successfully transferred to the Central Finance system. Dependencies: The extraction step must be finished completely before you can start this step of the initial load.

This monitoring report is also available by calling transaction FINS\_CFIN\_LOAD1 or program FINS\_MASS\_DATA\_MONITOR.

Alternatively, you can use the report RFINS\_CFIN\_DISPLAY\_LOG for an aggregated view of errors that have occurred during the extraction of data. The advantage of this view is that you can view errors for multiple packages at once. Errors are also aggregated, meaning that if the same error occurs multiple times, it is only displayed once.

#### Step 13: Start New Extraction Run (Delta Mode)

The *Start New Run* mode compares which postings were included in the first extraction step and which have been posted to the CFIN tables in the sender system. Only those postings which were not included in the first run and which are not registered in the CFIN tables are included in the delta run.

#### Step 20: Post Initial Load Data

This step builds the link between the CO document lines and the corresponding FI document lines and posts the resulting document to Accounting. It also posts the balances. The report tries to post as many documents as possible. If there are dependencies between documents, the packages have to be executed several times.

As a prerequisite to this step of the initial load, the step Initial Load – Extract Data must be finished completely. The initial load also posts quantities from management accounting documents. The cost objects from the source system must be mapped to cost objects in the Central Finance and these quantities must be permitted in the Central Finance system.

This step of the initial load is required to complete the initial load. The activity calls program FINS\_MASS\_DATA\_MASTER. In this second step, the predefined variant SAP&\_CJ2 is used when you execute the program.

Enter the number of background jobs that you would like to use for the execution. Note that you should enter an optimal number taking into account the current server load. Otherwise, the program will take as many batch work processes as possible, which could create too much data load on the server.

## Step 22: Compare Initial Load Postings and Expected CO Postings in Central Finance

The initial load tries to combine FI and CO postings into a new posting. The system carries out matching on the basis of amounts and account assignment objects.

Differences occur when FI document line items cannot be linked to the corresponding CO line items. For example, when document summarization is turned on, new postings cannot be created because no CO object can be found to which expenses or revenues are posted.

In these cases, you can use transaction OKB9 to find default account assignments.

You use this report to identify postings in which FI and CO document lines could not be matched and to which you need to make manual adjustments.

Step 35: Compare Journal Entries, Balances and Line Items from Financial Accounting (FI) and Controlling (CO)

For more information about the individual comparison reports, see Comparison Reports [page 112].

# 1.5.13.7 Initial Load for CO Secondary Postings and Cost Objects

#### Preparation for the Initial Load of CO Secondary Postings

Before you can start the initial load of CO secondary postings, you must complete the necessary preparations. You do this in the transaction CFIN\_CO\_INIT\_PREP.

In this Customizing activity, you complete the following preparatory activities before the initial load of CO secondary postings takes place:

- Converting CO-PA line items and characteristics into the key-value pair structure (CFIN COPA).
- Storing additional attributes to generate the CO key subnumber for the CO key subnumber (HRKFT) field in table COEP.
- Storing references of the original documents for the reposting documents using the business transaction RKU3.

For more information about this transaction, see the system documentation.

#### **Initial Load for CO Secondary Posting Documents**

#### i Note

This section describes how to trigger the initial load and replication of postings from SAP LT Replication Server. Before you can do this, you must first complete the rest of the initial load settings, which are described in the section **Initial Load Settings**.

Once you have activated the objects, you can use SAP LT Replication Server to control the load and replication of data. In the SAP LT Replication Server Cockpit (transaction LTRC) enter your mass transfer ID. On the *Table Overview* tab page, you can stop or start a table by choosing the *Data Provisioning* pushbutton.

Enter the table (COBK) for which you have defined your predefined objects and choose Start Replication.

## → Recommendation

You should apply filters in SLT such as controlling area, company code, fiscal year, and *from* date. The *from* date must match the period that you have defined for the initial load of FI documents in the view VCFIN SOURCE SET.

If you choose the option *Start Load*, the system will execute an initial load of the data that is currently in the system but there will be no delta replication. Choosing *Start Replication*, executes an initial load of the data and activates delta recording. After the initial load, the replication of delta data will start automatically.

You can monitor the load and the replication in the SAP LT Replication Server Cockpit (transaction LTRC). On the *Data Transfer Monitor* tab page, you can view the table name once the initial load or replication object has been created. You can check the logs on the *Application Log* tab page. Before you can view the log entries, you must first define a filter. The log contains details about any problems that occurred during the replication process and details about data that could not be replicated to the target system because of incorrect settings.

## **Initial Load Preparation for Management Accounting**

The initial load for CO secondary posting documents is started from the SAP LT Replication Server Cockpit. Before the initial load for CO secondary posting takes place, you must ensure that the preparation required before the initial load of management accounting (CO) postings takes place. You do this in Customizing of your Central Finance system under Central Finance Initial Load Initial Load Preparation for Management Accounting. The following Customizing activities are available:

- Prepare for and Monitor the Initial Load of CO Postings
  - In this Customizing activity, you can complete the preparation required before the initial load of management accounting (CO) postings takes place. You can use this activity to convert CO-PA line items and characteristics, store references, and modify the CFIN CO ADD table.
- Smoke Test for Cost Object Mapping and CO Document Replication
  In this optional Customizing activity, you simulate cost object mapping and management accounting (CO) document replication by executing the necessary checks, without actually creating the cost object mapping or posting. It is intended to help you to find missing Customizing and master data before the actual transaction posting takes place.
- Simulation of Initial Load of Cost Object Mapping

  You can use this simulation to find problems in mapping before you proceed with the actual initial load of cost object mapping.
- Simulation of Initial Load for Management Accounting Document
  You can use this simulation to find problems with postings before you proceed with the actual initial load of management accounting document replication.

#### i Note

For CO secondary posting documents, the **Post Initial Load Data** step also stores profitability analysis (CO-PA) characteristics in a local database table. This is necessary because profitability segment numbers must be regenerated in Central Finance. To make this possible, the system generates field-value pair tables. You must check that these field-value pair tables have been filled correctly before starting the initial load of CO secondary posting documents.

## 1.5.13.8 Initial Load: Additional Information

## **Empty Initial Load**

If you want to perform an empty initial load as part of a proof-of-concept, carry out the following steps:

- 1. In the source system call the customizing view VCFIN SOURCE SET/transaction CFIMIMG.
- 2. Make the following entries:
  - o Company Code Enter the relevant company code.
  - o Start Balances Leave this field empty.
  - Start Documents Choose a year in the future for which nothing has been posted so far.
  - o Period Documents Choose a period in the future for which nothing has been posted so far.
  - Documents Period Enter 12.
  - Leave all other fields empty. For more information, see the documentation on the Customizing activity **Make Configuration Settings in Source System.**

#### **Reset Initial Load**

During the test phase of the initial load it is sometimes necessary to reset the data transferred by the initial load. This has to be done in the source system as well as in the Central Finance system. In addition, it is also possible to delete the data created by the initial load in the source system.

For more information, see the following SAP Notes:

- 2182309 Reset Initial Load not possible
- 2224892 Reset Initial Load for Table cfin\_co\_add.
   If a dump occurs when re-executing the initial load, it may be necessary to reset the initial load for the table cfin co add.
- 2256485 Central Finance: Correct CO Initial Load Reset

## **Package Keys**

Package keys are used during the extraction and posting of data in the initial load of FI/CO postings, which is carried out via Customizing of Central Finance.

The following tables explain the linking of the package keys.

Package Key for Balances During Data Extraction and Posting: Type S

| Components of | Type of Posting | Component 1 | Component 2 | Component 3 | Component 4 |
|---------------|-----------------|-------------|-------------|-------------|-------------|
| Key           |                 |             |             |             |             |

| Description of<br>Component  | Balances | Logical System | Company Code | Account    | Ledger  |
|------------------------------|----------|----------------|--------------|------------|---------|
| Position of Component in Key | (1)      | (2-11)         | (12-15)      | (16 -25)   | (26-27) |
| Example                      | S        | Q7QCLNT002     | F001         | 0000160000 | OL      |

## Package Keys for Open Items

If you have implemented SAP Note 2715002  $\stackrel{\blacktriangleright}{\sim}$  in your system, the package keys for open items during data extraction are as follows: Type P

| Components of<br>Key         | Type of Posting | Component 1    | Component 2  | Component 3 | Component 4                     |
|------------------------------|-----------------|----------------|--------------|-------------|---------------------------------|
| Description of Component     | Open Items      | Logical System | Company Code | Fiscal Year | Document num-<br>bers from - to |
| Position of Component in Key | (1)             | (2-11)         | (12-15)      | (16 - 19)   | (20 -39)                        |
| Example                      | Р               | Q7QCLNT002     | F001         | 2015        | 6100000425<br>6100000454        |

If you have **not** implemented SAP Note 2715002 in your system, the package keys for open items during data extraction are as follows: Type o

| Components of<br>Key               | Type of Posting | Component 1    | Component 2  | Component 3 | Component 4 | Component 5 |
|------------------------------------|-----------------|----------------|--------------|-------------|-------------|-------------|
| Description of Component           | Open Items      | Logical System | Company Code | Fiscal Year | Account     | Period      |
| Position of<br>Component in<br>Key | (1)             | (2-11)         | (12-15)      | (16 - 19)   | (20 -29)    | (30 -31)    |
| Example                            | 0               | Q7QCLNT002     | F001         | 2014        | 0000196000  | 12          |

Package Key for Open Items During Data Posting: Type O

| Components of<br>Key     | Type of Posting | Component 1    | Component 2  | Component 3 | Component 4                     |
|--------------------------|-----------------|----------------|--------------|-------------|---------------------------------|
| Description of Component | Open Items      | Logical System | Company Code | Fiscal Year | Document num-<br>bers from - to |

| Position of Component in Key | (1)                                                                  | (2-11)         | (12-15)      | (16 - 19)   | (20 -39)                        |  |  |
|------------------------------|----------------------------------------------------------------------|----------------|--------------|-------------|---------------------------------|--|--|
| Example                      | 0                                                                    | Q7QCLNT002     | F001         | 2015        | 6100000425<br>6100000454        |  |  |
| Package Key for [            | Package Key for Documents During Data Extraction and Posting: Type D |                |              |             |                                 |  |  |
| Components of<br>Key         | Type of Posting                                                      | Component 1    | Component 2  | Component 3 | Component 4                     |  |  |
| Description of Component     | Documents                                                            | Logical System | Company Code | Fiscal Year | Document num-<br>bers from - to |  |  |
| Position of Component in Key | (1)                                                                  | (2-11)         | (12-15)      | (16 - 19)   | (20 -39)                        |  |  |
| Example                      | D                                                                    | Q7QCLNT002     | F001         | 2015        | 6100000425<br>6100000454        |  |  |

## 1.5.13.9 After the Initial Load

#### **Process**

## → Recommendation

If you are sure that the initial load has been completed successfully, run the report RFINS\_CFIN\_CLEAR\_INIT\_LOAD. This helps to reduce data volume. For additional information, see SAP Note 2610085.

Once the initial load is complete, carry out the following activities:

- 1. Compare posting data from Central Finance system against the sender system by running the following reports in the Central Finance system. You can then compare the data with the closing documentation that you created in the sender system before you started the initial load.
  - The financial statements (report RFBILA00)
  - The totals report for cost centers (transaction S ALR 87013611)
  - The G/L account balances (report RFSSLD00)
  - The compact document journal (report RFBELJ00)
  - Optionally: General ledger line items (report RFSOPO00)
- 2. Run the report Compare Actual and Expected CO Postings in Central Finance.

(RFINS CFIN MATCH FI TO CO)

In this activity, you can compare the actual postings to management accounting (CO) with the expected postings. Compare the actual lines of the CO documents with the expected lines and, if necessary, make a manual posting in CO equal to the difference.

- 3. Carry out spot checks using the following dynamic selections to search for documents originating from the source system:
  - o Log. System Source
  - o Company Code in Sender System
  - o Document No. in Sender System
  - o Fiscal Year in Sender System
- 4. Postprocessing in the Sender System
  - Open the periods in Financial Accounting and in Management Accounting (Plan/Actual)

#### Schedule Clean-Up Report in Source System

Data relating to FI/CO documents is temporarily stored in log tables in the source system before it can be transferred to Central Finance.

To delete the temporary information from the tables the clean-up program RFIN\_CFIN\_CLEANUP is run and must be scheduled regularly (for example, once a month). In the configuration of this program, you can define for how many periods a temporarily stored data record is kept before being deleted by the clean-up program (for example, so that an incorrect posting can be corrected).

# 1.5.13.10 Reset the Initial Load and Clean Up System Data

If the data in your Central Finance system contains errors or there are problems with the mapping in your system, you may wish to reset the initial load.

You should note that doing so will delete **all** the data created by the initial load in your Central Finance system.

## Overview

Overview of Reset Initial Load

| Step | Apply  | Task                 | Transaction | System |
|------|--------|----------------------|-------------|--------|
| 1    | Always | Stop replication of  | LTRC        | SLT    |
|      |        | CFIN_ACCHD(and       |             |        |
|      |        | AUFK and COBK if re- |             |        |
|      |        | quired)              |             |        |

| Step | Apply  | Task                                                                                                    | Transaction                                      | System |
|------|--------|----------------------------------------------------------------------------------------------------|--------------------------------------------------|--------|
| 2    | Always | Reset transfer status for data transferred via SLT; execute report DMC_FM_RESTART_CO PY_DELETE for CFIN_ACCHD (and for AUFK and COBK if required - these tables are only applicable if you want to delete all your replicated data.) | SE38 with Program  DMC_FM_ RESTART_  COPY_DELETE | SLT    |
| 3    | Always | Check if SAP note<br>2224892 has been<br>implemented (depend-<br>ing on system release)                                                                                                    | SNOTE                                            | Source |
| 4    | Always | Change VCFIN_SOURCE_SET customizing for client(s).                                                                                                    | SM30 with Table/View VCFIN_SOURCE_SE             | Source |
|      |        | Delete the content of<br>the field<br>LOAD_FINISHED                                                                                                    |                                                  |        |

| Step | Apply  | Task                                                                                                    | Transaction                                                       | System |
|------|--------|----------------------------------------------------------------------------------------------------|-------------------------------------------------------------------|--------|
| 5    | Always | For source systems with releases lower than SAP S/4HANA 1809 001:                                                                                                    | For source systems with releases lower than SAP S/4HANA 1809 001: | Source |
|      |        | Run report  RCFIN_DEL_MIG (SAP  Notes 2111634 and  2182309 )                                                                                                    | SE38 with Program RCFIN_DEL_MIG                                   |        |
|      |        | <ul> <li>Company Code = XXXX</li> <li>Clear Online Transfer Tables = X</li> </ul>                                                                                                    |                                                                   |        |
|      |        | The report runs in the source system and resets the data the initial load created in the source system and if you also set the flag Clear Online Transfer Tables it also deletes the data the ongoing replication has created in the source system. |                                                                   |        |

| Step | Apply  | Task                                                                                                    | Transaction                                                                                                    | System          |
|------|--------|----------------------------------------------------------------------------------------------------|----------------------------------------------------------------------------------------------------|-----------------|
|      |        | For source systems with releases starting from SAP S/4HANA 1809 001 and higher and for SAP S/4HANA Cloud:  Run report  RFINS_CFIN_DEL_MI  G_SRC.  The report runs in the Central Finance system and resets the data the initial load created in the source system and if you also set the flag Clear Ongoing Transfer  Tables it also deletes the data the ongoing replication has created in the source system. | For source systems with releases starting from SAP S/4HANA 1809 001 and higher: SE38 with Program RFINS_CFIN_DEL_ MIG_SRC | Central Finance |
| 6    | Always | For source systems with releases lower than SAP S/4HANA 1809 002:  Execute report  RCFIN_DEL_MIG_CO                                                                                                    | SE38 with Program  RCFIN_DEL_MIG_C O                                                                                      | Source          |
|      |        | The report runs in the source system and resets the preparation data for the initial load of CO postings for a chosen company code.                                                                                                    |                                                                                                    |                 |

| Step | Apply  | Task                                                                                                    | Transaction                                   | System                |
|------|--------|----------------------------------------------------------------------------------------------------|-----------------------------------------------|-----------------------|
|      |        | For source systems with releases starting from SAP S/4HANA 1809 002 and higher and for SAP S/4HANA Cloud:                                    | SE38 with Program FINS_CFIN_CO_DE L_MIG_SRC   | Central Finance       |
|      |        | Execute report  FINS_CFIN_CO_DEL_  MIG_SRC                                                                                                   |                                               |                       |
|      |        | The report runs in the Central Finance system and resets the preparation data for the initial load of CO postings for a chosen company code. |                                               |                       |
| 7    | Always | Execute report  RFINS_CFIN_CLEAR_ INIT_LOAD  • Under Extraction and Posting Data                                                             | SE38 with Program RFINS_CFIN_CLEA R_INIT_LOAD | Central Finance       |
|      |        | set the <i>Delete All</i> indicator.  • Also set the <i>Simulation Data</i> indicator, if you want to delete that as well.                   |                                               |                       |
|      |        | This deletes the log data the initial load has created in the Central Finance System (See Delete the Initial Load below)                     |                                               |                       |
| 8    | Always | Delete all AIF items in the AIF monitor                                                                                                    | /AIF/IFMON                                    | Central Finance (AIF) |

| Step | Apply    | Task                                                                                                    | Transaction                | System          |
|------|----------|----------------------------------------------------------------------------------------------------|----------------------------|-----------------|
| 9    | Optional | When using CO-PA (cost-based approach) delete transaction data using report RKEDELE1.                                                                                                    | SE38 with Program RKEDELE1 | Central Finance |
|      |          | describes how to delete a characteristic/value field from an operating concern, however this is customizing so it is not always necessary to delete this too (only applicable for cost based CO-PA). |                            |                 |

# 1.5.13.10.1 Stop SLT Replication and Reset Transfer Status

## Context

Stop SLT Replication/Reset Transfer Status

## **Procedure**

- 1. In your SLT system, call transation LTRC ( SAP LT Replication Server Cockpit ) and select the relevant SLT configuration.
- 2. On the Table Overview tab, choose the table CFIN-ACCHD and then choose Actions Stop Replication and then select Stop Load/Replication.

To carry out a deletion of all replicated data, include the tables COBK and AUFK.

Stop Load/Replication stops any current initial load or replication process. Note that stopping the load or replication process for a table will delete any triggers for that table in the source system (and the corresponding logging table). If you want to restart the initial load or replication process for the table, you must start the entire process again. Note that for large tables, this can take a long time.

## **Reset Transfer Status**

#### **Procedure**

Call transaction SE38 and enter the report DMC\_FM\_RESTART\_COPY\_DELETE Enter the table name CFIN\_ACCHD and choose *Reset Transfer Status*. To delete and reset all your initial load data, also include the table names COBK and AUFK.

This program resets the transfer status for data (FI/CO documents and cost objects) already transferred from a source system to Central Finance by deleting the corresponding entries in table <code>DMC\_FM\_RESTART</code>. It is important to carry out this activity prior to re-loading/replicating data to Central Finance, otherwise no or not all data will be transferred to Central Finance.

## 1.5.13.10.2 Delete the Initial Load

#### Context

This report deletes the entries in the database tables which are inserted during extraction, posting, or simulation of the initial load. If you specify the extract and post options, the Central Finance migration log table entries, the Central Finance replicated database table entries and the table of the packaging as well as the application log will be deleted. If you specify the simulate options only, the table of the packaging and the application log will be deleted.

#### i Note

If you need to delete data for a certain initial load group only, then select that initial load group and execute the program.

#### **Procedure**

- 1. In transaction SE38, run report RFINS\_CFIN\_CLEAR\_INIT\_LOAD (or call transaction FINS CFIN LOAD DEL).
- 2. Under Extraction and Posting Data, choose Delete All.

#### i Note

If you also want to delete data created during simulation of the initial load choose Simulation Data.

- 3. Check the following tables:
  - o CFIN\_ACCHD ACCHD Transfer table
  - o CFIN ACCIT Transfer table for ACCIT

Optionally, you can also check the following tables

o CFIN\_ACCFI: Transfer table for ACCFI

- o CFIN\_ACCTX CFIN: Transfer table for ACCTX
- o CFIN\_ACCCHG: Transfer table for accounting doc. Changes
- o CFIN\_ACCCR: Transfer table
- CFIN ACCIT APP: Transfer table: Appends to ACCIT
- o CFIN\_ACCIT\_CCS: Transfer table for ACCIT\_CCS
- o CFIN\_ACCIT\_PDS: Transfer table for ACCIT\_PDS
- o CFIN\_ACCIT\_WT CFIN: Withholding tax
- o CFIN\_ACCPA\_CHAR: Transfer table for CO-PA

# 1.5.13.10.3 Delete AIF Messages

#### Context

As part of a complete reset of the initial load, you should also delete the AIF Messages in the Central Finance system.

You can view the number of AIF messages (FI documents, CO documents, and cost objects) stored in Central Finance via the AIF Interface Monitor (transaction /AIF/IFMON).

To delete these messages/clear the AIF persistence (XML persistence):

#### **Procedure**

- 1. Call transaction /AIF/PERS DEL.
- 2. Select an interface, period of time, and the status of the messages to be deleted. This report can delete AIF messages of any status. To carry out a complete reset, delete all AIF Messages that correspond to the selected interface (for example, AC\_DOC). Depending on the number of messages that are to be deleted it may be necessary to run the report in the background.
  - Note that this report deletes the messages and they cannot then be restored. You should use this report with caution.
- 3. Check the AIF Interface Monitor (transaction /AIF/IFMON) and confirm that the selected messages have been deleted.
  - If you want to carry out an AIF clean-up for FI documents only, delete the AIF messages for the interfaces AC\_DOC and AC\_DOC\_CHG. If you want to delete **all** of your migrated data and restart the implementation, delete the AIF messages for interfaces CO\_DOC and CO\_OBJ too.

## **Related Information**

SAP Note 2334467 SAP Note 2359213

# 1.5.13.10.4 Clean Up FI & CO Transactional Data

| Step | Apply    | Task                                                                                                    | Transaction                                               | System |
|------|----------|----------------------------------------------------------------------------------------------------|-----------------------------------------------------------|--------|
| 1    | Always   | Reset FI and CO transactional data  We recommend that you reset all data posted by the FI/CO transfer of the initial load in the Central Finance system. For this purpose, there are reports available. For more information, see Delete Replicated Documents [page 111] | SE38: Various reports.<br>See the details in the<br>note. | CFIN   |
| 2    | Optional | See SAP Note 2171525  Preparation for resetting Central Finance transaction data. This step is optional.                                                                                                    | SNOTE                                                     | CFIN   |

# 1.5.13.10.4.1 Clean-Up Tools (FI and CO)

This is an overview of the tools that can be used to carry out a clean-up of replicated FI and CO data. For more details, see the documentation on the individual tools.

## **FI Transactional Data**

RFINS CFIN DOCUMENTS DELETE

#### **CO Transactional Data**

FINS CFIN CO DOCS IL RESET - CO Initial Load Reset

After the CO initial load, it may be necessary to clean up (delete) the CO documents in the Central Finance system that have been replicated from the source system.

FINS CFIN CO DOC DEL - CO Document Deletion

This tool is used to delete one or more CO documents in the Central Finance system. The documents must be replicated from the source system.

FINS\_CFIN\_CO\_DOC\_CRCT - CO Central Reversal with Reposting

This tool is used to reverse a CO document in the Central Finance system. The document must be replicated from the source system through the Central Finance interface. If the document is already reversed or is a reversal document itself, it will not be reversed by this tool.

After the document is successfully reversed, the system will automatically carry out replication again for the document, based on source data stored in AIF.

Clean Up CO Cost Object Data - Delete Orders and Assignment

- 1. Delete internal order (AUFK) using transaction CFIN CO MAPPING DEL.
- 2. Delete CO orders using transaction OK05.
- 3. Reset the number range for orders using transaction KONK.
- 4. Reset the number range for CO documents using transaction KANK.

# 1.5.13.10.4.2 Delete Master Data (Optional)

To delete master data (GL accounts, customer, vendor) use program SAPF019 (transaction OBR2).

To delete key mapping for business partners, use transaction BUPA DEL

To delete cost centers use transaction KS14.

To delete the cost center to hierarchy assignment, use transaction  ${\tt OKENN}.$ 

The above master data only represents a sub-set of possible master data that may need to be reset. It may also be necessary to delete additional master data (for example profit centers), however, this master data is not specific to a Central Finance environment.

# 1.5.13.10.5 Initial Load Data: Retention Time and Deletion of Application Log

To delete sensitive, personal data in your target system that is written to the application log during the initial load, you can use transaction SLG2 (Application Log: Delete Expired Logs).

Depending on whether you are deleting data from the simulation of the initial load or from the posting of initial load data, you must enter one of two sub-objects on the initial screen:

- For the activities Simulate Mapping and Simulate Posting, choose the sub-object FSIN CFIN ILSIMUL.
- For the activities Post Initial Load Data and Execute Initial Load for Initial Load Group (for the step Start Posting), choose the sub-object FINS CFIN INITLOAD.

#### **Retention Time**

You can choose to delete only logs that have reached their expiration date. As a standard, the expiration date is one year in the future.

Alternatively, you can choose to delete logs immediately.

If you choose to delete logs immediately, you can also then delete specific logs by entering the external ID of the mass data run in question.

To find the external ID, drill down from the Monitor by clicking on the Run ID.

# 1.5.14 Replicate Individual Cost Objects and CO Documents

## Replicate Individual Controlling Documents from a Source System

After the initial load of CO documents, it may be necessary to replicate a single CO document from the source system. The reasons for this may include but are not restricted to:

- The CO document is missing in the Central Finance system, which may be caused by an SLT transfer error, or it may have been deleted by accident.
- The CO document information is incorrect in the Central Finance system, or items of this CO document are not complete.
- One reverse CO document is within the scope of the initial load while its preceding CO document is not.

This activity enables you to do individual management accounting document replication and bypass SLT. It simulates the real time CO posting process to prepare related data, go through necessary checks, and post CO documents in the Central Finance system.

#### i Note

This activity is intended for a small volume of data, for example, if one CO document is missing in the Central Finance system.

You can access this activity by calling transaction CFIN CO DOC REPL.

## **Replicate Individual Cost Objects from Source System**

If cost objects are missing in the Central Finance system and it is not possible to replicate the objects from a source system using SLT you can use this tool to replicate individual cost objects, bypassing SLT.

#### i Note

This tool can only handle a relatively small number of records (999 maximum).

You can access this activity by calling transaction CFIN CO OBJ REPL.

# 1.5.15 Delete Replicated Documents

If you wish to delete FI and CO documents from your *Central Finance* system - whether they have been transferred via the initial load or via ongoing replication - there are different tools that you can use to do so:

- Delete FI Documents
  - Delete single FI documents
     To delete single FI documents, you can use the report FINS\_DELETE\_DOCUMENT. For more information, see SAP Note 2329453.

     Note that this report is **not** suitable if you want to delete a large number of documents or a complete initial load for one or more company codes.
  - Oblete all FI documents for a source company code
    You might want to delete all documents in one or more company codes, which have been replicated
    from a source system during the initial load, or documents which have been replicated during the
    ongoing replication. For this purpose, the program RFINS\_CFIN\_DOCUMENTS\_DELETE (transaction
    code FINS\_CFIN\_DOC\_DEL) is available. It uses packaging and parallelization to facilitate the deletion
    of a large number of documents. Follow-on documents, such as a CO document originating from an FI
    document, are also deleted:
    - The program allows the deletion of FI documents only, if the company code is **not** used productively.
    - If the company code is used productively, you must use the reversal functions.

      Because the main purpose of this report is to delete all FI documents for one or more company codes, it makes no sense to keep the BKPF entries for such documents. For more information on the program, please see the program documentation in the system and SAP Note 2548002.
- Delete CO Documents
  - Delete single CO documents
    - You might want to delete a small number of CO documents, for example if the CO document has been replicated twice to the Central Finance system by mistake. In this case, you can use the transaction code CFIN\_CO\_DOC\_DEL. Please read the application help before using this report. This report is not suitable if you want to delete a large number of documents or a complete initial load for one or more company codes.
  - Delete all CO documents for a source controlling area or source company code
     You might want to delete all documents in a company code or a controlling area, which have been replicated from a source system during the initial load and later ongoing replication. For this purpose, you can use the transaction code CFIN\_CO\_INIT\_DEL. Please read the application help before using

it. This deletion report is only recommended if the company code or the controlling area is not used productively. Otherwise, please use the reverse and repost report (transaction code:CFIN CO DOC CRCT) to do the correction.

#### See Also

For more information, see SAP Note 2457869.

# 1.5.16 Comparison Reports

To ensure the correctness of the data that you have replicated from your source systems to your Central Finance system, a number of comparison reports are available.

#### Use

The comparison reports help you, as a *Central Finance* user, to analyze the journal entries and the balances and line items of G/L accounts for financial accounting between the source and the *Central Finance* system. For controlling you can analyze internal CO documents, credit or debit amounts per cost element and line items of CO documents between the source and the *Central Finance* system. Additionally, you can analyze line items for commitments in CO, balances for profit centers and SEPA mandates between the source system and the Central Finance system.

You can access the comparison reports in the SAP (Easy Access) Menu under Accounting Central Finance

Comparison Reports or Consistency Checks.

#### **Features**

In *Central Finance* you can initially check, whether all journal entries from financial accounting (FI), all controlling (CO) documents, all line items for commitments in CO, all profit center documents from the source system have been posted in the *Central Finance* system as expected. Controlling documents are internal CO documents that are transferred with the CO interface and posted to *Central Finance*. After this, you can go into details and check, whether credit, debit amounts per G/L account or cost element are the same in the source and the *Central Finance* system, or whether for all line items for selected general ledger (G/L) accounts or cost elements in the source system, or for commitment line items for selected cost elements in the source system, line items exist in the *Central Finance* system and total the same amount. You can also compare balances of profit center documents and SEPA mandates between the source system and the Central Finance system.

You perform all comparison reports in the Central Finance system.

Central Finance: Comparison Reports List

| Report Name                                  | Purpose                                                                                                    | Transaction          |
|----------------------------------------------|----------------------------------------------------------------------------------------------------|----------------------|
| Count of Journal Entries                     | You use this report to check whether all journal entries (accounting documents) from the source system have been posted in the <i>Central Finance</i> system as expected.                                         | FINS_CFIN_DFV_FI_NUM |
| G/L Account Line Items                       | You use this report to check whether all FI line items for selected G/L accounts and document number in a source system and the <i>Central Finance</i> system total the same amount.                              | FINS_CFIN_DFV_FI_DOC |
| G/L Account Balances                         | You use this report to check whether the debit or credit amount per G/L account is the same in a source and the Central Finance system.                                                                           | FINS_CFIN_DFV_FI_BAL |
| FI Clearing Status of Document Line<br>Items | You use this report to check whether the clearing statuses of FI document line items in the open item management of the source system and those replicated to the <i>Central Finance</i> system are the same.     | FINS_CFIN_DFV_CLR    |
| Count of CO Documents                        | You use this report to check whether all internal controlling documents (secondary postings) that have been transferred with the CO interface, have been posted in the <i>Central Finance</i> system as expected. | FINS_CFIN_DFV_CO_NUM |
| Line Items for Cost Elements                 | You use this report to check whether all CO line items for selected cost elements and document number in a source system and the <i>Central Finance</i> system total the same amount.                             | FINS_CFIN_DFV_CO_DOC |
| Balances for Cost Elements                   | You use this report to check whether debit or credit totals for cost elements used in secondary postings are identical in a source system and the <i>Central Finance</i> system.                                  | FINS_CFIN_DFV_CO_BAL |
| Count of Line Items for Commitments in CO    | You use this report to check whether all commitment line items have been posted in the <i>Central Finance</i> system as expected.                                                                                 | FINS_CFIN_DFV_CMTNUM |

| Report Name                            | Purpose                                                                                                    | Transaction          |
|----------------------------------------|----------------------------------------------------------------------------------------------------|----------------------|
| Line Items for Commitments in CO       | You use this report to check whether for all line items for commitments for selected cost elements in the source system, line items for commitments exist in the Central Finance system and total the same amount. | FINS_CFIN_DFV_CMTDOC |
| Count of Profit Center Documents       | You use this report to check whether EC-PCA documents or balances are replicated to the <i>Central Finance</i> system correctly.                                                                                   | FINS_CFIN_DFV_PCA_CN |
| Balances for Profit Centers            | You use this report to check whether EC-PCA balances in the source system match the corresponding balances in the <i>Central Finance</i> system.                                                                   | FINS_CFIN_DFV_PCA_BA |
| SEPA Mandates                          | You use this report to compare SEPA mandates between a source system and the <i>Central Finance</i> system.                                                                                                    | CFIN_CPAY_SEPA_REC   |
| Configuration Consistency Check Report | You use this report to check whether configuration settings are consistent in the source system and the <i>Central Finance</i> system.                                                                             | FINS_CFIN_CC         |

For more information, please display the report documentation of the system by calling up the transactions listed above and click the I-Button, or if you are using Web GUI, access the documentation with More Program Documentation.

The transactions are also part of the user role SAP\_SFIN\_CFIN\_ACCOUNTANT which can be assigned to your user.

# 1.5.16.1 Business Process Monitoring in SAP Solution Manager

#### Use

To check, whether the number of journal entries to be replicated from a source to the *Central Finance* system is within a certain range expected, you can monitor the following two reports with *Data Consistency Monitoring* which is part of *Business Process Monitoring* in the *SAP Solution Manager*:

• Central Finance: Comparison of FI Document Headers

• Central Finance: Comparison of CO Document Headers

This allows you to automate the manual evaluation of the results in the batch job spool list. It also offers you a central alert inbox or notifications being sent.

## **Prerequisites**

- You have created a variant for the reports in the Central Finance system.
- You have scheduled a job for the reports in the Central Finance system.
- The Add-On ST-A/PI Version O1S Support Package 3 or higher (Solution Tools Application Plug-In) is available with the Central Finance system.

## **How-to Set up Business Process Monitoring for the Comparison Reports**

For general information about the set up procedure, please refer to the Setup Guides for the *Business Process Monitoring* depending on your *SAP Solution Manager* release. Once you are performing the steps in the set up procedure, you can find the monitors for the reports by filtering for *Application Area* (Controlling or Financial Accounting) or *Data Consistency*:

• Monitor ID: DCCFCODC

Monitor Name: Central Finance Reconciliation: CO Document Count

Monitor ID: DCCFFIDC

Monitor Name: Central Finance Reconciliation: FI Document Count

As part of the set up, you fill in the following information:

- The name of the report variant
- The scheduling for the data collection
- The thresholds for alerting
- Optional settings for automatic notifications or incidents creation

#### See Also

- For more information about *Business Process Monitoring* in *SAP Solution Manager*, see Business Process Operations.
- For more information about the set up procedure, see the Setup Guides for *Business Process Monitoring* on https://wiki.scn.sap.com/wiki/display/SM/Business+Process+Monitoring.

# 1.5.17 Activation of Clearing Transfer and Handling of Open Items

In the source system, open items can be cleared as part of a payment run or can be cleared manually.

In the activity **Activate Clearing Transfer for Source Systems** - which is available as of release SAP S/4HANA 1809 FPSO - you can activate the transfer of clearings from one or more source systems to your Central Finance system.

#### i Note

The activation of clearing transfer is a prerequisite for Central Payment.

#### i Note

Before you activate clearing transfer for a logical sender system, you should be aware of the restrictions described in SAP Note 2292043.

You should make yourself familiar with these restrictions before you set up your target system as a Central Finance system, even if you do not activate the transfer of clearings until a later point in time. This is because some configuration settings (for example, currency settings relating to company codes) cannot be changed later.

#### i Note

When you activate clearing transfer, the following clearing information in documents that have already been technically cleared is **not** updated in the Central Finance system to match the information in the source system:

- AUGDT: Clearing Date
- AUGCP: Clearing Entry Date
- AUGBL: Document Number of the Clearing Document
- AUGGJ: Clearing Fiscal Year

## **Prerequisites**

Before you activate clearing transfer you must have installed SAP Note 2633841 in all the source systems for which you want to activate clearing transfer.

## **Activation of Clearing Transfer Depending on Your Release**

The table below lays out the ways in which clearing transfer can be activated, depending on the release of your Central Finance system and the SAP notes that you have implemented in your source system.

For Central Finance systems on release SAP S/4HANA 1809 and higher, we recommend that you follow scenario 1. That is, that you manually activate clearing transfer via the relevant IMG activity before the initial load.

For scenario 2 you should note the following system behavior:

- Transaction FINS\_MIG\_CJ3 activates clearing transfer for all company codes within a client.
- If you then, for any reason, you subsequently carry out a new initial load for one of more of these company codes, remember that clearing transfer will already be active.

| Scenario                                                                                       | Central Fi-<br>nance System             | Source System                                                                           | Activation Be-<br>fore Initial<br>Load (CFIN<br>System)    | Source System<br>Behavior Dur-<br>ing Ongoing<br>Replication | Activation Af-<br>ter Initial Load<br>(CFIN System)                  | Comments                                                                    |
|------------------------------------------------------------------------------------------------|-----------------------------------------|-----------------------------------------------------------------------------------------|------------------------------------------------------------|--------------------------------------------------------------|----------------------------------------------------------------------|-----------------------------------------------------------------------------|
| 1809 FPS00 ing notes (pre- l<br>and higher viously deliv- t<br>ered via pilot<br>note 2292043) | ing notes (pre-<br>viously deliv-       | Possible via<br>IMG activity Ac-<br>tivate Clearing<br>Transfer for                     | Clearing docu-<br>ments are also<br>replicated             | Possible via<br>IMG using activ-<br>ities:                   | Recommended<br>approach is to<br>activate clear-<br>ing transfer be- |                                                                             |
|                                                                                                | Source Systems                          |                                                                                         | Activate Clear-<br>ing Transfer for<br>Source Sys-<br>tems | fore the initial load.                                       |                                                                      |                                                                             |
|                                                                                                |                                         |                                                                                         |                                                            |                                                              | and                                                                  |                                                                             |
|                                                                                                |                                         |                                                                                         |                                                            |                                                              | Reopen Technically Cleared Items                                     |                                                                             |
| 2                                                                                              | Lower than SAP<br>S/4HANA 1809<br>FPS00 | Contains clear-<br>ing notes (pre-<br>viously deliv-<br>ered via pilot<br>note 2292043) | Not possible                                               | Clearing docu-<br>ments are also<br>replicated               | Possible with FINS_MIG_CJ3 after the initial load                    | Clearings are<br>not posted until<br>FINS_MIG_CJ3<br>has been exe-<br>cuted |
| 3                                                                                              | Lower than SAP<br>S/4HANA 1809<br>FPS00 | Does not contain clearing notes (customer must implement note 2292043)                  | Not possible                                               | Clearing docu-<br>ments are not<br>replicated                | Possible with FINS_MIG_CJ3 after the initial load                    | Notes must be implemented                                                   |
| 4                                                                                              | SAP S/4HANA<br>1809 FPS00<br>and higher | 9 FPS00 tain clearing IMG activity Ac-                                                  | Clearing docu-<br>ments are not<br>replicated              | Possible via<br>IMG using activ-<br>ities:                   | Notes must be implemented                                            |                                                                             |
| ·                                                                                              | Source Systems                          |                                                                                         | Activate Clear-<br>ing Transfer for<br>Source Sys-<br>tems |                                                              |                                                                      |                                                                             |
|                                                                                                |                                         |                                                                                         |                                                            |                                                              | and                                                                  |                                                                             |
|                                                                                                |                                         |                                                                                         |                                                            |                                                              | Reopen Technically Cleared Items                                     |                                                                             |

#### Prerequisites for Scenarios 1 and 4:

You have made the settings for the transfer of balances and documents in the activity **General Replication Settings** in your source systems.

- 1. In the activity **Activate Clearing Transfer**, define the logical source systems for which you want to activate clearing transfer.
  - If you have need to deactivate clearing transfer for a particular source system, you can do so in the activity **Deactivate Clearing Transfer** (transaction FINS CFIN DEACT CLR).
  - Note that deactivation is only possible if there are no open items in the Central Finance. Therefore, you can only carry out this activity before you start the extraction step of the initial load.
- 2. Carry out the activity Extract Data for Initial Load.

# Clearing Transfer for Customers Upgrading to SAP S/4HANA 1809, FPS00, FPS1, FPS2

If you have upgraded your implementation of SAP S/4HANA from an earlier release to a SAP S/4HANA 1809 release but have not previously activated clearing transfer and want to do so in SAP S/4HANA 1809 FPS00, FPS01, or FPS02 you should carry out the following activities in the order described here.

#### Prerequisites:

- You have made the settings for the transfer of balances and documents in the activity General Replication Settings in your source systems.
- You have started the step Extract Data for the Initial Load.
- 1. In the activity **Activate Clearing Transfer** define the logical source systems for which you want to activate clearing transfer.
  - Note that you cannot deactivate clearing transfer because open items will already have been transferred to the Central Finance system as part of the initial load.
- 2. Carry out the activity **Reopen Technical Clearings**.
  - This activity reopens items which have the status technically cleared in the target system so that they have the same status as in the source system.

#### i Note

If you have not yet executed an initial load, then you can skip this activity because no documents will have been posted.

3. Carry out the activity **Monitor Reopening of Technically Cleared Items** to check whether the activity **Reopen Technically Cleared Items** has successfully processed all relevant documents.

#### i Note

The initial load does not transfer any clearings, even if you have activated clearing transfer.

Once you have activated clearing transfer, new open items are no longer technically cleared but reflect the clearing status of the item in the source system.

#### Restrictions

The following restrictions apply to the processing of clearing data in Central Finance:

#### Currency Configurations

The currency settings of the company codes and ledgers in the Central Finance system need to be set up identically to those of the corresponding company codes and ledgers in the source systems. This includes the **Control Data** settings for G/L accounts.

For a clearing posting transferred to Central Finance, the amounts of additional currencies are always translated with the exchange rate of the current translation date. An open item, however, has to be cleared with the exchange rate of the translation date when the open item was originally posted.

So, in the current scope of the functionality, the clearing would not balance to zero for each currency and differences would not be posted as an exchange rate difference in case of additional or different local currencies in the Central Finance system.

#### Example

Open items and clearings are transferred from company code A in the sender system to company code B in the target system.

Company code A in the sender system has only one local currency.

Company code B in the target system has the same local currency as company code A and an additional second local currency.

If the exchange rate of the second local currency is changed between when the invoice is posted and when the corresponding clearing document is posted, the line item containing the resulting exchange rate difference for the second local currency will be missing in the clearing document in the target system.

#### i Note

If you create a company code in Central Finance (as of release S/4HANA 1610), by default the controlling area currency type is created as a local currency in FI. If your source system does not use the controlling area currency type as a local currency in FI you must also remove this setting in the Central Finance system.

To check or change the setting, see the fields **1st FI currency**, **2nd FI currency** and **3rd FI currency** in the transaction FINSC\_LEDGER for the company code in question.

You define the currency type for the controlling area currency in transaction OX06.

#### • Foreign currency revaluations

If the source system is on classic GL, foreign currency revaluations are posted with a different logic than in S/4HANA or New GL. In classic GL, the foreign currency revaluation correction differences can be stored in the open item (BSEG-BDIF\*) which was used to explain the balance of the corresponding balance sheet correction amount.

In S/4HANA the valuation differences are not stored in the open item.

If the foreign currency revaluation is performed in the source system, the valuation differences amount per item cannot be transferred to the Central Finance system. As a consequence, the balance on the balance sheet correction account can only be explained in the source system.

The same applies for Exchange Rate Gain/Loss Realized (BSEG-RDIF\*), Realized Exchange Rate Gain/Loss for partial payments and Penalty Charge Amounts (BSEG-PENLC\*).

• Differences in number of currency decimals between source system and Central Finance system

The Central Finance system needs to be configured in a way that at least as many decimals are defined for a currency as maintained in the source system.

If more than one source system is connected, the Central Finance system needs to have as many decimals set for each currency as defined in the source system with the highest number of decimals for this currency (if the source system currency decimals are maintained different).

This is needed to prevent rounding differences which would occur in the target system otherwise. These rounding differences could lead to lost open items if very small amounts are rounded to zero amount. This would prevent subsequent clearings which reference these open items.

Additionally, rounding differences would lead to clearings which would not balance to zero and reset clearings would also fail.

#### • Cross-Company postings from the Reconciliation Ledger (transaction KALC)

Offsetting lines on company code clearing accounts resulting from postings of the reconciliation ledger (transaction KALC) can be managed as open items in the source system.

Clearings of these open items cannot be transferred to the Central Finance system with the current functional scope.

#### Document splitting

The settings of document splitting need to be set up the same way in the source and Central Finance systems. Replication into Central Finance with document splitting active from systems where document splitting is inactive is not an out-of-the-box feature of the product.

For follow-up costs (such as cash discount, exchange rate differences, or penalty interests) or closing activities in FI (for example, revaluation of open items, Balance Sheet Supplement, Open Item Analysis) splitting characteristics are derived by the clearing transaction or the closing transactions in the source system. If the splitting configuration is set up differently in the source system, characteristics might be missing and the posting might be denied.

#### • Document summarization

The settings of document summarization need to be setup the same way in the source and Central Finance systems.

This is currently essential because a later clearing document will only hold clearing data for cleared document items known in the source system and not for additional items which may exist, if the document summarization does not summarize some items in the target system which were summarized in the source system.

If you used in the source system activity **FI Summarization Dependent on the Object Type** (transaction OBCY) you can still use activity **Enhanced Document Summarization in FI** (transaction OBCYX) in the target Central Finance System. Here you can configure the summarization also per Company Code which should allow you to harmonize your configuration with the various source systems. (This would not work though, if you have multiple logical systems with different summarization replicating into the same Company Code).

You should be aware that if you add customer-specific fields to BSEG, e.g. via the coding-block (CI\_COBL), this may prevent the system summarizing BSEG in the same way as in the target. Because of this, fields that you need for reporting that are added on line item level should be added to ACDOCA only, not to BSEG.

#### Settlements of Advance Payment Transfer Postings in Real Estate Management

Clearings that result from settlements of advance payment transfer postings in Real Estate Management (especially SAP transactions: RESCSE, RESCBC, RESRSE, RESRBCSINGLE, RESCSECO, RESCSETN) do not clear in the Central Finance system. The postings are transferred but the clearing is not executed.

### • Missing Open GL-items from Initial Load

The Initial Load (FI) does not transfer open-item-managed GL items that fall within the period of the balance load.

A clearing that is transferred from the source system that clears a GL item that fell into this period, cannot be cleared as it does not exist. This limitation is resolved if SAP Notes 2396399 and 2397166 are implemented before the extraction was performed.

#### · Clearing of Open Items Transferred by the Initial Load

Clearing of open items which have been transferred by initial load: only open items which have been transferred after implementation of SAP note 2210341 (source system) can be cleared successfully. If this note was not applied before transfer by the initial load, the resulting open items will not contain a reference to their predecessor in their line items (BUZEI\_SENDER) which makes a clearing processing impossible in the target system.

#### Postings from Loans Accounting (TR-LO-AC)

Clearings from Loans Accounting do not clear in the Central Finance system.

The postings are transferred but the clearing is not executed.

#### Open-Item Managed GL Accounts

Clearing transfer can only work properly if open item-managed GL accounts from the source system are mapped to GL accounts in the Central Finance system which are also open-item managed. Otherwise the replicated clearing transactions run into error.

#### Withholding Tax

If withholding tax is calculated at payment in the source system the withholding tax of the corresponding invoice in Central Finance is not updated.

## 1.5.17.1 Retrieve Missing Clearing Items

You use this report to retrieve missing items related to clearing and clearing resets.

In Central Finance, an AIF message may become stuck with the error message FINS\_CFIN\_AC\_DOC051 Referenced document not yet posted (Comp.Code &1, F.Year &2, Document &3).

This message is issued when a reset clearing or a clearing document has been transferred to Central Finance but it references an item which has not been transferred to Central Finance.

This can occur when the system processes clearing or reset clearing documents, which affect older items that lay in the initial load period during which only balances are transferred.

To process these clearing or reset clearing documents it is necessary to retrieve the missing affected document items afterwards.

To do so, you can use the report RFINS CFIN CORR MISSING CLRITM.

## **Settings**

Under Transaction Selection, you must enter a value in the field *Logical Sender System* to limit the number of AIF messages to be processed.

When you run the report, the system identifies all AIF messages that are stuck with the error message FINS CFIN AC DOC051 Referenced document not yet posted (Comp.Code &1, F.Year &2, Document &3).

You can also use the following parameters to filter the results:

- Company Code in Sender System
- AIF Message GUID
- Reference Procedure
- Reference Document

- Reference Org. Unit
- Logical System

Under Settings for Execution, you can also choose to run the report in test mode.

If you choose test mode, no documents will be posted and the system only displays a list of all AIF messages which reference missing items that need to be retrieved.

If you do not choose test mode, you need to specify a posting date under *Settings for Execution*. The system then applies this posting date to the documents which are subsequently retrieved.

You can also define a document type for the documents to be posted. If you do not define a document type, the system will retain the document type that the retrieved documents had in the source system.

Open items contained in the documents which are subsequently retrieved will be automatically set to technically cleared in the Central Finance system.

In most cases, missing open items are referenced by a reset clearing.

After the missing items have been retrieved and the corresponding reset clearing AIF message has been restarted, all referenced open items will automatically be reopened as soon as the reset clearing has been processed.

In rare cases, the reset clearing may also be missing because it was processed before clearing transfer was activated. This means that the first AIF message which references the missing items will not be a reset clearing but a clearing AIF message.

If this happens, run report RFINS\_CFIN\_REOPN\_TECH\_CLRD\_DOC to reopen all technically cleared open items which are referenced by the clearing AIF message.

# 1.5.18 Special Business Transactions: Additional Information

#### Cross-Company Code Postings with Document Splitting in the Target System

If you have activated document splitting in the target system, you should take into account the following information regarding cross-company code postings.

To ensure that cross-company code postings are correctly replicated, all relevant company codes must be activated for transfer, otherwise, only documents of the active company codes will be transferred. This is likely to result in errors because the document splitter cannot determine the relevant split information from the documents that are skipped due to inactive company codes.

### **Company Codes Belonging to the Same Tax Group**

If you choose to work with initial load groups (as described under FI Initial Load Execution for All Company Codes or for Selected Company Codes - Settings for the Initial Load of FI Documents [page 80]), we recommend that you include in the same initial load group **all** company codes that belong to the same tax group.

## **Handling of Reversals**

#### Reversed document not available in Central Finance system

When reversing transactions are posted in Central Finance via AIF the following issues may occur:

- If the reversal was posted as a reference-based reversal in the source system (processing via FM AC\_DOCUMENT\_REVERSE), for example, a reversal posted via transaction VF11 or VF02 (SD invoice reversal) or via BAPI\_ACC\_DOCUMENT\_REV\_POST, while the reversed document has never been replicated into Central Finance, the transaction can't be posted. AIF displays error "Referenced document not yet posted (Comp.Code &1, F.Year &2, Document &3)" (FINS\_CFIN\_AC\_DOC051) in such cases.
- If the reversed document was not covered by the initial load of documents (or ongoing transfer) but was posted via the initial load of open items, then the reversal document reverses just the open item document, which does not appropriately reflect the postings of the reversal document in the source system, because different accounts are addressed (substitution account instead of reconciliation account).

For more information on how to deal with these reversals, see SAP Note 2338908 — Central Finance: Processing of reversals for documents which are not available in the target system.

Posting of reversal in Central Finance system not possible

In some cases, a reversal document has been posted in the source system with transactions VF11 and FB08 or via BAPI\_ACC\_DOCUMENT\_REV\_POST. However, posting of the replicated document in the Central Finance system fails with an error message. For information on how to deal with this, see SAP Note 2354289

# 1.5.19 Additional Settings and Enhancements

# 1.5.19.1 Settings for Decimals and Currencies

In some cases, it may be necessary to make certain settings in Central Finance relating to decimals and currencies.

### **Define Decimal Places for Currencies in Source Systems**

You carry out this activity in Customizing for Central Finance under Central Finance: Target System Settings Set Up Systems .

In this activity you specify the number of decimal places that are defined for currencies in the source system, if this number is different than in the Central Finance system. Note that this does not change the settings for decimal places in either system but allows the Central Finance system to handle the different settings correctly.

If you need to define accounts to which rounding differences resulting from differing decimal settings are posted, you can use transaction FINS\_CFIN\_DECACCDET.

#### i Note

You should bear in mind that several scenarios, such as Clearing Transfer, Central Tax, and Central Payment, do not allow differing decimal settings. In particular, once ongoing replication has been started, decreasing the number of decimals will lead to errors.

## **BAdl: Adjust Decimals**

You carry out this activity in Customizing for Central Finance under Central Finance: Target System Settings BAdls: Central Finance

The Business-Add-In BADI\_FINS\_CFIN\_CURR\_ADJ is used in the mapping step of the Central Finance accounting document replication process in the target system.

It allows you to replace the SAP standard logic related to the general handling of differences in the number of decimal places for currencies between source systems and the Central Finance system.

# 1.5.20 Display Information from Central Finance in the Source Systems

With SD document flow enhancement or side panel, you can retrieve information from Central Finance when working in the source systems.

For details on SD document flow enhancement, see SD Document Flow Enhancement [page 124].

For details on side panel, see Side Panels in Central Finance [page 125].

## 1.5.20.1 SD Document Flow Enhancement

You use the SD document flow enhancement to view details of a replicated document and its clearing status in Central Finance when you are working in a source system.

### **Prerequisite**

You have activated Central Payment. See details on configurating Central Payment in Settings for Central Payment in Source Systems [page 134].

#### **Features**

In SD document flow, the system retrieves information relevant to the replicated documents from Central Finance and displays the information as an entry below the corresponding source document entry.

The document information includes the document number in Central Finance, and the document's clearing status.

#### i Note

For AR/AP documents in the source system, the status *Technically Cleared* is displayed in SD document flow.

## 1.5.20.2 Side Panels in Central Finance

You can use side panels to display corresponding information from the Central Finance system when you are working in a source system transaction.

Note that side panels can only run on classic SAP GUI transactions in (NetWeaver) Business Client. They cannot be accessed from UI5 Fiori apps.

# 1.5.20.2.1 Setting Up Side Panels

#### Context

To work with side panels, you must first install and set up (NetWeaver) Business Client for Desktop version 3.5 PL5 or version 4.0 or higher. For more information, see SAP Business Client.

Note that side panels do not work if you simply use SAP Business Client to log on to your SAP Logon connections. First you need to configure a Business Client connection for each system for which you want to enable side panels. For information on how to do this, see Side Panel.

#### **Set Up Roles**

In the Central Finance system, copy the role menu from the role SAP\_SFIN\_CFIN\_SP\_MENU to all the roles in the source systems from which you want to access the side panels.

For information on how to do this, see Remote Systems.

Set up an RFC connection from the source system to a Central Finance system. Since the side panels are based on WebDynpro, a HTTP or HTTPS connection (type H) besides ABAP connection (type 3) is required.

Assign users in all systems for which the side panels should be displayed.

Since the side panels run on the Central Finance system, all users who you want to allow to see the side panels when they are working in the source system must also have a user in the Central Finance system.

Create roles in the Central Finance system and add the authorization defaults for the following objects:

- Web dynpro application configuration FINS CFIN SP ACDOC to use FI Document side panel
- Web dynpro application configuration FINS CFIN SP MD to use Master Data side panel
- Transaction FINS\_CFINS\_SP\_AIF to open AIF cockpit from side panel

It may be necessary to assign additional authorization objects to enable users to jump directly to the transaction to display FI document data and master data.

Maintain organizational levels and assign users to the roles as required.

#### **Basis Connections**

We recommend that you either set up an SSO scenario using client certificates (see: X.509 Client Certificates) or to use log on tickets (see Logon Tickets).

This ensures that the user does not have to manually log on to the Central Finance system when opening the side panel.

Side panels that run on the Central Finance system need to retrieve some data from the source systems via RFC. To enable this, you must configure an RFC connection and assign it to the Side Panel usage in Customizing of Central Finance.

You do this in the activity Maintain Source Systems and RFC Assignments.

Use the role  $\mathtt{SAP\_SFIN\_CFIN\_SP\_RFC}$  as a template to assign the required authorizations for the RFC user in the source systems.

Set Up Side Panels

The last step is to enable side panels in the Central Finance system and activate SAP GUI scripting in read-only mode (at a minimum) in all systems for which you want to display side panels. For more information, see Getting Started with Side Panel Configurations.

#### **Side Panels and CHIPs**

Two side panels and 13 CHIPs are delivered with Central Finance:

- 1. Side Panel: CFIN FI Document
  - 1. FI Document Header
  - 2. FI Document Entry View Items
  - 3. FI Document G/L View Items
  - 4. FI Document Account Mapping
  - 5. FI Document Clearing Status
  - 6. FI Document Cost Object
  - 7. FI Document Cost Center
  - 8. FI Document Customer
  - 9. Fl Document Vendor
- 2. Side Panel: MD: CFIN Master Data
  - 1. Master Data Cost Center
  - 2. Master Data Customer
  - 3. Master Data G/L Account

#### 4. Master Data - Vendor

#### Customizing

For each side panel there is one catalogue with the same name containing all the CHIPs for the side panel. You can create your own side panels and add one or several of the provided CHIPs to it. You can also combine the Central Finance CHIPs with other CHIPs on customized side panels. In addition, you can remove individual CHIPs from the predefined side panels via Customizing.

CHIPs for which no data can be retrieved from the current transaction screen are hidden.

In the menu role, you define which side panel is shown for which transaction. The application alias of the folder contains a list of transaction codes. All side panels assigned to the folder will open when accessing one of those transactions. If more than one side panel applies to the same transaction the user can select the active side panel from a dropdown.

Below is a list of the main transactions supported for each side panel and CHIP:

| Side Panel        | CHIP                            | Transaction Code in Source System |
|-------------------|---------------------------------|-----------------------------------|
| CFIN: FI Document | FI Document-Header              | FB03/MIR4/VF03                    |
|                   | FI Document-Line Items          | FB03/MIR4/VF03                    |
|                   | FI Document-Clear Status        | FB03/MIR4/VF03                    |
|                   | FI Document-Account Mapping     | FB03/MIR4/VF03                    |
|                   | FI Document-Customer Mapping    | FB03/MIR4/VF03                    |
|                   | FI Document-Cost Center Mapping | FB03/MIR4/VF03                    |
|                   | FI Document-Vendor Mapping      | FB03/MIR4/VF03                    |
|                   | FI Document-Cost Object Mapping | FB03/MIR4/VF03                    |
| CFIN: Master Data | G/L Account Master Data         | FS00                              |
|                   | Customer Master data            | XD03                              |
|                   | Vendor Master Data              | XK03                              |
|                   | Cost Center Master Data         | KS03                              |

These transactions need be maintained in the menu role, you can also add more transactions like FB02, FB03L into the role to support more transactions.

The visual settings for each CHIP can also be changed from default via Customizing. You can access the Customizing for a CHIP via the menu entry "Customize Form" of the tray menu of each CHIP.

Per default, the CHIPs expand to display all lines in table views. This setting can be overridden in Customizing and you can choose to display a fixed number of rows instead.

#### Personalization

Users can also override the default settings that control which CHIPs are shown on which side panel and what the CHIPs look like via personalization.

Personalization is stored per user ID. For the table views in the CHIPs there is a button that allows you to access personalization directly. Here, you can choose which columns to hide and in which order to display information. Personalization can be reset at any time. The display then returns to the default defined in Customizing (if any) or delivered as part of the standard configuration.

#### Links

Most CHIPs contain links. When the user clicks a link, the corresponding object is opened in a new transaction window. For example, when you click the document number in the FI Document - Header CHIP, the corresponding FI document will open. Depending on the link the object will be opened either in the source or in the Central Finance system. You should bear in mind that the side panel for the newly opened transaction will not work properly if you jump from one system to another. This is because the business client will always consider the system that the user originally logged on to as the system of the main transaction. This means that if you log on to the source system and then jump to a document inside the Central Finance system, the side panel will still assume you are working in the source system and therefore will not be able to fetch the corresponding document inside the side panel.

## 1.5.20.2.2 CHIP Details

- 1. Fl Document Header
  - If you open this CHIP in the Central Finance system, it displays the corresponding sender document from the source system.
  - If you open this CHIP in the source system, it displays the corresponding Central Finance document. If the source transaction displays information about the MM invoice (business object BUS2081) or billing document SD invoice (business object VBRK), the CHIP fetches the corresponding FI documents based on the reference information in field AWKEY of table BKPF.
  - If there is more than one document that matches, the first document will be displayed. In this case, there is a dropdown list on top of the CHIP that lists all matching documents, allowing the user to change the selection. If the user selects another document, all CHIPs on the same side panel that refer to the Central Finance FI document will be refreshed with the corresponding data of the selected document. If the header is not on the side panel, all CHIPs referring to the FI document always display only the first matching document.

If no Central Finance document can be found, the system refers to the AIF log for the source document. If no source document number is available, the system will try to fetch the source document number for the matching AWKEY in the source system first. If there are AIF error messages for the source document they will be displayed in the message area of the side panel and a button is displayed in the header CHIP to enable the user to jump directly to the AIF cockpit to reprocess this document. If no information can be retrieved from the error cockpit, an error message is displayed telling the user that there is no Central Finance document for this source FI document.

Note that all CHIPs referring to FI documents only work if the document display is set to ALV Grid Control in Transaction FB00 (Account Editing Options). For technical reasons, the screen fields that determine the full key of the document to be displayed cannot be transferred to the side panel if you choose **Classic Display** or **ALV Classic List**.

#### 2. FI Document - Entry View Items

This CHIP displays all line items of the entry view for the document as selected in the Header. If you are using the line item view in the main transaction, only those entry view items that correspond to the line item that is shown in the main transaction are displayed. The connection on line item level between the source and Central Finance systems is made in the field BUZEI SENDER field in the table BSEG.

3. FI Document - G/L View Items

This CHIP displays all line items of the G/L view of the leading ledger for the document selected in the header. Since there is no technical connection between line items in the entry view and line items of G/L view this CHIP always shows all line items regardless of whether you are using the header or the line item view in the main transaction. This CHIP is disabled when the user is working in the Central Finance system.

4. FI Document - Account Mapping

This CHIP displays the G/L accounts from the source document entry view that are mapped to the G/L accounts of the corresponding line items of target document entry view. If the user is working in the line item view in the main transaction, it only displays the account mapping for the selected line item.

5. Fl Document - Clearing Status

This CHIP displays the line item mapping between the source and Central Finance systems and the clearing status of the Central Finance document if opened from the source system or of the source document if opened in the Central Finance system.

6. FI Document - Cost Object

This CHIP works in the same way as **Account Mapping** but for cost object data.

7. FI Document - Cost Center

This CHIP works in the same way as **Account Mapping** but for cost center data.

8. Fl Document - Customer

This CHIP works in the same way as **Account Mapping** but for customer data.

9. Fl Document - Vendor

This CHIP works in the same way as **Account Mapping** but for vendors.

10. Master Data - Cost Center

This CHIP displays the master data for a cost center.

If the user is working in the line item view of an FI document in the main transaction, the system will fetch the cost center of the corresponding line item in the document as selected in **FI Document – Header**. If (as it is delivered in standard) the **FI Document – Header** is not on the same side panel as this CHIP, the mapping of the first matching document is always used. In most cases this should lead to the same result. If you need to be able to choose from which document the mapping should be used, you must add the **FI – Document Header** to the same side panel as the master data CHIPs.

If the user is not working in the line item view but there is a cost center on the screen, the system accesses the mapping tool in the Central Finance system to get the mapped cost center. This scenario only works if the user is working in the source system because there could be more than one source system with different mappings and the master data side panels do not currently support the selection of multiple mappings.

11. Master Data - Customer

Works in the same way as **Master Data – Cost Center** but for customer data.

12. Master Data - G/L Account

Works in the same way as **Master Data – Cost Center** but for G/L account data.

13. Master Data - Vendor

Works in the same way as **Master Data – Cost Center** but for vendor data.

# 1.5.21 Accounting View of Logistics Information (AVL): Overview

You use the Accounting View of Logistics Information to replicate logistics data from your source systems to Central Finance system. This data is required for Central operation and reporting.

A defined subset of logistics information is replicated from a source system to the Central Finance system for:

- Sales orders (including Pricing documents)
- Customer invoices (including Pricing documents)
- Purchase Orders
- Supplier invoices

If you use the CO-PA functionality during SD implementation, please note that:

- CO-PA master data is part of the defined subset for sales order and is available in AVL.
- CO-PA data for the customer invoice is replicated via the corresponding journal entry and is not available in AVL.

AVL uses separate tables to store a subset of logistics data in Central Finance.

Historical logistics data in the source systems can be transferred to the Central Finance with the generic initial load functionality of SLT. SLT content is provided, including sample filters allowing you to restrict the transfer, for example, to a specific time period or company code.

You can access the replicated data through the APIs and process it in Central Finance. To access a pricing document, you need to specify the corresponding sales order or customer invoice number.

You use the deletion report to clean up the Accounting View of Logistics data. Logistics data in the source system which is deleted or archived is marked with a status indicator D (deleted) or A (archived) in Central Finance. If you want to clean up and physically delete the data in the Central Finance system, you can use this report by selecting operation D (for deleted data) or A (for archived data). However, you should note that the legal archiving of the documents must be executed in the original source system.

To access the deletion report, call transaction FINS\_CFIN\_AVL\_DEL or execute the report FINS\_CFIN\_AV\_DOC\_DELETE in the Central Finance system. For the details on the usage of this report, display the report documentation by clicking the I button.

## **Prerequisites**

- You have maintained initial load objects and replication objects in SAP SLT for the Accounting View of Logistics Information.
- You have configured the mapping entities needed for key mapping, value mapping, cost object mapping, or COPA mapping. See more information in Configuration in Central Finance System: Mapping [page 37].
- You have applied SAP Note 2679506, 2647022 and 2735582 for source systems.

#### Restrictions

- The AVL is only supported for source systems of SAP ERP 6.0 EhP3 and higher, not including S/4HANA systems. (Replication of purchase orders is only supported for source systems of SAP ERP 6.0 EhP4 and higher.)
- Note that only one client per source system is supported in one SLT configuration.
- Data in the AVL is not validated against the Customizing nor the master data in the Central Finance system (no reposting).

### Recommendation

You can choose whether to maintain business mapping or not. If you have maintained business mapping, use the report FINS CFIN MAPPING to validate the consistency of mapping results.

#### i Note

(You can access this report using SAP Menu under Accounting Central Finance Mapping or using transaction FINS CFIN MAP MANAGE.)

To configure the AVL scenario in your landscape, carry out the following steps in the stated sequence:

- 1. AVL Scenario: Configuration in the Source Systems [page 131]
- 2. AVL Scenario: Configuration in the Central Finance System [page 132]
- 3. AVL Scenario: Configuration in SAP SLT [page 133]

# 1.5.21.1 AVL Scenario: Configuration in the Source Systems

Make sure you carry out the following configurations in the source systems as needed before using AVL.

- In order to enable the transfer of changes to sales orders, you must activate the business function LOG ESOA OPS 2 in your source systems.
- You are either working with the latest available support package or you have installed SAP Note 2647022
- If you use Project-ID as a CO-PA characteristic, you need to implement SAP Note 2679506 ...
- If you are replicating purchase orders, you need to implement SAP Note 2735582/2.

# 1.5.21.2 AVL Scenario: Configuration in the Central Finance System

Make sure you carry out the following configurations in the Central Finance system before using AVL.

## **Prerequisites**

- If you use Project-ID as a CO-PA characteristic, you need to implement SAP Note 2676800/2.
- Make configurations for AIF and Business Mapping as required.

#### Configuration for AIF

You can monitor the initial load and replication processing of logistics data by using the SAP Application Interface Framework (SAP AIF). In SAP AIF, error messages are displayed if data could not be replicated to the Central Finance system. You can correct errors in AIF and then restart the processing of the data in the Central Finance system.

Before using AIF for logistics data, run the report /AIF/CONTENT\_EXTRACT in the Central Finance system for the scenarios FINCF\_AV\_SO, FINCF\_AV\_CI, FINCF\_AV\_SI. Use Monitoring and Error Handling (transaction /AIF/ERR), and select Namespace /FINCF and Interface AV\_SO, AV\_CI and AV\_SI.

To use the AIF Error Handling for Accounting Views, you need to implement the latest AIF content. Please notice that AIF content is only delivered via support packages, not via notes.

For details on Using AIF in Error Handling, see Error Handling in SAP Application Interface Framework (SAP AIF) [page 181].

#### **Business Mapping**

In AVL scenario, when you work with the mapping of master data, see details in Configuration in Central Finance System: Mapping [page 37]

For other kinds of business mapping, you should note that:

- For the mapping of order number AUFNR, you should have defined cost object mapping in your Central Finance system.
  - You do this in Customizing of Central Finance (transaction SPRO) under Financial Accounting Central Finance: Target System Settings Define Cost Object Mapping.
- If you are working with Central Projects, you should map WBS element PS\_PSP\_PNR.
- For the mapping of Profitability Segment, only characteristics are mapped.
   You do this in Customizing of Central Finance (transaction SPRO) under Financial Accounting Central Finance: Target System Settings Mapping Define CO-PA Mapping

## 1.5.21.3 AVL Scenario: Configuration in SAP SLT

In Central Finance, you use SAP SLT for the initial load and ongoing replication of logistics data from your source systems to your Central Finance system. To enable this function, you need to make SLT relevant configurations before using the Accounting View of Logistics Information.

## **Prerequisites**

- You have successfully executed all the steps mentioned for the source and the Central Finance system.
- You must download latest SLT content of version S/4HANA 1809 FPS1 before you start to configure SLT. (This SLT content is available with SAP Note 2154420 ...)

#### Restrictions

The RFC connections to the source systems are maintained with log-on data to the relevant client.

See general restrictions for AVL in Accounting View of Logistics Information (AVL): Overview [page 130].

For detailed information about working with SLT, see Configuration in SAP Landscape Transformation Replication Server [page 72].

# 1.6 Central Payment

Central Payment for SAP Central Finance allows you to make centralized payments and perform centralized clearing activities in the Central Finance system instead of each source system. It contains the following main features:

- Activate central payment by company code.
- For company codes that are activated for central payment, the invoices posted in the source systems are technically cleared. The invoices are replicated to the Central Finance system and are paid there.
- For company codes that are not activated for central payment, the invoices posted in source systems stay open and are paid in the source systems. The invoices and payment or clearing documents are replicated to the Central Finance system for reporting purpose. The replicated invoices are ruled out from the payment or clearing transactions in the Central Finance system. This avoids duplicate payments (as payments are to be processed in the source systems).
- Mandate replication between source systems and the Central Finance system is automated so that SEPA direct debit is supported in the Central Finance system.

#### i Note

Central Payment for SAP Central Finance is released with functional restrictions, which are described in SAP Note 2346233 . To activate this product, create an incident on component FI-CF-APR. Before

making productive use of the product, please make sure that you fully understand the restrictions and have thoroughly tested the product so that you won't be impacted by the restrictions.

In addition, you should read the information on Central Tax Reporting [page 154].

# 1.6.1 Settings for Central Payment in Source Systems

Carry out the following activities to make configurations for Central Payment in source systems.

## **Prerequisite**

You have applied SAP Note 2346233 .

#### i Note

This is an SAP Note that can be applied only upon request. Contact SAP by creating an incident on component FI-CF-APR.

This SAP note also describes the functional restrictions of the product.

#### **Procedure**

1. Launch the Customizing activity Define Logical System for Central Payment System under Financial

Accounting Central Finance Central Finance: Source System Settings Settings for Central Payment ...

| Parameter      | Value                                       |
|----------------|---------------------------------------------|
| Logical System | Logical system of Central Finance<br>System |
| Name           | Name of Central Finance System              |

2. Launch the Customizing activity Set Leading Central Payment System under Financial Accounting Central Finance Central Finance: Source System Settings Settings for Central Payment .

| Parameter      | Value                             |
|----------------|-----------------------------------|
| Logical System | Logical system of Central Finance |
|                | System                            |

3. Launch the Customizing activity Set up RFC Destination for Central Payment System under Financial Accounting Central Finance Central Finance: Source System Settings Settings for Central Payment .

| Parameter       | Value                                       |
|-----------------|---------------------------------------------|
| RFC Destination | Logical system of Central Finance<br>System |
| Connect Type    | 3: ABAP Connection                          |
| Target System   | Logical system of Central Finance System    |
| Message Server  | Server address                              |
| Group           | Public                                      |
| IP Address      | Server address                              |

4. Launch the Customizing activity Assign RFC Destination for Central Payment System under Financial Accounting Central Finance Central Finance: Source System Settings Settings for Central Payment ...

| Parameter                      | Value                                    |
|--------------------------------|------------------------------------------|
| Receiver/Server                | Logical system of Central Finance System |
| RFC Destination for BAPI Calls | Name of Central Finance System           |

# 1.6.2 Activation of Central Payment for Company Codes

This topic includes information about how to activate Central Payment for company codes.

## **Prerequisites**

You have applied SAP Note 2346233 .

#### i Note

This is an SAP note that can be applied only upon request. Contact SAP by creating an incident on component FI-CF-APR.

This SAP note also describes the functional restrictions of the product.

### **Preparation**

You have carried out the Customizing settings for Central Finance under Financial Accounting Central Finance: Target System Settings.

#### **Procedure**

- 1. Switch on the central payment feature in the Central Finance system.
  - 1. Launch transaction SE38 ABAP Editor.
  - 2. Enter FINS CFIN APAR CPAY SWITCH as the program and choose Execute (F8).
- 2. Maintain the Customizing table for central payment in the Central Finance system.
  - 1. Launch transaction CFIN CPAY CUST Central Payment Customizing Table.
  - 2. Choose New Entries (F5).
  - 3. In the *Logical System* field, enter the logical name of your source system. In the *Source Company Code* field, enter a company code in the source system that you want to activate with the central payment feature.
  - 4. Repeat the previous step until you have added all the company codes.
  - 5. Press Enter and check whether you have entered any company code by mistake. Delete the wrong entries.

After you save your changes, you cannot delete the entries any more.

Save your changes. The data is saved in the Central Finance system. It is also sent to the source systems and saved in the CFIN CPCTL table.

- 3. Manually check the Customizing data in the source systems.
  - 1. Launch transaction SM30 Call View Maintenance.
  - 2. Enter **CFIN\_CPCTL** in the *Table/View* field and choose *Display*.
  - 3. Compare the table content with the content that you have entered in the Central Finance system in step 2.
- 4. Reconcile the Central Finance system and the source systems in the Central Finance system.
  - 1. Launch transaction CFIN CPAY CUST Central Payment Customizing Table.
  - 2. Choose *Reconcile* at the bottom on the table. The system then displays the comparison result of the mapping relationship for company codes in the Central Finance system and your source systems, and the comparison result of the mapping relationship in the Central Finance system and in Master Data Governance.
  - 3. Select the entries marked in red, which indicates inconsistency, and choose *Sync* to synchronize the data.

# 1.6.3 Guidance for Dependent Processes

After Central Payment activation, several dependent processes need to be performed in the Central Finance system rather than source systems. You can run some of these dependent processes in the Central Finance

system in the same way as in a source system, while for others, you need to make some manual corrections/adjustments.

## **Prerequisite**

You have applied SAP Note 2346233 to activate Central Payment.

# 1.6.3.1 Foreign Currency Revaluation

After Central Payment activation, you need to perform foreign currency revaluation in the Central Finance system.

If you are not using delta revaluation (valuation for balance sheet preparation), you can run the foreign currency valuation in the Central Finance system as usual.

If you are using delta revaluation, the following steps need to be performed to ensure a proper valuation in the Central Finance system for historical open items after Central Payment activation, no matter if the source system is using Classic G/L or New G/L:

- Ensure that all the documents to be valuated have been replicated to the Central Finance system (via initial load or ongoing replication). This should be taken into account during the implementation of Central Finance.
- Reset foreign currency valuations for all historical open items under this company code in the source system before you activate Central Payment.

To do this, go to the SAP Easy Access screen in the source system and choose Accounting Financial Accounting General Ledger Periodic Processing Closing Valuate Foreign Currency Valuation, and run report F.05 - Foreign Currency Valuation (for Classic G/L) or report FAGL\_FCV - Foreign Currency Valuation (New) (for New G/L).

#### i Note

Foreign currency valuation in the New G/L does not consider the results of the Valuation for Balance Sheet Preparation function available with the Classic G/L. If the valuations are not reset, you may get incorrect foreign currency values after the data replication.

• Redo foreign currency valuations for historical open items in the corresponding company code in the Central Finance system.

To do this, go to the SAP Easy Access screen in the source system and choose Accounting Financial Accounting General Ledger Periodic Processing Closing Valuate Foreign Currency Valuation, and run the report FAGL\_FC\_VAL - Foreign Currency Valuation (New).

#### Remark:

In case of Delta Revaluation = Valuation for Balance Sheet Preparation (no reversal on the 1st day of the next month) and usage of the Strict Lowest Value revaluation method, the valuation results could be different depending on the exchange rate history, because the Central Finance system does not consider historical valuation runs which might have used a lower exchange rate.

## 1.6.3.2 Balance Sheet Adjustment

Before Central Payment is activated, you might run balance sheet adjustment in the following scenarios:

- Balance sheet adjustment for business area
  - Run in the source system only. The adjustment postings will then be replicated to the Central Finance system.
  - o Run in the Central Finance system only.
- Balance sheet adjustment for profit center
  - Run in the source system as well as the Central Finance system. (The adjustment posting in the source system will not be replicated to the Central Finance system.)
  - o Run in the Central Finance system only.
  - Additional scenarios
    - For example, profit center adjustment only in the source system. Refer to a migration project to get the right profit center values for the Central Finance system.

After Central Payment is activated, for all the scenarios above, the balance sheet adjustment for business area and profit center must be processed in the Central Finance system only.

To ensure that the balance sheet adjustment can run successfully after Central Payment is activated, you need to:

- Deactivate the used balance sheet adjustments in the source system.
- Activate the corresponding balance sheet adjustment in the Central Finance system.

# 1.6.3.3 Individual Value Adjustment

The following items should be taken into consideration to ensure Individual Value Adjustment runs successfully after Central Payment is activated:

- After Central Payment is activated, ensure that individual value adjustment (F-21) is only carried out in the Central Finance system.
- After Central Payment is activated, the reverse process (FB08) of individual value adjustments that were posted in the source system before Central Payment activation, is carried out in the source system. The reversal document is replicated to the Central Finance system.

# 1.6.3.4 Flat-rate Value Adjustment

After Central Payment has been activated, the process for Flat-rate Value Adjustment varies as below:

- If the valuation is generated in the source system, you can only check the information about the valuation on the single open item in the source system. This information is not transferred to the Central Finance system.
- If the valuation is generated in the Central Finance system, you can only check the valuation information on the single open items in the Central Finance system.

## 1.6.3.5 Provisions for Doubtful Receivables

The following steps need to be performed to ensure the correct provision process for doubtful receivables for historical open items in the Central Finance system after Central Payment activation, no matter whether the source system is using Classic G/L or New G/L:

- Ensure that all the provision documents of the source system have been replicated to the Central Finance system (through initial load or ongoing replication). This should be considered during Central Finance implementation.
- Ensure that all the provision documents have been reversed for the cleared invoices in the source system before Central Payment is activated.
- Reverse the provision documents for all historical open items in the source system before Central Payment is activated.
  - Remark: To reverse the provision documents, you can make an offset posting manually via FB01 to the provision account to make the balance to zero. You should do the reversal before running the report FIN CFIN APAR SET TECH CLR to set historical open items as technically cleared in the source system.
- Redo the provision for the historical open items in Central Finance system before Central Payment activation.
  - Remark: To redo the provision in the Central Finance system, you should keep the Key Date and Open Items at Key Date the same as in the last run in the source system.

# 1.6.3.6 Intercompany Reconciliation Process

The following items should be taken into consideration to ensure that Intercompany Reconciliation process runs successfully after Central Payment is activated:

- Ensure that all the documents to be reconciled have been replicated to the Central Finance system (through initial load or on-going replication). This should be considered during Central Finance implementation.
- Run the Intercompany Reconciliation Process in the Central Finance system after Central Payment is activated
- All company codes involved in Intercompany Reconciliation must be activated for Central Payment.

# 1.6.3.7 Foreign Trade Report

For German companies, payables to and receivables from foreign customers/vendors must be reported to the German Central Bank. After Central Payment is activated, the Foreign Trade Report must be processed in the Central Finance system.

There are two reports available:

- Report RFAWVZ5A Foreign Trade Regulations Report Z5a"
   (To download this report, run program RFAWVZ5P in transaction se38.)
- Report RFAWVZ40N Z4 Reports for Foreign Trade Regulations on Basis of Receivables/Payables

The reports consider the items of documents posted with the Central Bank Indicator, which will be replicated from the source system to the Central Finance system. Please follow the rules of the State Central Bank (SCB) and German Foreign Trade Regulations (AWV) to configure the indicator values. To use these reports, please make sure the configuration of indicators is consistent between the source system and the Central Finance system.

# 1.6.3.8 Payment Advice Notes

The following items should be taken into consideration to ensure that the Payment Advice Note process runs successfully after Central Payment activation:

- After Central Payment is activated, payment advice notes for incoming payments have to be created in the Central Finance system.
  - Shortly before you activate Central Payment, we recommend that you create payment advice notes in the Central Finance system to ensure that they can be processed when payments arrive in the Central Finance system.
- After Central Payment is activated, payment advice notes along with outgoing payment will be generated in the Central Finance system.

## 1.6.3.9 Cash Journal

The Following steps for cash journal closing need to be executed in the source system in order to transfer the cash journal from a source system to the Central Finance system before Central Payment is activated.

- All documents in the Cash Journal need to have status *posted*, *reversed* or *deleted*. There must not be any remaining documents with status *saved* (indicated as yellow traffic lights).
- All checks must be submitted and the check lots must be posted.
- Balances in Cash Journal and G/L Accounts must be equal (if you use several cash journals which are post to the same G/L Account, you can use analysis report RFCJ14 to get an overview of closing balance of the cash journals; see details in SAP Note 2515460.)
- The Cash Journal must be set to zero by creating a closing entry. This means that the remaining cash needs to be removed from the cash journal in the source system and be paid into the new cash journal in the Central Finance system.
- When all of these conditions have been met, the cash journal in the source system can be closed in FBCJCO. After that, no new entries can be added to the cash journal.

# 1.6.4 Handling of Historical Open Items

Historical open items are open items which were created before Central Payment activation and were replicated to Central Finance without being set to cleared in the source system. Therefore, these items are open in the source and in the Central Finance system.

To avoid double payment of these historical open items, two solutions are available:

- To have them cleared and paid in the source system only, see details in Historical Open Items Ensuring Payment and Clearing Takes Place in the Source System [page 141].
- To have them cleared and paid in the Central Finance system only, see details in Historical Open Items Ensuring Payment and Clearing Takes Place in Central Finance System [page 142].

Remark: if you're using the solution Historical Open Items – Ensuring Payment and Clearing Takes Place in the Source System and want to switch to the solution Historical Open Items – Ensuring Payment and Clearing Takes Place in Central Finance System, you need to:

- Perform all activities outlined in the solution Historical Open Items Ensuring Payment and Clearing
  Takes Place in Central Finance System successfully.
- Remove the payment block indicator from historical items in the Central Finance system using report FINS CFIN APAR HIST OI PRC.
- Remove the payment block reason in Customizing for Central Finance (transaction: CFINIMG) under
   Central Finance: Target System Settings > Central Payment > Activate Central Payment for Company Codes >.

# 1.6.4.1 Historical Open Items – Ensuring Payment and Clearing Takes Place in the Source System

With this solution, you can block the payment of historical open items in the Central Finance system and only pay them in source systems to avoid possible double payment.

## **Prerequisites**

- You have applied SAP Note 2346233 to activate Central Payment.
- You have applied SAP Note 2654572 to apply this solution.

### **Procedure**

Define payment block reasons. You do this in the Customizing activity Define Payment Block Reasons under Financial Accounting Accounts Receivable and Accounts Payable Business Transactions Outgoing Payments Outgoing Payments Payment Block Reasons.

| Parameter       | Value                                                          |
|-----------------|----------------------------------------------------------------|
| Block Indicator | <pre><self-defined block="" indicator=""></self-defined></pre> |

| Parameter                            | Value                                                                                       |
|--------------------------------------|---------------------------------------------------------------------------------------------|
| Description                          | <pre><description block="" for="" indicator="" self-defined="" your=""></description></pre> |
| Change in Payment Proposal Permitted | Optional                                                                                    |
| Manual Payments Block                | Mandatory                                                                                   |
| Not Changeable                       | Optional                                                                                    |

2. Assign the block indicator to the specified company code for which Central Payment has been activated. You do this in the Customizing activity Activate Central Payment for Company Codes under Financial Accounting Central Finance Central Finance: Target System Settings Central Payment .

| Logical System       | Default                                             |
|----------------------|-----------------------------------------------------|
| Source Company Code  | Default                                             |
| Central Company Code | Default                                             |
| Scope                | Default                                             |
| Block Indicator      | <indicator from="" previous="" step=""></indicator> |

3. Execute report FINS\_CFIN\_APAR\_HIST\_OI\_PRC to set the payment block for historical open items in the Central Finance system. For details on the usage of the report, refer to the report documentation by clicking the i button.

# 1.6.4.2 Historical Open Items – Ensuring Payment and Clearing Takes Place in Central Finance System

With this solution, the historical open items are technically cleared in the source system and only open for payment in the Central Finance systems.

In the scope of Central Payment, the historical open items refer to these open items which are on Accounts Receivable (AR), Accounts Payable (AP), cash discount clearing accounts, deferred tax accounts, and bank clearing accounts.

### **Prerequisites**

- You have applied SAP Note 2346233 to activate Central Payment.
- You have applied SAP Note 2737394 to apply this solution in the source system.
- You have applied SAP Note 2737396 to apply this solution in the Central Finance system.

#### **Procedure**

To set historical open items as technically cleared in the source system, you need to:

- Maintain the configuration of Define Bank Clearing Accounts for Technical Clearing in the Customizing for Central Finance (transaction: CFINIMG) under Central Finance: Source System Settings Settings for Central Payment Handling of Historical Open Items in the source system.
- Execute the report Set Historical Open Items as Technically Cleared in the Customizing for Central Finance (transaction: CFINIMG) under Central Finance: Source System Settings Settings for Central Payment Handling of Historical Open Items in the source system.

If you're using Central Down Payment Integration with SD, take the following actions before setting historical open items as technically cleared:

- Execute the report *Update Down Payments with Sales Order Information* in the Customizing for Central Finance (transaction: CFINIMG) under Central Finance: Target System Settings Central Payment Handling of Historical Open Items in the Central Finance system.
- Execute the report *Update Relationship between Down Payments and Sales Orders* in the Customizing for Central Finance (transaction: CFINIMG) under Central Finance: Target System Settings Central Payment in the Central Finance system.

# 1.6.5 SEPA Mandate Replication

This chapter includes information about how to enable SEPA mandate replication.

### **Prerequisites**

You have applied SAP Note 1887572 .

# 1.6.5.1 SEPA Mandate Replication: Configuration for the Central Finance System

This topic includes information about the configuration for the Central Finance system.

#### **Procedure**

1. Launch the Customizing activity *Enable SEPA for Applications* under Financial Accounting Central Finance: Target System Settings Central Payment SEPA and then open the Financial Accounting application. Enter the following parameter values:

| Parameter                                     | Val.                                             |
|-----------------------------------------------|--------------------------------------------------|
| ALE: Logical Name of the Consolidation System | <central finance="" name="" system=""></central> |
| ALE: Load Additional Data                     | FINS_CFIN_APAR_SEPA_LOAD                         |
| ALE: Unload Additional Data                   | FINS_CFIN_APAR_SEPA_UNLOAD                       |
| ALE: Filter Data                              | FINS_CFIN_APAR_SEPA_ALE_FILTER                   |

2. Launch the Customizing activity Define ALE Filter Object Types under Financial Accounting Central Finance: Target System Settings Central Payment SEPA to add the following ALE object type:

| ALE Object Type | Table Name | Field Name |
|-----------------|------------|------------|
| RECEIVER        | TBD06      | RCVSYSTEM  |

3. Launch the Customizing activity Assign ALE Filter Object Types under Financial Accounting Central Finance: Target System Settings Central Payment SEPA to assign this filter object type to BAPIs, as shown below:

| Obj. Type  | Method      | Filter object type |
|------------|-------------|--------------------|
| SEPAMANDAT | SAVEREPLICA | RECEIVER           |

- 4. Launch the Customizing activity *Maintain Distribution Model* under Financial Accounting Central Finance: Target System Settings Central Payment SEPA to add distribution models for all source systems.
  - 1. Switch to edit mode and then choose the *Create Model View* button.
  - 2. Enter the required data and choose *Continue*.
  - 3. Choose the model view that you have just created and then choose the Add BAPI button.
  - 4. Enter the data as follows and then choose Continue:

| Sender/client <logical central="" finance="" of="" system="" the=""></logical> | Field         | Value |  |
|--------------------------------------------------------------------------------|---------------|-------|--|
|                                                                                | Sender/client |       |  |

| Field               | Value                                                |
|---------------------|------------------------------------------------------|
| Receiver/server     | <logical of="" source="" system="" the=""></logical> |
| Obj. name/interface | SEPAMANDATE                                          |
| Method              | SAVEREPLICA                                          |

- 5. Select the model view and then choose Environment Generate Partner Profiles 1.
- 6. Choose Execute.
- 7. Select the model view and then choose Edit Model View Distribute 1.
- 8. Log on to the corresponding source system and generate partner profiles for the model view.
- 9. Repeat the steps above until you have added all the source systems.
- 5. In the same Customizing activity, add a filter group to the BAPI.
  - 1. Expand the node for the distribution model and find the receiver determination node under the BAPI method. Double-click the receiver determination node.
  - 2. Choose Create Filter Group.
  - 3. Expand the filter group and double-click Receiver.
  - 4. Add the logical system of the Central Finance system to the value list and choose Continue.
  - 5. Choose Continue again to close the Change Filter dialog box.

# **1.6.5.2** SEPA Mandate Replication: Configuration for the Source System

This topic includes information about the configuration for the source system.

#### **Procedure**

Donomotor

1. Launch transaction SM30 - Call View Maintenance, open the V\_SEPA\_CUST view, and then open the Financial Accounting application. Enter the following parameter values:

| Parameter                                     | vai.                                             |
|-----------------------------------------------|--------------------------------------------------|
| ALE: Logical Name of the Consolidation System | <central finance="" name="" system=""></central> |
| ALE: Load Additional Data                     | FIN_CFIN_APAR_SEPA_LOAD_SRC                      |
| ALE: Unload Additional Data                   | FIN_CFIN_APAR_SEPA_UNLOAD_SRC                    |
| ALE: Filter Data                              | FIN_CFIN_APAR_SEPA_ALE_FILTER                    |
| Function Module for Settable Button 2         | FIN_CFIN_SEPA_MIGRATE_BUTTON                     |
|                                               |                                                  |

Val

2. Launch transaction BD95 - Specify ALE object types to add the following ALE object type:

| ALE Object Type | Table Name | Field Name |
|-----------------|------------|------------|
| RECEIVER        | TBD06      | RCVSYSTEM  |

3. Launch transaction BD96 - filter objects of receiver determin. to assign this filter object type to BAPIs, as shown below:

| Obj. Type  | Method     | Filter object type |
|------------|------------|--------------------|
| SEPAMANDAT | CREATE_ALE | RECEIVER           |
| SEPAMANDAT | CHANGE_ALE | RECEIVER           |

- 4. Launch transaction BD64 *Maintenance of Distribution Model* to add distribution models for all source systems.
  - 1. Switch to edit mode and then choose the Create Model View button.
  - 2. Enter the required data and choose Continue.
  - 3. Choose the model view that you have just created and then choose the Add BAPI button.
  - 4. Enter the data as follows and then choose Continue:

| Field               | Value                                                                       |
|---------------------|-----------------------------------------------------------------------------|
| Sender/client       | <pre><logical of="" source="" system="" the=""></logical></pre>             |
| Receiver/server     | <pre><logical central="" finance="" of="" system="" the=""></logical></pre> |
| Obj. name/interface | SEPAMANDATE                                                                 |
| Method              | CREATE_ALE                                                                  |

- 5. Repeat the previous two steps to add another BAPI with method **CHANGE ALE**.
- 6. Select the model view and then choose Environment Generate Partner Profiles .
- 7. Choose Execute.
- 8. Select the model view and then choose Edit Model View Distribute .
- 9. Log on to the corresponding Central Finance system and generate partner profiles for the model view.
- 5. In the same Customizing activity, add a filter group to the BAPI.
  - 1. Expand the node for the distribution model and find the receiver determination node under the BAPI method. Double-click the receiver determination node.
  - 2. Choose Create Filter Group.
  - 3. Expand the filter group and double-click *Receiver*.
  - 4. Add the logical system of the source system to the value list and choose *Continue*.
  - 5. Choose Continue again to close the Change Filter dialog box.

# 1.6.5.3 SEPA Mandate Replication: Configuring the Application Interface Framework

This topic includes information about integrating the IDoc transfer status into the Application Interface Framework (AIF) in the Central Finance system. The integration enables the reprocessing of failed IDocs. The AIF enables you to develop and monitor interfaces as well as execute error handling in a single framework that resides in your SAP backend system.

## **Prerequisites**

You have activated the business configuration set FINS\_CFIN\_AIF\_SEPA using transaction SCPR20 - Activate BC Sets.

#### **Procedure**

- 1. Define AIF reprocessing action.
  - 1. Launch transaction / AIF/REP AC DEF AIF Reprocessing Action Definition.
  - 2. Enter /FINCF as the namespace and choose Continue (Enter).
  - 3. Fill out the view as follows:

| Namespace         | FINCE            |
|-------------------|------------------|
| Repr. Action Name | RECREATE         |
| Function Module   | /AIF/RESTART_MSG |
| Namespace         | /FINCF           |

- 2. Assign AIF reprocessing action.
  - 1. Launch transaction / AIF/REP AC ASGN AIF Reprocessing Action Assignment.
  - 2. Fill out the dialog box that appears as follows and choose Continue (Enter).

| Namespace         | /FINCF   |
|-------------------|----------|
| Interface Name    | ISEPA_CR |
| Interface Version | 01       |

3. Add a new entry as follows:

|--|

| Message              | 021                                     |
|----------------------|-----------------------------------------|
| Namespace            | /FINCF                                  |
| Repr. Action Name    | RECREATE                                |
| Max Repr. Counter    | 3 (You can use another value.)          |
| Min. Time in Seconds | 2 (You can use another value.)          |
| Max. Time in Seconds | 3 (You can use another value.)          |
| Intermediate Status  | In Process (You can use another value.) |

#### 3. Define IDoc interfaces.

- 1. Launch transaction /AIF/CUST Customizing.
- 2. Launch the Define Interface Determination for IDoc Interfaces Customizing activity under System Configuration Interface Determination .
- 3. Create three entries as follows in the *Define Determination Key* node:

| Basic Type                | Message Type            |
|---------------------------|-------------------------|
| SEPAMANDATE_CHANGE_ALE01  | SEPAMANDATE_CHANGE_ALE  |
| SEPAMANDATE_CREATE_ALE01  | SEPAMANDATE_CREATE_ALE  |
| SEPAMANDATE_SAVEREPLICA01 | SEPAMANDATE_SAVEREPLICA |

- 4. Select each of the three entries above and double-click the *Assign Interfaces* node.
- 5. Fill out the page that appears as follows: For basic type SEPAMANDATE\_CHANGE\_ALE01:

| Value Number                             | 0        |
|------------------------------------------|----------|
| Namespace                                | /FINCF   |
| Interface Name                           | ISEPA_CH |
| Interface Version                        | 01       |
| For basic type SEPAMANDATE_CREATE_ALE01: |          |
| Value Number                             | 0        |
| Namespace                                | /FINCF   |
| Interface Name                           | ISEPA_CR |

| Interface Version                         | 01       |
|-------------------------------------------|----------|
| For basic type SEPAMANDATE_SAVEREPLICA01: |          |
| Value Number                              | 0        |
| Namespace                                 | /FINCF   |
| Interface Name                            | ISEPA_SR |
| Interface Version                         | 01       |

# 1.6.5.4 Migrating SEPA Mandates

This topic includes information about how to migrate SEPA mandates from the source system to the Central Finance system.

#### **Procedure**

- 1. Launch transaction FSEPA\_M4 SEPA: List Mandates in source systems.
- 2. Enter the search criteria and choose Execute (F8).
- 3. Select the SEPA mandates that you want to migrate and choose *Migrate*.

#### i Note

Only the mandates whose company code is activated with central payment can be migrated to the Central Finance system.

# 1.6.5.5 Using the SEPA Mandate Reconciliation Tool

This topic includes information about how to use the SEPA mandate reconciliation tool in the Central Finance system.

#### **Procedure**

- 1. Launch transaction SE38 ABAP Editor.
- 2. Enter **FINS CFIN APAR SEPA REC** as the program and choose *Execute* (F8).
- 3. Enter the search criteria and choose Execute (F8).

#### Result

The program displays the result of SEPA mandate reconciliation. You can then perform the following actions:

- Check the detailed comparison result for a mandate.
   Double-click the icon for a mandate to display the comparison result for each field of the mandate.
- Modify a mandate.
   Double-click the icon for a mandate, select either the column for the source system or that for the Central Finance system, and choose *Modify* (F5). You are then navigated to the *Change Mandate* screen.

#### i Note

If a column contains no data, you cannot modify the column.

- Synchronize the data for one or more mandates. Select the mandates whose data you want to synchronize and choose *Synchronize*. Enter a system from which you want to retrieve data and choose *Confirm* (Enter). If any error occurs during the synchronization, track the error in transaction WE02 *Display IDoc* or /N/AIF/ERR *Monitoring and Error Handling*.
- Refresh the comparison result.
   Choose Refresh to refresh the comparison result.

# 1.6.6 Down Payment Integration with SD

The integration of SD-related down payments into Central Finance allows you to do the following in your Central Finance system, instead of in your source systems:

- Post down payments with reference to a down payment request replicated from a source system (request-based)
- Post down payments with reference to a sales order from a source system (condition-based)
- Carry out clearing activities for down payments and invoices

### **Prerequisite**

- You have activated Central Payment for the relevant company codes.
- You have carried out Customizing activities in Settings for Central Payment in Source Systems [page 134].
- Your Central Finance system should be SAP S/4HANA OP 1809 or higher.

#### **Features**

#### Available options for creating down payments:

1. Condition-based down payments

- Cash Receipts in Cash Journal
- o Post Customer Down Payments
- Post Incoming Payments
- Post General Document Entry
- Bank Statements (including Manual/Electronic Bank Statement and Reprocess)
- o Incoming Check
- Lockbox
- Bill of Exchange

The down payments must be posted with reference to the sales order in the source system. This is only possible if you select the sales order using the search help *Sales Documents per Logistics Source System*.

- 2. Request-based down payments
  - Bank Statements (including Manual/Electronic Bank Statement and Reprocess)
  - Post General Document Entry
  - o Post Customer Down Payments
  - Payment Run
  - Lockbox
  - o Incoming Check
  - Bill of Exchange

The down payment requests are created in the source system in Financials or via milestone billing in SD.

#### **Document Navigation**

During final billing (VF01), a customer invoice is created in the source system which includes clearing of the down payment line item. The line item field invoice reference in the FI document in the source system is filled in with the down payment document number retrieved from the Central Finance system. When you click this field, you can see the details for this down payment document in the Central Finance system.

#### SD Billing

During SD Billing, the system retrieves the down payment information from the Central Finance system using the existing mapping to determine the values that apply in the source system. The values of the following fields are retrieved:

- Company code
- Customer number
- G/L account
- Special G/L indicator
- Assignment
- Tax code
- Business area
- Profit center

If you have mapped these fields with an N:1 relationship, the mapping will not be able to retrieve a unique value that applies in the source system. You can use the report FINS\_CFIN\_APAR\_MAPPING\_REL or directly call transaction FINS\_CFIN\_MAP\_REL to check the mapping relationship. To correct the mapping relationship, see Configuration in Central Finance System: Mapping [page 37].

#### i Note

• The down payments must be posted with reference to the sales order in the source system. For Value Mapping, you can define a default value that is applied when an N:1 mapping relationship exists.

• Two BAdls (source system: BADI\_FIN\_CFIN\_DP\_MAP; Central Finance: BADI\_FINS\_CFIN\_DP\_MAP) are provided to do the mapping from the Central Finance system to the source system.

#### **Supported Fiori Apps**

In the Central payment scenario, payment activities only happen in the Central Finance system. As the Central Finance system is an S/4HANA system, you can run the transactions either in the SAP GUI or in Fiori UI.

#### Fiori Apps support:

- Request-based SD down payments
- Transactions in the Central Finance system
- Transactions in a source system if the source system is an S/4HANA system

#### Supported Fiori apps include:

| Fiori App                              | Transactions in GUI                                     |  |
|----------------------------------------|---------------------------------------------------------|--|
| Manage Customers Down Payment Requests | F-29: Post customer down payment                        |  |
| Post Incoming Payments                 | F-28: Post down payment/Post incoming payment           |  |
| Clear Incoming Payments                | F-39: Clear customer down payment                       |  |
|                                        | F-32: Clear customer                                    |  |
| Manage Automatic Payments              | F110: Parameters for Automatic Payment                  |  |
| Manage Bank Statement                  | FF67: Manual Account Statement                          |  |
| Reprocess Bank Statement Items         | FEBA_BANK_STATEMENT: Postprocessing Bank Statement      |  |
| Manage Check Deposits                  | FF68: Manual Check Deposit Transaction                  |  |
| Reprocess Incoming Checks              | FEBA_CHECK_DEPOSIT: Postprocessing Check Deposit Trans. |  |
| Manage Incoming Payment Files          | FLB2: Import Lockbox File                               |  |
| Upload Lockbox Files                   | FLB2: Import Lockbox File                               |  |
| Manage Lockbox Batches                 | FLB1: Postprocessing Lockbox Data                       |  |
| Reset Cleared Items                    | FBRA: Reset cleared items                               |  |
| Manage Journal Entries                 | FB08: Reverse document                                  |  |

Down Payment Integration with SD is released with functional restrictions, which are described in SAP Note 2474760.

# 1.6.7 Down Payment Integration with MM

The integration of MM-related down payments into Central Finance allows you to do the following in your Central Finance system, instead of in your source systems:

- Post down payments with reference to a down payment request replicated from a source system (request-based).
- Carry out clearing activities for down payments and invoices separately.

### **Prerequisites**

- You have activated Central Payment for specific company codes.
- You have carried out Customizing activities in Settings for Central Payment in Source Systems [page 134].
- Your Central Finance system should be SAP S/4HANA OP 1809 or higher.

#### **Features**

Available options for creating Request-based down payments:

- Post Vendor Down Payments
- Payment Run
- Post General Document Entry
- Bank Statements (including Manual/Electronic Bank Statement and Reprocess)
- Outgoing Check
- Bill of Exchange

The down payment requests are created in the source system in MM or in FI process and they are replicated to the Central Finance system.

Company codes that activate Down Payment Integration with MM can only be posted in the Central Finance system with reference to a down payment request which is replicated from the source system. The corresponding Purchase Order History in the source system will be updated after down payment has been processed in the Central Finance system.

#### **Document Navigation**

This function enables you to navigate from the *Purch.doc.* field of an FI document in the Central Finance system to the corresponding purchasing document in the source system.

## **Down Payment Clearing**

Integration of clearing down payment functionality with creation of supplier invoice is not supported in source systems (MIRO integration via Business Function LOG MMFI P2P).

Clearing of the down payment with reference to the supplier invoice must be executed in the Central Finance system after the journal entry of the supplier invoice is replicated to the Central Finance system.

## **Supported Fiori Apps**

In the Central Payment scenario, payment activities only happen in the Central Finance system. As the Central Finance system is an S/4HANA system, you can run the transactions either in the SAP GUI or in Fiori.

Supported Fiori apps include:

| Fiori App                 | Transactions in GUI                                                             |
|---------------------------|---------------------------------------------------------------------------------|
| Manage Journal entries    | FB08: Reverse document                                                          |
| Reset cleared items       | FBRA: Reset cleared items                                                       |
| Manage Automatic Payments | F110: Parameters for Automatic Payment                                          |
| Post Outgoing Payments    | F-48: Post Vendor Down Payment                                                  |
| Post Outgoing Payments    | F-53: Post Outgoing Payment                                                     |
| Post Outgoing Payments    | FBZ2: Post Outgoing Payment                                                     |
| Clear Outgoing Payments   | F-44: Clear Vendor (clear down Payment: Special G/L: A for open item selection) |
| Clear Outgoing Payments   | F-54: Clear Vendor Down Payment                                                 |

Down Payment Integration with MM is released with functional restrictions, which are described in SAP Note 2683870.

# 1.7 Central Tax Reporting

When FI and CO documents are replicated from source systems to a Central Finance system, tax-relevant data is also replicated.

When Central Payment is activated, which is done on a company code basis, it becomes necessary for some tax-relevant postings to be made in the Central Finance system. As a result, tax reporting must also be carried out in the Central Finance system, based on the documents in the Central Finance system, whether they have been replicated to the system from a source system or posted there directly.

This document describes both the checks that are available to ensure that the tax-relevant data posted in the Central Finance system is accurate for the purposes of reporting tax and the tax-relevant reports that can be run in a Central Finance system and the restrictions that apply to these reports.

#### i Note

Calculation of taxes from your SAP S/4HANA Central Finance system and any reporting based on this calculation covers a certain scope and may not meet all of the requirements in your jurisdiction.

You must check with your accounting or tax experts in order to make sure that the results generated by Central Tax Reporting are fully compliant with your relevant jurisdictions' specific tax reporting requirements.

For information on which tax reports are supported in Central Tax Reporting, see Overview of Supported Reports [page 159].

# 1.7.1 Central Tax Reporting: Prerequisites

## 1.7.1.1 Before You Start

If you already have an active Central Finance system, your tax-relevant data may not be correct. Therefore, before implementing Central Payment, it will either be necessary to reload all of your data with the tax checks activated or to carry out certain clean-up activities. In order to do this we recommend that you engage a consultant.

#### **SAP Notes**

See SAP Note 2509047 Central Finance: Required SAP Notes to support Tax Reporting out of the Central Finance System for details about other SAP Notes that you need to take into account.

### **General Prerequisites**

You must enable the enhanced tax checks (tax configuration consistency check and tax recalculation check) far enough in advance so that payment-relevant open items that are transferred as part of ongoing replication are posted with accurate tax data.

# 1.7.1.2 Tax Reporting in Source System

Before you start tax reporting out of a Central Finance system, you must have completed tax reporting from your source system for periods for which only open items and balances are included in the initial load. For more information, see Initial Load of Open Items.

## 1.7.1.3 Rounding of Tax Values

When tax is posted, the posted values must not be rounded. Therefore, the currencies involved in the transaction must not have fewer decimal places in the Central Finance system than they do in the source system.

In the IMG activity *Define Decimal Places for Currencies in Source Systems* you can identify currencies that have different numbers of decimals in the source system and the target system. You must then ensure that each currency in your Central Finance system has at least as many decimals as in the connected source systems.

If you are already working with an active Central Finance system and then decide to activate Central Payment and your decimal settings for currencies do not fulfill this requirement, it will be necessary to start your Central Finance implementation again from the beginning.

#### .

# 1.7.2 Configuration Consistency Checks

To ensure that postings that are replicated to Central Finance are consistent for the purposes of reporting tax, it is necessary to make sure that the tax-related configuration settings of the source systems match the configuration settings in the Central Finance system.

For example, a tax code in the source system has the tax category "input tax". In the Central Finance system, the corresponding tax code (which may have been mapped) has the tax category "output tax".

If this inconsistency were not detected, it would lead to errors in tax reporting from the Central Finance system.

In the IMG activity *Activate Tax Consistency Check for Company Codes*, you can activate or deactivate the tax configuration consistency checks and tax recalculation checks for combinations of individual source company codes and source systems.

# 1.7.2.1 Tax Configuration Consistency Checks

If customizing entities for which configuration does not match in the source and target system are involved in a replicated FI/CO posting, the Central Finance system stops the posting.

The system issues an error message describing the error and telling you where you can correct it. To make the correction, it may be necessary to introduce new customizing entities or add mappings.

Once the incorrect configuration has been corrected the AIF messages can be restarted so that the documents are posted.

## 1.7.2.2 Customizing Entities Involved in the Checks

The following Customizing tables are involved in the checks:

- T001 (Company Code)
- T005 (Countries)
- т007A (Тах Keys)
- T007B (Tax Processing in Accounting)
- T000F (Client-Specific FI Settings)
- TVAT001 (Customizing of Tax on Sales/Purchases Control of Screen)
- TTXD (Description of Tax Jurisdiction Code Structure)

For the complete list, see SAP Note 2494127.

During the replication of FI documents with withholding taxes to the *Central Finance* system, automatic checks of the withholding tax configuration are executed.

The following Customizing tables are compared in the source and the *Central Finance* system for withholding taxes:

- T059P (Withholding Tax Types)
- T059Z (Withholding Tax Codes)
- T001WT (Company Code Spec. Information per WHT Type)
- T001RWT (Rounding Rules for Company Code and WHT Type)
- T059MINMAX (Minimum and Maximum Amounts for WHT)
- T030 (Standard Accounts Table)

# 1.7.2.3 Install SAP System Landscape Transformation Server Content

To enable the checks during posting, the source system configuration data is replicated via SLT into dedicated target system configuration tables.

This required content is described in SAP Note 2494127.

Additionally for withholding tax, you need to implement the required content in SLT as described in the SAP note 2668261.

## 1.7.2.4 VAT Recalculation Check

When postings are replicated to Central Finance, the system recalculates tax values based on the configuration of the Central Finance system and compares the expected outcome with the replicated values to be posted and issues an error if a significant difference is detected.

#### Prerequisites for this check:

- The tax code must be configured with the indicator *Error Message for Invalid Tax Amount* (field label *Check-ID*) set (T007A-PRUEF = 'X').
- In addition, an appropriate tolerance must be configured for the *Tolerance Percentage Rate for Tax Calculation*. This tolerance percentage rate defines, for the tax code, the percentage rate which is accepted as tolerance between a calculated value and a value which was replicated. This setting also applies to the values which are entered for documents posted directly in the Central Finance system.

  The *Tolerance Percentage Rate for Tax Calculation* must be set to check the value strictly, that is, as close to zero as possible.

#### i Note

The tolerance amount arises from the application of percentage rates to the amount determined by the system. If the difference between the tax value replicated and the value calculated by the system is lower than the tolerance amount, the document is posted by the system and no warning or error message is issued.

The following cases are excluded from tax recalculation:

| Description                                                                       | Logical Constraint                                                                               |
|-----------------------------------------------------------------------------------|--------------------------------------------------------------------------------------------------|
| Postings that originate from contract accounting                                  | BKPF-awtyp = 'FKKSU'                                                                             |
| Postings that originate from sales and distribution                               | BKPF-awtyp = 'VBRK'                                                                              |
| Postings that originate from CRM-billing                                          | BKPF-awtyp = 'BEBD'                                                                              |
| Postings with special G/L transaction type down payment request and with tax code | BSEG-umsks = 'A' and BSEG-mwskz NE space                                                         |
| Cross-company posting                                                             | BSEG-ktosl = 'BUV'                                                                               |
| Summarization over tax jurisdiction code                                          | Structure of jurisdiction code specified for the schema of the country and BSEG-TAXPS is initial |
| Posting with origin HR that have been split due to technical                      | BKPF-awtyp = 'HRPAY' and                                                                         |
| reasons                                                                           | BSEG-ktosl = 'HRA'                                                                               |
| Postings that have been split with classical split logic                          | BKPF-awtyp not in ('MKPF', 'RMRP', 'VBRK', 'WBRK', 'BEBD') and                                   |
|                                                                                   | BKPF-xsplit = 'X'                                                                                |
| Initial load                                                                      | Transaction type = 'O'                                                                           |

#### → Recommendation

For transactions excluded from this check, we recommend that you test the replicated tax data with the Fiori App *Tax Declaration Reconciliation* for all relevant tax rates.

## 1.7.3 Tax Reporting Based on Postings from the Initial Load

#### **Initial Load of Documents**

Reporting of deferred tax is not supported for documents that were transferred as part of the initial load of documents.

#### **Initial Load of Open Items**

Open items are transferred without any tax information and without the other line items (income and expense).

Therefore, you should note the following:

- Central Finance does not support tax reporting for those periods of the initial load for which only balances and open items are transferred.
  - For these periods, tax reporting must be done out of the source system and must be completed before you start reporting taxes out of the Central Finance system.
  - Central Payment must not be activated until this task has been completed.
- Reporting of deferred tax is not supported for open items that were transferred as part of the initial load of open items and balances.
- If tax reporting is carried out based on selection via posting date (BUDAT) or tax reporting date (BKPF-VATDATE) then, once you have transitioned to central tax reporting, you should not make retrospective postings into the periods which were covered by the initial load of open items and balances only.

# 1.7.4 Overview of Supported Reports

This section describes the reports that are supported while also describing any relevant limitations.

For any reports that are not mentioned in this section, you should assume that they are **not** currently supported.

# 1.7.4.1 Country-Specific Requirements

### i Note

This document does not cover country-specific tax reporting capabilities.

#### Official Document Numbering (ODN)

Central Finance does not currently support the concept of official document numbering. Consequently, tax reporting for countries where official document numbering is a legal requirement is not supported.

## 1.7.4.2 Core Tax Reports

| Technical Name    | Description                                                        | Remarks                                 |  |
|-------------------|--------------------------------------------------------------------|-----------------------------------------|--|
| RFUMSV00          | Advance Return for Tax on Sales/<br>Purchases                      | Restrictions apply                      |  |
| RFUVDE00          | Print Program: Advance Return for Tax on Sales/Purchases (Germany) | Same restrictions apply as for RFUMSV00 |  |
| RFUMSV10          | Additional List for Advance Return for Tax on Sales/Purchases      | Restrictions apply                      |  |
| RFID_PTVPRADPRC00 | Pro-Rata adjustments due to PR calculation                         | Must be tested in the project           |  |
| RFID_PTVPRADPRV00 | Pro-Rata adjustments due to PR variation                           | Must be tested in the project           |  |
| RFUMSRVG00        | VAT Refund                                                         | Must be tested in the project           |  |
| RFUMSV35          | Tax Adjustment                                                     | Must be tested in the project           |  |
| RFASLM00          | EC Sales List                                                      | Restrictions apply                      |  |
| RFASLD20          | EC Sales List in Data Medium Exchange<br>Format                    | Restrictions apply                      |  |
| Fiori App         | Tax Reconciliation Account Balance                                 |                                         |  |
| Fiori App         | Tax Declaration Reconciliation                                     |                                         |  |

## **Restrictions Applying to these Reports**

- RFUMSV00 Advance Return for Tax on Sales/Purchases

  If the posting in question was triggered by a gift invoice from SD, business partner-related information will be missing from the report.
- RFUVDE00 Print Program: Advance Return for Tax on Sales/Purchases (Germany)
   If the posting in question was triggered by a gift invoice from SD, business partner-related information will be missing from the report.
   Data from transfer posting of deferred tax will be missing.
- RFUMSV10 Additional List for Advance Return for Tax on Sales/Purchases
  - o To enable access to cross-company documents which are connected via BKPF-BVORG (number of the cross-company code posting transaction) for documents from the initial load you must have implemented SAP Note 2489200 before the initial load for those documents was carried out.
  - Some data related to accounts for Purchase Account Management (for example for IT and FR) may be missing from the report.

- Some data from FI Contract Accounting (FI-CA) and HR Payroll (HRPAY) may be missing from the report.
- RFASLM00 EC Sales List
  - Business partner-related information will be missing from the report.
  - Some data from FI Contract Accounting (FI-CA) and HR Payroll (HRPAY) may be missing from the report.
- RFASLD20 EC Sales List in Data Medium Exchange Format
- Some data related to accounts for Purchase Account Management (for example for IT and FR) may be missing from the report.
  - Some data from FI Contract Accounting (FI-CA) and HR Payroll (HRPAY) may be missing from the report.

## 1.7.5 Deferred Tax

Two variants of deferred tax processing exist:

- 1. Old: Deferred Tax is represented by open items on related tax accounts only.
- 2. New: A separate database (table DEFTAX\_ITEM) stores the data of invoices, payments, down payments, tax transfer documents, and any other documents that are relevant for deferred taxes.

#### → Recommendation

We recommend that you use the new variant in your Central Finance system.

Central Finance does not currently support deferred tax with the initial load.

If you have activated Central Payment, deferred tax must not be active in your source systems. Instead deferred tax must be processed in the Central Finance system only.

Potentially deferred tax could work in a greenfield scenario. However, this would need to be assured by appropriate testing.

# 1.7.6 Withholding Tax

Withholding taxes are supported in the Central Finance scenario with some restrictions. Supported use cases and current restrictions are explained below.

#### i Note

Please consider carefully which restrictions apply to your business processes and their impact in your *Central Finance* scenario.

#### **Premises**

- If you have activated *Central Payment* for a certain source company code, you post documents centrally with tax impact in the *Central Finance* system that are **not** available in the source system. That is why you must also do the tax reporting in the *Central Finance* system.

  This applies to all taxes including withholding taxes.
- Central Finance supports Extended Withholding Tax only. In all source company codes, for which withholding taxes shall be replicated to the Central Finance system, Extended Withholding Tax must be activated in the respective source system.
- Withholding taxes are calculated in the source system and transferred to the *Central Finance* system exactly as they are posted in the source system. They are **not recalculated** in the *Central Finance* system. Please make sure that the withholding tax configuration in your source system(s) and the *Central Finance* system is semantically the same, even if various Customizing codes are different and require mapping.
- Certificate numbers are always generated in the *Central Finance* system. For this reason, you need to make all required settings for WHT certificate numbering in the *Central Finance* system.
- Accumulation data for withholding taxes and localization is **not** supported as part of the standard product. For more details, please read (Accumulated) Withholding Taxes and Central Payment [page 163].
- Implement the relevant SAP notes for the source system. You can find a list of relevant SAP notes in SAP note 2623514.

#### See Also

- Use Cases for Replication of Withholding Taxes to Central Finance [page 162]
- Configuration Consistency Checks for Withholding Taxes (Ongoing Replication) [page 163]
- (Accumulated) Withholding Taxes and Central Payment [page 163]

# 1.7.6.1 Use Cases for Replication of Withholding Taxes to Central Finance

In the following, the supported use cases for replicating withholding taxes to Central Finance are described. To check exactly which fields are considered in the replication, you can refer to the  $\texttt{ACCIT\_WT}$  structure.

- Withholding taxes posted at the time of invoice (ongoing replication)
  Withholding taxes posted at the time of invoicing, are calculated in the source system and replicated to the Central Finance system in real time as part of the FI document.
- Withholding taxes posted at the time of payment (ongoing replication)
  - Withholding taxes posted at the time of payment, are calculated in the source system and replicated to the Central Finance system in real time as part of the FI document. The relevant withholding tax data are replicated to the Central Finance system when an invoice is posted as well as when a payment is posted. Additionally, the payment transaction updates the withholding tax data referring to the invoice paid and the updated data are also transferred to Central Finance. If you have activated Central Payment, withholding taxes at the time of payment are calculated and posted in the Central Finance system only.

- If you have activated *Central Payment*, withholding taxes at the time of payment are calculated and posted in the *Central Finance* system only.
- Withholding taxes in reversal documents
  When you reverse an invoice or a payment including withholding taxes in the source system, the respective withholding tax data are reset both in the source system and the *Central Finance* system.
- Withholding taxes in the initial load of documents and open items
  When you perform an initial load for documents or open items, withholding tax information is transferred to the *Central Finance* system.
- Withholding taxes within document changes
  When one of the withholding tax relevant fields in the FI document is changed in the source system, this
  change is transferred to the Central Finance system. This might occur, for example, for the Withholding Tax
  Base Amount field.

# 1.7.6.2 Configuration Consistency Checks for Withholding Taxes (Ongoing Replication)

During the replication of FI documents with withholding taxes to the Central Finance system, the system checks the withholding tax configuration.

For the list of Customizing tables that are compared in the source and the Central Finance system, see Customizing Entities Involved in the Checks [page 157].

If the configuration of Customizing entities, like for example withholding tax types and withholding tax codes does **not** match in the source and the *Central Finance* system, the posting is stopped. The system issues an error message in SAP AIF, which describes the error and how to correct it. Once, you have corrected the configuration, the SAP AIF message can be restarted and the document is posted in the *Central Finance* system.

- Withholding tax checks are activated in the Central Finance system together with the VAT checks in the IMG activity (Implementation Guide (IMG) Path: Financial Accounting Central Finance: Target System Settings Set Up Systems Activate Tax Consistency Check for Company Codes ).
  - See also, Configuration Consistency Checks [page 156].
- Additionally, you need to implement the required content in SLT as described in the SAP note 2668261. See also, Install SAP System Landscape Transformation Server Content [page 157].

# 1.7.6.3 (Accumulated) Withholding Taxes and Central Payment

- If you use only withholding taxes (WHT) **without** accumulation, you can activate *Central Payment* and start preparing your WHT reporting in the *Central Finance* system.
- If you use withholding taxes **with** accumulation and want to activate *Central Payment*, you should first analyze your business processes and decide carefully, whether and when the *Central Payment* function shall be activated.

Accumulation data are **not** replicated to the *Central Finance* system. It depends on the tax types used, on the point in time at which the accumulation is done, on whether *Central Payment* is active or **not**, whether the accumulated withholding taxes are available in the *Central Finance* system. Below the scenarios possible are listed.

#### **Scenarios**

- Central Payment is **not** active for the company code.
  - You can always perform withholding tax reporting in the source system.
  - Accumulation for WHT at the time of invoicing:
     WHT is calculated and accumulated in the source system when the invoice is posted. Accumulated
     withholding tax information for WHT at the time of invoicing is **not** available in the *Central Finance* system. If the accumulated values for WHT are required for the WHT reporting, it will **not** be complete
     in the *Central Finance* system.
  - Accumulation for WHT at the time of payment:
     WHT is calculated and accumulated in the source system when the payment is posted. Accumulated
     withholding tax information for WHT at the time of payment is **not** available in the *Central Finance* system. If the accumulated values for WHT are required for the WHT reporting, it will **not** be complete
     in the *Central Finance* system.
- Central Payment is active for the company code.
  - You shall perform withholding tax reporting in the *Central Finance* system, starting with the month at which you activate *Central Payment*.
  - Accumulation for WHT at the time of invoicing:
     WHT is calculated and accumulated in the source system when the invoice is posted. Accumulated
     withholding tax information for WHT at the time of invoicing is **not** available in the *Central Finance* system. If the accumulated values for WHT are required for the WHT reporting, it will **not** be complete
     in the *Central Finance* system.
  - Accumulation for WHT at the time of payment:
     WHT is calculated and accumulated in the *Central Finance* system when the payment is posted.
     Accumulated withholding tax information for WHT at the time of payment is available in the *Central Finance* system. All WHT information at the time of payment including information about accumulated WHT is in the *Central Finance* system, starting with the month (for monthly accumulation) or the year (for yearly accumulation) at which you activated *Central Payment*.
  - o If you activate Central Payment in the middle of the month or the middle of the year and you use monthly or yearly accumulation, **no** information about accumulated WHT for the past part of the month or year are available in the *Central Finance* system. Therefore, it is important that you activate *Central Payment* at the beginning of a month or year, if you use monthly or yearly accumulated WHT to be posted at the time of payment.

#### i Note

If you use accumulated WHT, you must make sure that you activate *Central Payment* before the next accumulation period starts, being this a month, a calendar year or a 12-month period starting on a specific month. That way all information for calculating accumulated WTH is available in the *Central Finance* system.

## 1.7.7 External Tax Calculation

If you use an external tax calculation system that is called in your source system, you must use the same external tax calculation system in your Central Finance system.

External tax calculation out of SD invoicing is not currently supported.

## 1.7.8 Input Tax from Parked Documents

Central Finance does not replicate parked documents.

However, you can choose to run report RFPUMS00 in the source systems in which the parked documents were originally posted. The generated GL postings, including taxes, will then be replicated to Central Finance.

# 1.7.9 Support of Tax Reports in Mode "Update of Documents"

Some tax reports can be run in the mode *Update* of *Documents*.

In this mode, only those tax items in which no date or time of an earlier run is noted are selected.

The date and time of the current run are then marked in the selected tax items, which prevents individual items being reported twice in cases of organizational difficulties.

Once the tax reporting process has transitioned from source to target system, the status of date field (BSET-STMDT – the date on which the tax return was made) in the source system will not be reflected in the Central Finance system. Therefore, when making selections you must take into account that the value of this date field may not be accurate for periods for which reporting has been done from the source system.

If you want to use the *Update of Documents* mode, you should initialize the *Date of Tax Return* and *Time of Tax Return* fields (BSET-STMDT and BSET-STMTI) with a dummy date for the periods in question.

# 1.8 Central Projects (WBS) - Reporting Scenario

You are using a *Central Finance* scenario, where you are creating and editing projects in a source system and want to do the project reporting on costs and revenues posted to WBS elements in the *Central Finance* system.

The Central Projects (WBS) - Reporting Scenario allows you to subsequently post FI documents (journal entries) and CO documents with the account assignment to a work breakdown structure (WBS) element, and use the project reporting in the Central Finance system for those postings.

The WBS elements are maintained in the project system in a source system. To keep this information also in the journal entries (FI documents) that are replicated to the *Central Finance* system and allow the reporting in the *Central Finance* system, the project definition and WBS elements created in a source system are replicated

in real-time to the *Central Finance* system. Also, changes to project definitions or WBS elements are replicated continuously to the *Central Finance* system.

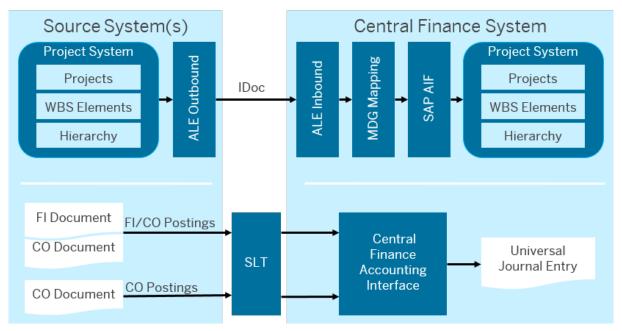

Architecture for Replicating Project Data to Central Finance

For the replication of project data *Application Link Enabling (ALE)* is used. The *Intermediate Document (IDoc)* for projects contains the project data for replication. With *SAP Application Interface Framework (AIF)*, you can monitor, whether project data have been replicated correctly.

#### i Note

WBS elements can have different identifiers in the source system and the *Central Finance* system. Also, the same identifiers can be used in two different source systems. Therefore, the identifiers are mapped to identifiers in the *Central Finance* system when the FI documents (journal entries) are posted. When a project is replicated to the *Central Finance* system for the first time, new identifiers are derived for the project and the WBS elements. During updates, changes are posted to the project names or WBS elements in the *Central Finance* system.

### **Initial Load for Project Master Data**

For the initial load of project master data, you can use the transaction **CJAL** in the source system in order to replicate projects and WBS elements for the first time. With this transaction the ALE replication is called and an IDoc with projects and WBS elements is sent to the *Central Finance* system.

#### **Constraints**

• Re-posting projects with user changes in SAP AIF is **not** supported.

- You edit or change the projects in the source system. You **cannot** edit or change them in the *Central Finance* system.
- Once a project is released in the source system and thus replicated to the *Central Finance* system, you cannot delete WBS elements anymore. You can enter a deletion flag in the source system and the system status *DLFL* is replicated to the *Central Finance* system.
- Once the projects are replicated to the *Central Finance* system, the IDs of the project and the contained WBS elements can no longer be changed neither in the source system nor in the *Central Finance* system.
- The project structure only is replicated, but the **network**, such as the start date and the finish date of the WBS elements and dependencies between them, is **not** replicated.
- Customer enhancements to the project and WBS elements are **not** replicated, for example fields defined in structure CI PROJ.

#### See Also

To configure this scenario in your source systems and the *Central Finance* system, carry out the following steps in the stated sequence:

- 1. Central Projects (WBS) Reporting Scenario: Configuration in Source System [page 167]
- 2. Central Projects (WBS) Reporting Scenario: Configuration for SAP AIF [page 169]
- 3. Central Projects (WBS) Reporting Scenario: Configuration in the Central Finance System [page 170]
- 4. Central Projects (WBS) Reporting Scenario: Check Settings for Replication of Projects [page 172]

For more information on projects and WBS elements, see Project System (PS).

# 1.8.1 Central Projects (WBS) - Reporting Scenario: Configuration in Source System

To allow ongoing replication of projects between a source system and the *Central Finance* system, you create an *Application Link Enabling (ALE)* distribution model in Customizing of the source system.

#### **Prerequisites**

- You have defined RFC connections from the source to the Central Finance system using transaction SM59.
- You have defined the business systems.
- For references to WBS elements in the FI or CO documents to be replicated correctly from the source to the Central Finance system, you must have implemented the following SAP Notes in the source system:
  - SAP Note 2513048
  - SAP Note 2553477

#### How-To

#### Create ALE Distribution Model in the Source System

- 1. Launch transaction **BD64** *Display Distribution Model* to add a distribution model for replicating project data for the respective source system.
  - Alternatively, you can enter transaction **SALE** and then choose Modelling and Implementing Business Processes Maintain Distribution Model and Distribute Views and execute the IMG activity.
- 2. Switch to edit mode and then choose the Create Model View button.
- 3. Enter the required data and choose Continue.
- 4. Choose the model view that you have just created and then choose the Add BAPI button.
- 5. Enter the data as follows and then choose Continue:

| Field              | Value                                                            |  |
|--------------------|------------------------------------------------------------------|--|
| Sender/client      | <logical of="" source="" system="" the=""></logical>             |  |
| Receiver/server    | <logical central="" finance="" of="" system="" the=""></logical> |  |
| Obj.name/interface | WorkBreakdownStruct                                              |  |
| Method             | SaveReplica                                                      |  |

- 6. Select the model view and then choose Environment Generate Partner Profiles .
- 7. Choose Execute.
- 8. Select the model view and then choose Edit Model View Distribute 1.

#### i Note

To replicate only certain selected controlling areas and project profiles, you can set an **ALE filter**, that is, enter a list of controlling areas or project profiles.

- If you do **not** set an ALE filter, that is, you do **not** enter anything here, all projects and WBS elements are replicated continuously.
- If you set an ALE filter, only projects and WBS elements from the specified controlling areas and project profiles are replicated.
- 9. Go to the project model and expand the tree to the last node *Receiver determination: no filter* and double click it.
- 10. Choose the Create Filter Group button and expand the new filter group.
- 11. Click on Controlling Area or Project Profile and add the respective values and save your entries.
- 12. In the source system, call transaction **we20** and create an entry for a new IDoc type in the *Partner Profile*. The new IDoc type PROJECT02 allows you to replicate project data including custom fields for projects from a source system to the *Central Finance* system.

| Field       | Value                                                                       |  |  |
|-------------|-----------------------------------------------------------------------------|--|--|
| Partner No. | <pre><logical central="" finance="" of="" system="" the=""></logical></pre> |  |  |

| Field                                | Value                                                        |  |  |
|--------------------------------------|--------------------------------------------------------------|--|--|
| Partner Type                         | LS (Logical System)                                          |  |  |
| Post Processing: Permitted Agent tab |                                                              |  |  |
| Туре                                 | US (User)                                                    |  |  |
| Agent                                | <pre><username of="" registered="" user=""></username></pre> |  |  |
| Language                             | EN (English)                                                 |  |  |
| Outbound Parameters tab              |                                                              |  |  |
| Message Type                         | PROJECT                                                      |  |  |
| Basic Type                           | PROJECT02                                                    |  |  |
|                                      |                                                              |  |  |

#### Result

You are finished with the configuration in the source system. The ALE model for replicating project data is distributed, but the partner profiles do **not** exist yet in the *Central Finance* system. These will only be available after you have also finished the configuration in the *Central Finance* system.

# 1.8.2 Central Projects (WBS) - Reporting Scenario: Configuration for SAP AIF

To enable your users to monitor messages for replicated projects and WBS elements in SAP AIF, you activate a BC set in the *Central Finance* system.

#### How-To

- 1. Call up transaction **SCPR20** Business Configuration Sets: Activation.
- 2. Enter the BC-Set **FINS\_CFIN\_AIF\_PS** and click on *Activate BC Set* (F7).

### Result

After you have done this, you can use transaction /AIF/ERR - Monitoring and Error Handling with Name Space /FINCF and Interface Name PS OBJ to monitor AIF messages for replicated projects.

## **Next Step**

It might be necessary to start transaction /AIF/DEL\_STRUC\_CACHE - Delete Structure Cache to display the correct texts within the transaction /AIF/ERR with Name Space /FINCF and Interface Name PS OBJ.

#### See Also

About Error Handling [page 28]

# 1.8.3 Central Projects (WBS) - Reporting Scenario: Configuration in the Central Finance System

To allow ongoing replication of projects between a source system and the *Central Finance* system, you create an *Application Link Enabling (ALE)* distribution model and assign a process code in Customizing of the *Central Finance* system.

The steps are as follows:

- 1. You create an Application Link Enabling (ALE) distribution model in the *Central Finance* system for sending and receiving project data using transaction **SALE** or **BD64**.
- 2. You assign a process code for the Central Projects (WBS) Reporting Scenario using transaction we20.
- 3. You specify a new interface determination for IDoc interfaces within SAP Application Interface Framework (SAP AIF).

#### **Prerequisites**

- You have defined the business systems.
- You have performed the Customizing for projects in the source and the *Central Finance* system and made sure that the project configuration in the *Central Finance* system fits the project configuration in the source systems.
  - You have ensured that the definition of the project mask defined in the *Central Finance* system does not lead to inconsistencies with the project masks defined in the source systems.
- You have set the mapping action for the project and the WBS element to Obligatory.
   You do this in Customizing of Central Finance (transaction spro) (SAP Reference IMG) under Financial
   Accounting Central Finance Central Finance: Target System Settings Mapping Define Mapping
   Actions for Mapping Entities .
- You have implemented the Business Add-In (BAdl) Enhance Processing of Project Data for project identifiers. For more information, see the documentation of the IMG activity under Customizing of Central Finance (transaction SPRO) under Financial Accounting Central Finance Central Finance: Target System Settings BAdls: Central Finance

You have performed the configuration settings for Central Finance.
 You can find the necessary settings in Customizing of Central Finance (transaction spro) under
 Financial Accounting Central Finance Central Finance: Target System Settings Set Up Systems
 For detailed instructions, see the documentation of each Customizing (Implementation Guide) (IMG) activity.

### **How-To**

#### **Create ALE Distribution Model in the** Central Finance **System**

- 1. Launch transaction **BD64** Display Distribution Model.
- 2. Select the model view which has been distributed from the source system and then choose Environment 

  Generate Partner Profiles .

| Field               | Value                      |  |
|---------------------|----------------------------|--|
| Outbound Parameters | Tick Pass IDoc Immediately |  |
| Inbound Parameters  | Tick Trigger Immediately   |  |

3. Choose Execute.

#### Assign Process Code for the Central Projects (WBS) - Reporting Scenario in Partner Profile

- 1. In the Central Finance system, enter transaction we20.
- 2. To define inbound parameter for the sending system, under Partner Profiles Partner Type LS choose the source system.
- 3. On the Post Processing: Permitted Agent tile under Inbound Paramters click on the Create Inbound Parameter icon, that is, add a new entry.
- 4. In the Partner Profiles: Inbound Parameters screen, enter the data as follows.

| Field                                     | Value                 |
|-------------------------------------------|-----------------------|
| Message Type                              | Project               |
| Process Code                              | /FINS_CFIN_PS_PROJECT |
| Tick Cancel Processing After Syntax Error |                       |
| Choose Trigger Immediately                |                       |

#### **Define Interface Determination for IDoc Interfaces (SAP AIF)**

- 1. In Customizing of SAP AIF (transaction /AIF/cust) under System Configuration Interface

  Determination perform the Define Interface Determination for IDoc Interfaces Customizing activity.
- 2. To create a new entry for interface determination, for *Define Determination Key* choose *New Entries* in change mode, enter the following and save your entries:.

| 3. | Field        | Value     |  |
|----|--------------|-----------|--|
|    | Basic Type   | PROJECT02 |  |
|    | Message Type | PROJECT   |  |

4. Select Assign Interfaces in the menu on the left-hand side and choose New Entries in change mode. Enter the following and save your entries:

| Field             | Value     |
|-------------------|-----------|
| Basic Type        | PROJECT02 |
| Message Type      | PROJECT   |
| Value Number      | 1         |
| Namespace         | /FINCF    |
| Interface Name    | PS_OBJ    |
| Interface Version | 1         |

#### Result

You are finished with the configuration in the *Central Finance* system. The ongoing replication of project data is now enabled for the *Central Projects (WBS) - Reporting Scenario* with ALE/IDoc including custom fields for projects.

# 1.8.4 Central Projects (WBS) - Reporting Scenario: Check Settings for Replication of Projects

To ensure that the configuration settings for the replication of project data is complete, you can use the *Central Finance: Check Settings for Replications of Projects* report in the *Central Finance* system.

The report checks, for example, the following configuration settings:

- Is the BC set FINS CFIN AIF PS extracted?
- Is the right process code assigned in the *Application Link Enabling* (ALE) partner profile for the system selected?
  - Transaction **we20**, the inbound handling for the Intermediate Document (IDoc) that holds the project data, needs to be assigned to the project code **/FINS CFIN PS PROJECT**.
- Is the mapping action for the project ID and work breakdown structure (WBS) element set to **Mapping obligatory** for the selected systems?
- Is **no** coding mask for projects defined?
- Is the IDoc type PROJECT02 defined as IDoc interface for SAP AIF?

#### **Procedure**

- 1. Call transaction sa38 ABAP Program Execution.
- 2. Enter FINS CFIN PS CHECK as the program and choose Execute (F8).
- 3. Enter the < logical system of the source system>, for example **E10CLNT300**, and choose *Execute* (F8).

#### Result

The report displays a log of the success, warning and error messages for the configuration settings determined during the check. This allows you to easily find out, which settings are not yet correct and leads you to the respective configuration settings where you can make corrections.

For more information, please display the report documentation in the system by clicking the I-Button, or if you are using Web GUI, access the documentation with More Documentation.

## **Next Step**

If the check report does not display any errors, you can start the initial data transfer of projects from the source system using transaction **CJAL** in the source system.

# 1.9 Third-Party System Interface to Central Finance

# 1.9.1 Third-Party System Interface to Central Finance: Process and Architecture

This topic includes information about the process for replicating financial accounting data from a third-party source system to the SAP S/4HANA *Central Finance* system using the third-party system interface with staging tables for business data structures on the *SAP Landscape Transformation Replication Server* (*SAP LT Replication Server*).

#### **Process**

With this new interface, you can replicate financial accounting data from a third-party system to a SAP S/4HANA *Central Finance* system. You can transfer the following kind of documents:

- General journal entries (including source references, segment, profit center, division and trading partner
- Documents with business partner, like customers and suppliers (including source references, segment, profit center, division, trading partner, discount, payment information, product tax, withholding tax)

If you want to replicate journal entries with withholding taxes, you need to set up the **Extended Withholding**Tax. You do this in Customizing (IMG: transaction spro) under Financial Accounting Financial Accounting

Global Settings Withholding Tax Extended Withholding Tax

The old Withholding Tax function is not supported.

### ⚠ Caution

Withholding tax postings at the time of payment are **not** supported in the third-party system interface to Central Finance.

After data replication, the SAP Application Interface Framework (SAP AIF) is triggered to control data processing within the Central Finance system. Data processing includes key mapping and value mapping provided by the SAP Master Data Governance (SAP MDG) framework and finally the update of the Central Finance data base. Upcoming processing issues are collected. The monitoring of the FI document processing is done by using SAP AIF. In SAP AIF, documents are displayed which have been replicated and posted in the Central Finance system, and there are also error messages displayed, if documents could **not** be posted in the Central Finance system. This allows you to correct errors and restart the posting of the corrected documents.

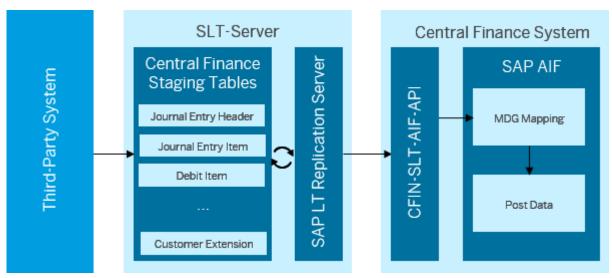

Building Blocks of the Third-Party System Interface to Central Finance

To check FI documents posted from a third-party system to a Central Finance system, you can use the following reports. For more information, see the report documentation in the system:

- Comparison of FI Document Headers (transaction FINS CFIN DFV FI NUM)
- Comparison of FI Line Items (transaction **FINS CFIN DFV FI DOC**)

The following chapters contain information on how to install the staging tables for the third-party system interface on the *SAP LT Replication Server*, and on how to configure each of the mentioned building blocks or

components, as the SAP LT Replication Server, the SAP AIF, SAP S/4HANA Central Finance, SAP MDG to enable the usage of the third-party system interface. You find also information on extensibility. The extraction report as such is **not** part of this documentation nor is it delivered by SAP. Customers are responsible for extracting data from a third-party system and filling the staging tables in SLT. You find also information on extensibility.

# 1.9.1.1 Upgrade of Third-Party System Interface to Central Finance

Steps you need to perform for upgrading the *Third-Party System Interface to Central Finance* when upgrading the *Central Finance* system to the highest SAP S/4HANA release or to the most recent support package.

#### Use

You are using the third-party system interface to Central Finance for replicating financial accounting data from a third-party source system to the *Central Finance* system.

Your *Central Finance* system is running on SAP S/4HANA and you need to upgrade your *Central Finance* system to a higher release, for example from SAP S/4HANA 1610 to SAP S/4HANA 1709, or you are implementing a new support package which contains new functions for the third-party interface.

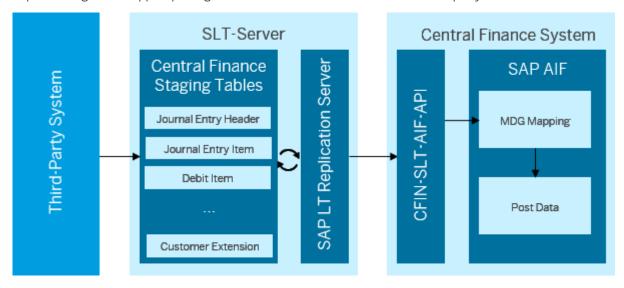

### **Deactivate SAP SLT and the Replication of Accounting Data**

For the upgrade of the SAP Landscape Transformation Replication Server (SLT) content of the third-party interface to Central Finance, please perform the steps listed below:

1. Deactivate the replication of the data from the third-party system to the SLT staging tables

The third-party system needs to stop replicating accounting data to the third-party system interface. For this step you might want to refer to the documentation of the third-party system.

2. Deactivate the SLT replication after all documents from SLT staging tables are replicated to Central Finance

SLT needs to stop replicating accounting documents to Central Finance. After all accounting documents have been replicated from SLT to Central Finance, you need to deactivate the SLT replication. You can stop the run time objects in SAP SLT.

## **Upgrade Systems - SAP SLT and Central Finance**

Upgrading SAP SLT and upgrading Central Finance can run in parallel, if required.

#### Upgrading SAP SLT Content - Implement new content in SAP SLT

1. Start generation report to enhance the SLT staging tables (only new fields will be appended; old data are still in the tables)

For details on the procedure, refer to the latest SAP note for the release or support package for the third-party system interface. For example, in release SAP S/4HANA 1709, FPS1, please refer to the SAP note 2527831 ror for SAP S/4HANA 1709, FPS2 and SAP S/4HANA 1809, please refer to the SAP note 2610660 role.

#### 2. Apply the new SLT content

For details on the procedure, refer to the latest SAP note for the release or support package for the third-party system interface. For example, in release SAP S/4HANA 1709, FPS1, please refer to the SAP note 2527831 or for SAP S/4HANA 1709, FPS2 and SAP S/4HANA 1809, please refer to the SAP note 2610660 .

3. If needed, adjust your coding which is used to map data from a third-party system to SLT staging tables

The report for extracting data from a third-party system is provided by SAP partners. For legal reasons, SAP does **not** provide programs for third-party systems. As a partner, you might need to adjust the coding of the report that extracts data from the third-party system, and you might need to adapt the mapping between the third-party system and the staging tables.

#### **Upgrading Central Finance**

1. You upgrade your *Central Finance* system running on SAP S/4HANA to the release or support package with the newest version of the third-party interface. For details, see the *Ugrade Guide* under *Product Documentation* for SAP S/4HANA at https://help.sap.com/s4hana.

### **Activate SAP SLT and the Replication of Accounting Data**

#### 1. Activate SLT replication

You can start the run time objects in SAP SLT. For example, in release SAP S/4HANA 1709, FPS1, please refer to the SAP note 2527831 or for SAP S/4HANA 1709, FPS2 and SAP S/4HANA 1809, please refer to the SAP note 2610660 or

2. Activate the replication from a third-party system to SLT

You need to activate the replication of accounting data in the third-party system. For details, you might want to refer to the documentation of the third-party system.

#### See Also

For more information on SAP SLT, see the guides for the SAP LT Replication Server on the SAP Help Portal at https://help.sap.com and search for SAP HANA Real-Time Replication.

## 1.9.1.2 Third-Party System: Posting of Reversal Documents

The third-party interface to Central Finance allows you to transfer and post reversal documents from a third-party system to the *Central Finance* system.

A reversal document must have a unique reference to the reversed document in the *Central Finance* system: The semantic key <code>BKPF-AWTYP</code> and <code>BKPF-AWKEY</code> must be unique. The document from the third-party system must be recognizable as reversal document and it must contain a reversal reason.

The following table shows an example of how the reference fields in Central Finance have to be filled:

Example: How to Fill Reference Fields for Posting Reversal Documents from a Third-Party System to Central Finance

| Source: Company<br>Code | Source: Document Number        | Source: Fiscal<br>Year | Central Finance:<br>Company Code | Central Finance:<br>Document Num-<br>ber | Central Finance:<br>Fiscal Year |
|-------------------------|--------------------------------|------------------------|----------------------------------|------------------------------------------|---------------------------------|
| F999                    | 100000000 (reversed document)  | 2017                   | FX02                             | 100000098 (reversed document)            | 2017                            |
|                         |                                |                        |                                  | BELNR_SENDER = 100000000                 |                                 |
|                         |                                |                        |                                  | AWREF = 100000000                        |                                 |
|                         |                                |                        |                                  | AWREF_REV = 9999999999                   |                                 |
| F999                    | 9999999999 (reversal document) | 2017                   | FX02                             | 100000099 (reversal document)            | 2017                            |
|                         |                                |                        |                                  | BELNR_SENDER = 9999999999                |                                 |
|                         |                                |                        |                                  | AWREF = 999999999                        |                                 |
|                         |                                |                        |                                  | AWREF_REV = 100000000                    |                                 |

The third-party interface uses the function BAPI\_ACC\_DOCUMENT\_REV\_POST to ensure that all references are filled correctly and the reversal and reversed documents are linked properly one to the other.

• If no document items are transferred, that means that only the document headers are transferred, the third-party interface reverses the documents in Central Finance by using BAPI\_ACC\_DOCUMENT\_REV\_POST. In the Central Finance system the document is reversed.

• Otherwise the interface assumes that the reversal document items are transferred and calls BAPI ACC DOCUMENT POST. In the *Central Finance* system an inverse posting is made.

# 1.9.1.3 Settings for Replication of FI Documents with more than 999 Line Items

Settings to enable replication of FI documents with more than 999 line items from a third-party source system to a Central Finance system and the posting of those kind of documents in the *Central Finance* system.

#### Use

You need to replicate FI documents (journal entries) with more than 999 line items from a third-party source system to the *Central Finance* system via the third-party interface for Central Finance. Such kind of FI documents are split into several documents, so that they can be transferred and posted in the *Central Finance* system.

The document split is supported for outgoing invoices, incoming invoices, G/L account postings and material movement postings.

## **Prerequisites**

To enable the document split for the replication of FI documents with more than 999 line items, the prerequisites mentioned in the following SAP notes apply:

- SAP Note 1353125
- SAP Note 1497092
- SAP Note 1670486
- SAP Note 2078335 /

#### i Note

Only certain types of business transactions and **not** all countries due to legal constraints, mostly for tax reporting, are supported. For details, please refer to the SAP notes mentioned above.

## **Settings**

The document split can be activated by using some Business Add-Ins (BAdls). The following table lists the Business Add-Ins (BAdls) required to activate the document split for different business processes:

BAdls Required to Activate Document Split

| Business Process        | Business Activity | BAdI                     |
|-------------------------|-------------------|--------------------------|
| Outgoing Invoice        | SD00              | FI_BILL_ISSUE_SPLIT      |
| Incoming Invoice        | RMRP              | FI_INVOICE_RECEIPT_SPLIT |
| Generic FI Posting      | RFBU              | FI_GL_POSTING_SPLIT      |
| Outgoing Goods Movement | RMWA              | No BAdl required         |
| Incoming Goods Movement | RMWE              | No BAdl required         |

The documents to be replicated and posted must fulfill the following criteria:

Allowed Document Structures During Document Split

| Business Activity | Credit Items<br>(CREDITM) | Debit Items (DEBITM) | Tax Items (PRDTAX) | Further Attributes       |
|-------------------|---------------------------|----------------------|--------------------|--------------------------|
| SD00              | Not allowed               | Must exist           | May exist          | SALES_OR-<br>DER_ITEM_NO |
| RMRP              | Must exist                | Not allowed          | May exist          | SALES_OR-<br>DER_ITEM_NO |
| RFBU              | Not allowed               | Not allowed          | Not allowed        | None                     |
| RMWA/RMWE         | Not allowed               | Not allowed          | May exist          | LOGICAL_TRANSAC-<br>TION |

- For outgoing invoices, the field SALES\_ORDER\_ITEM\_NO must be filled with the line item number of the original sales order.
- For incoming invoices, the field SALES\_ORDER\_ITEM\_NO must be filled with the line item number of the original purchase order. This is copied automatically during ongoing replication into the purchase order item number.
- For goods issues and goods receipts, the credit and debit items that belong to the same material line item must have the same value in the field LOGICAL\_TRANSACTION. This ensures that the line items belonging together are kept together in the same FI document. Note that this field must be filled with numbers only.
- If taxes are calculated on line item level, the field PRDTAX\_ITEM\_GROUP must have the same value in the product lines and the corresponding tax lines. Note that this field must be filled with numbers only.

# Check, Whether FI Documents are Posted Correctly in the Central Finance System

To display the document in the *Central Finance* system, you can call transaction **FB03**. You can get the document number from the SAP AIF message log. Choose the *List of Split Documents* button to navigate to the documents that result from the document split.

# 1.9.2 Installing Financial Data Structures on SAP LT Replication Server

This chapter includes information about how to make the staging tables available on the SAP Landscape Transformation Replication Server (SAP LT Replication Server). The staging tables represent structures (tables and fields) for financial accounting data.

Implement the SAP note 2610660% to make the staging tables and fields for financial accounting data available on the SAP LT Replication Server. Attached to the SAP note 2610660 is an Excel file that contains the structure of the staging tables with all fields, field names and explanations.

The table structure for the third-party interface looks like this:

- Staging Table: Document Header (/1LT/CF\_E\_HEADER)
   Contains the fields for the header data of the accounting document to be replicated
- Staging Table: Accounting Items (/1LT/CF\_E\_ACCT)
  Contains the fields for the item data of the accounting document to be replicated
- Staging Table: Debitor Item (/1LT/CF\_E\_DEBIT)

  Contains the fields for the item data of the customer document to be replicated
- Staging Table: Creditor Item (/1LT/CF\_E\_CREDIT)

  Contains the fields for the item data of the supplier document to be replicated
- Staging Table: Product Tax Items (/1LT/CF\_E\_PRDTAX)
   Contains the fields of product tax data to be replicated
- Staging Table: Withholding Tax Items (/1LT/CF\_E\_WHTAX) Contains the fields of withholding tax data to be replicated
- Staging Table: Customer Extensibility Header (/1LT/CF\_E\_EXTENT)

  Contains the fields to include additional customer-specific data for the journal entry header
- Staging Table: Customer Extensibility Item (/1LT/CF\_E\_EXT\_IT)

  Contains the fields to include additional customer-specific data for the journal entry item

#### See Also

For more information, see the guides for the SAP LT Replication Server on the SAP Help Portal at https://help.sap.com and search for SAP HANA Real-Time Replication.

# 1.9.3 Error Handling in SAP Application Interface Framework (SAP AIF)

#### **Error Correction with SAP AIF**

SAP AIF allows you to distribute messages to different users, use alerts, and carry out reporting. For Central Finance, details about errors are displayed in SAP AIF, in the Central Finance namespace /FINCF.

You can do the monitoring of the FI document replication and processing by using the SAP Application Interface Framework (SAP AIF). In SAP AIF, documents are displayed which have been replicated and posted in the Central Finance system, and there are also error messages displayed, if documents could not be posted in the Central Finance system. This allows you to correct errors and restart the posting of the corrected documents again.

## **Before you Start**

• In your SAP S/4HANA system, install the BC-set available in your system:

```
o fins cfin ex Aif doc post v2
```

To install BC-Sets:

Start transaction **SCPR3** in the *Central Finance* system, upload or select the corresponding BC set and choose Goto Activation Transaction and click Activate BC set.

- If you want to use the transactions *Interface Monitoring* (/AIF/IFMON) and *Monitoring and Error Handling* (Web) (/AIFX/ERR WEB) and receive alerts via email, you must first make the following settings:
  - Assign the business user who is responsible for analyzing errors in AIF a user based on the role template SAP\_AIF\_USER. For more information about role templates, see the Master Guide for SAP AIF on the SAP Help Portal.
  - 2. Register the user for the scenarios that you want to analyze the errors for.

You can register for using the SAP Menu under Cross-Application Components SAP Application Interface Framework Administration Configuration Recipients of a User or by using transaction AIF/RECIPIENTS.

Enter the name of the user and create a new entry for the following:

- Namespace: /FINCF
- Recipient for Alert: CFIN RECIPIENT
- Message Type: Application Error or Technical Error
- o Select the Include on Overview Screen checkbox.

#### **Using AIF**

From the Interface Monitor (transaction /AIF/IFMON), you should see the Central Finance - /FINCF node as the top node of the tree. You can expand this node to see the different interfaces including the number of

messages, warnings, and errors for each of the interfaces. By clicking on the number of errors, you can navigate to display where and when the errors occurred and when you click on a posting you can display the error messages for that posting.

Alternatively, you can use Monitoring and Error Handling (transaction /AIF/ERR) to view the details of the error. You can also display the message structure for the replicated document and check the values that were replicated. In most cases, documents cannot be posted because of an invalid mapping rule, missing Customizing, or master data. Once the mapping, Customizing, or master data is corrected the document can be reprocessed by clicking the *Restart* button.

#### i Note

To use Emergency Correction Mode in AIF, the authorization object /AIF/EMC must be assigned to your user.

Depending on your Customizing settings, you can also change values directly in the SAP AIF tool. If you change values using SAP AIF, you can repost the document with the changed values by choosing Repost with user changes.

To change values directly in Monitoring and Error Handling:

- 1. Press return to make the *Emergency Correction* check box visible and select the check box.
- 2. Select the message in question.
- 3. Select the structure in which you want to change a value, for example, for FI, the Account Document Item Information.
- 4. In the structure, double-click the field you want to change. A pop-up window is displayed in which you can change the value.
- 5. Choose Save.
- 6. 6. Once you have changed all required fields, choose Repost with User Changes.

#### ⚠ Caution

If you choose the Restart button, you discard the manual changes.

For more information on SAP AIF, see the SAP Help Portal at https://help.sap.com/aif. For information about authorizations, see the Security Information, which is also available at the above address.

#### 

Making changes to posting data that has been transferred from a source system to the *Central Finance* system can lead to serious inconsistencies. If errors have occurred in the *Central Finance* system during posting, first check whether it is necessary to make corrections to the posting data. If the errors have been caused by incorrect or incomplete settings (for example, for configuration or mapping of attributes), correct these settings and then restart message processing by clicking the Restart button. If the procedure described above is **not** possible and you still want to continue with the *Repost with User Changes* action, you should be aware that the document will be posted as shown. Note particularly that no values will be remapped or re-derived. Use this function with caution and only in an emergency, because inconsistencies can be created easily.

## **Error Correction with SAP LT Replication Server**

Severe technical errors, for example, connectivity problems between the systems, can be found in the application log of the SAP LT Replication Server (transaction LTRC - SAP LT Replication Server - Cockpit).

## 1.9.4 Configuring SAP Central Finance

The following activities are carried out in Customizing for Central Finance (transaction **spro**) under Financial Accounting Central Finance Central Finance: Target System Settings Set Up Systems: For detailed information about each activity, see the system documentation.

- Activate Central Finance Business Function
   The business function Central Finance (FINS\_CFIN) must be activated. If the business function has not been activated, activate it in the Switch Framework (transaction sFW5).
- 2. Define Logical System for Source and Central Finance Systems
  In this activity, you define one logical system for each connected source system client and one logical system for the receiving *Central Finance* client. A logical system identifies the client of the connected source systems in the accounting documents. Also for each third-party system you define a logical system.
- 3. Check Logical System Assignment for Central Finance Client In this activity, you check the logical system assignment for the *Central Finance* system client.

#### i Note

These settings cannot be transported. When a new system is being set up, these settings must be made after the system installation has been completed.

#### i Note

If you want to replicate journal entries with withholding taxes, you need to set up the **Extended**Withholding Tax. You do this in Customizing (IMG:transaction SPRO) under Financial Accounting

Financial Accounting Global Settings Withholding Tax Extended Withholding Tax

Tax function is not supported.

#### 

Withholding tax postings at the time of payment are not supported in the third-party interface.

# 1.9.5 MDG Data Mapping

This chapter is relevant only if you do the mapping in *Central Finance* by using the mapping functions of *SAP Master Data Governance (SAP MDG)*.

For some master data entities, it is possible to use SAP MDG for key and value mapping. The mapping is called by SAP AIF.

### **Prerequisites**

- You have defined a business system for each third-party system. You do this in Customizing (transaction spro) under Financial Accounting Central Finance Central Finance: Target System Settings
   Mapping Define Technical Settings for All Involved Systems
- You have defined mapping actions per mapping entity. You do this in Customizing (transactionspro) under
   Financial Accounting Central Finance Central Finance: Target System Settings Mapping Define
   Mapping Actions for Mapping Entities .
- You have entered key and value mapping in your *Central Finance* system. You do this in Customizing (transaction spro) under Financial Accounting Central Finance Central Finance: Target System Settings Mapping Define Key Mapping ( or Define Value Mapping . Alternatively, you can use the Central Finance: Manage Mappings report (transaction FINS CFIN MAP MANAGE).

## Mapping Entities Supported by the Third-Party System Interface

The external representation of an accounting document does not provide all mapping-relevant context information to do a correct mapping. The missing content is derived from the *Central Finance* system. This leads to a mixture of source and target mapping meta data.

The third-party system interface supports the following mapping entities and the context fields. The context fields company code and withholding tax type are part of the source journal entries. Other context fields are derived from the Central Finance system as shown in the table below.

#### i Note

For mapping of context fields, that are derived from the Central Finance system, enter the value of the context field in Central Finance. For example, for mapping of cost centers, the context field is the controlling area. You enter the value of the target controlling area for both, the source controlling area and the target controlling area:

Wrong Mapping

| Source System                                                    | Source: Controlling<br>Area                                   | Source: Cost Center                                      | Target: Controlling<br>Area                                   | Target: Cost Center                                      |
|------------------------------------------------------------------|---------------------------------------------------------------|----------------------------------------------------------|---------------------------------------------------------------|----------------------------------------------------------|
| <pre><business for="" system="" third-party=""></business></pre> | <value area="" controlling="" of="" source="" the=""></value> | <value center="" cost="" of="" source="" the=""></value> | <value area="" controlling="" of="" target="" the=""></value> | <value center="" cost="" of="" target="" the=""></value> |
| Correct Mapping                                                  | Source: Controlling                                           |                                                          | Target: Controlling                                           |                                                          |
| C C 1                                                            |                                                               |                                                          |                                                               |                                                          |
| Source System                                                    | Area                                                          | Source: Cost Center                                      | Area                                                          | Target: Cost Center                                      |

Mapping Entities Supported by Third-Party System Interface to Central Finance

| Mapping Entity                 | Structure<br>(FINS_CFIN_EX) | Field             | Context Field                       | Context Field Derived by (Field (Table)) |
|--------------------------------|-----------------------------|-------------------|-------------------------------------|------------------------------------------|
| ACTIVITY_TYPE_ID               | ACCTITM_AIF                 | COST_CENTER_ACTIV | KOKRS (Controlling Area)            | Company Code<br>(TKA02)                  |
| BLART                          | DOCHEADER_AIF               | DOCUMENT_TYP      |                                     |                                          |
| BUKRS                          | ACCTITM_AIF                 | COMP_CODE         |                                     |                                          |
| BUKRS                          | DOCHEADER_AIF               | COMP_CODE         |                                     |                                          |
| CUSTOMER_ID                    | ACCTITM_AIF                 | CUSTOMER          |                                     |                                          |
| CUSTOMER_ID                    | DEBITM_AIF                  | CUSTOMER_ID       |                                     |                                          |
| COST_CENTRE_ID                 | ACCTITM_AIF                 | COST_CENTER       | KOKRS (Controlling Area)            | Company Code<br>(TKA02)                  |
| DZLSCH                         | CREDITM_AIF                 | PAYMENT_METHOD    | COUNTRY                             | Company Code (T001)                      |
| DZLSCH                         | DEBITM_AIF                  | PAYMENT_METHOD    | COUNTRY                             | Company Code (T001)                      |
| GENERAL_LEDGER_AC              | ACCTITM_AIF                 | GL_ACCOUNT        | KTOPL (Chart of Accounts, COMP_CODE | Company Code (T001)                      |
| C_MASTER_ID                    |                             |                   |                                     | COMP_CODE is not derived                 |
| MATERIAL_ID                    | ACCTITM_AIF                 | MATERIAL_NO       |                                     |                                          |
| MDGCO_COUNTRY_COD E            | ACCTITM_AIF                 | CUSTOMER_COUNTRY  |                                     |                                          |
| MDGCO_DISTRIBUTIO N_CHANNEL_CD | ACCTITM_AIF                 | DISTRIBUTION_CHAN |                                     |                                          |
| MDGCO_DIVISION_CO DE           | ACCTITM_AIF                 | DIVISION          |                                     |                                          |
| MWSKZ                          | ACCTITM_AIF                 | PRDTAX_CODE       | TAX_KALSM (Costing Sheet)           | Country (T005)                           |
| MWSKZ                          |                             | PRDTAX_CODE       | TAX_KALSM (Costing Sheet)           | Country (T005)                           |
| PLANT_ID                       | ACCTITM_AIF                 | PLANT             |                                     |                                          |
| PROFIT_CENTRE_ID               | ACCTITM_AIF                 | PROFIT_CENTER     | KOKRS (Controlling Area)            | Company Code<br>(TKA02)                  |
| SUPPLIER_ID                    |                             | VENDOR_ID         |                                     |                                          |

| Mapping Entity | Structure<br>(FINS_CFIN_EX) | Field                     | Context Field                  | Context Field Derived<br>by (Field (Table))              |
|----------------|-----------------------------|---------------------------|--------------------------------|----------------------------------------------------------|
| TXJCD          | ACCTITM_AIF                 | PRDTAX_JURISDICTI ON_CODE | TAX_KALSM (Costing Sheet)      | Country (T005)                                           |
| TXJCD          | PRDTAX_AIF                  | PRDTAX_JURISDICTI ON_CODE | TAX_KALSM (Costing Sheet)      | Country (T005)                                           |
| WITHT          | WITHTAX_AIF                 | WITHHOLDING_TAX_C<br>ODE  | COUNTRY                        | Company Code (T001)                                      |
| WT_WITHCD      | WITHTAX_AIF                 | WITHHOLDING_TAX_C ODE     | COUNTRY, WITHHOLDING_TAX_T YPE | Company Code (T001) WITHHOLDING_TAX_T YPE is not derived |

# 1.9.6 Third-Party System Interface to Central Finance: Extensibility

The staging tables of the third-party system interface represent the journal entry that should be posted to the *Central Finance* system. If the structures and fields that the third-party system interface to Central Finance offers are **not** sufficient to post all needed information from the third-party system to the *Central Finance* system, the following structures allow you to send additional information:

- FINS\_CFIN\_EX\_EXTENSION (structure name of the SAP AIF message)
  Replication of customer-specific data for the journal entry header
- FINS\_CFIN\_EX\_EXTENSION\_ITM (structure name of the SAP AIF message)
  Replication of customer-specific data for the journal entry item

The extension structures contain a field of type STRING. This allows you to transfer complex structures in one string. The whole journal entry including the extension structure can be accessed with the *BAdl: Enhance Processing of Posting Data from Third-Party Systems* (BADI\_FINS\_CFIN\_EX\_INTF). The Business Add-In (BAdl) provides two methods which are called at different points in time during the *Map and Post Data* process:

- Method MAP\_TO\_BAPI
   You have to implement the general availability of the SAP AIF message within the BAdI. You do this by assigning the SAP AIF message to the instance attribute MS\_LAST\_AIF\_DOC.
- Method FILL\_BAPI\_MISSING\_FIELDS
   Here the implementation of extension fields is made.

You can find the BAdl in Customizing of *Central Finance* under Financial Accounting Central Finance BAdls: Central Finance You can only process journal entries from a third-party system with this BAdl.

# **Important Disclaimers and Legal Information**

## **Hyperlinks**

Some links are classified by an icon and/or a mouseover text. These links provide additional information. About the icons:

- Links with the icon : You are entering a Web site that is not hosted by SAP. By using such links, you agree (unless expressly stated otherwise in your agreements with SAP) to this:
  - The content of the linked-to site is not SAP documentation. You may not infer any product claims against SAP based on this information.
  - SAP does not agree or disagree with the content on the linked-to site, nor does SAP warrant the availability and correctness. SAP shall not be liable for any
    damages caused by the use of such content unless damages have been caused by SAP's gross negligence or willful misconduct.
- Links with the icon 📂: You are leaving the documentation for that particular SAP product or service and are entering a SAP-hosted Web site. By using such links, you agree that (unless expressly stated otherwise in your agreements with SAP) you may not infer any product claims against SAP based on this information.

## **Beta and Other Experimental Features**

Experimental features are not part of the officially delivered scope that SAP guarantees for future releases. This means that experimental features may be changed by SAP at any time for any reason without notice. Experimental features are not for productive use. You may not demonstrate, test, examine, evaluate or otherwise use the experimental features in a live operating environment or with data that has not been sufficiently backed up.

The purpose of experimental features is to get feedback early on, allowing customers and partners to influence the future product accordingly. By providing your feedback (e.g. in the SAP Community), you accept that intellectual property rights of the contributions or derivative works shall remain the exclusive property of SAP.

### **Example Code**

Any software coding and/or code snippets are examples. They are not for productive use. The example code is only intended to better explain and visualize the syntax and phrasing rules. SAP does not warrant the correctness and completeness of the example code. SAP shall not be liable for errors or damages caused by the use of example code unless damages have been caused by SAP's gross negligence or willful misconduct.

### **Gender-Related Language**

We try not to use gender-specific word forms and formulations. As appropriate for context and readability, SAP may use masculine word forms to refer to all genders.

### www.sap.com/contactsap

© 2019 SAP SE or an SAP affiliate company. All rights reserved.

No part of this publication may be reproduced or transmitted in any form or for any purpose without the express permission of SAP SE or an SAP affiliate company. The information contained herein may be changed without prior notice.

Some software products marketed by SAP SE and its distributors contain proprietary software components of other software vendors. National product specifications may vary.

These materials are provided by SAP SE or an SAP affiliate company for informational purposes only, without representation or warranty of any kind, and SAP or its affiliated companies shall not be liable for errors or omissions with respect to the materials. The only warranties for SAP or SAP affiliate company products and services are those that are set forth in the express warranty statements accompanying such products and services, if any. Nothing herein should be construed as constituting an additional warranty.

SAP and other SAP products and services mentioned herein as well as their respective logos are trademarks or registered trademarks of SAP SE (or an SAP affiliate company) in Germany and other countries. All other product and service names mentioned are the trademarks of their respective companies.

Please see https://www.sap.com/about/legal/trademark.html for additional trademark information and notices.

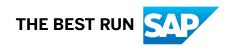